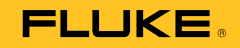

# 123B/124B/125B Industrial ScopeMeter®

Uživatelská příručka

January 2016 (Czech) © 2016 Fluke Corporation. All rights reserved. Specifications are subject to change without notice. All product names are trademarks of their respective companies.

#### **OMEZENÁ ZÁRUKA A OMEZENÍ ZODPOVĚDNOSTI**

Firma Fluke garantuje, že každý její výrobek je prost vad materiálu a zpracování při normálním použití a servisu. Záruční doba je tří roky a začíná datem expedice. Díly, opravy produktů a servis jsou garantovány 90 dní. Tato záruka se vztahuje pouze na původního kupujícího nebo koncového uživatele jako zákazníka autorizovaného prodejce výrobků firmy Fluke a nevztahuje se na pojistky, jednorázové baterie ani jakýkoliv produkt, který podle názoru firmy Fluke byl použit nesprávným způsobem, pozměněn, zanedbán, znečištěn nebo poškozen v důsledku nehody nebo nestandardních podmínek při provozu či manipulaci. Firma Fluke garantuje, že software bude v podstatě fungovat v souladu s funkčními specifikacemi po dobu 90 dnů a že byl správně nahrán na nepoškozené médium. Společnost Fluke neručí za to, že software bude bezporuchový a že bude fungovat bez přerušení.

Autorizovaní prodejci výrobků firmy Fluke mohou tuto záruku rozšířit na nové a nepoužité produkty pro koncové uživatele, ale nemají oprávnění poskytnout větší nebo odlišnou záruku jménem firmy Fluke. Záruční podpora se poskytuje, pouze pokud je produkt zakoupen v autorizované prodejně firmy Fluke anebo kupující zaplatil příslušnou mezinárodní cenu. Firma Fluke si vyhrazuje právo fakturovat kupujícímu náklady na dovezení dílů pro opravu nebo výměnu, pokud je produkt předložen k opravě v jiné zemi, než kde byl zakoupen.

Povinnosti firmy Fluke vyplývající z této záruky jsou omezeny, podle uvážení firmy Fluke, na vrácení nákupní ceny, opravu zdarma nebo výměnu vadného produktu vráceného autorizovanému servisu firmy Fluke v záruční době.

Nárokujete-li záruční opravu, obraťte se na nejbližší autorizované servisní středisko firmy Fluke pro informace o oprávnění k vrácení, potom do servisního střediska zašlete produkt s popisem potíží, s předplaceným poštovným a pojištěním (vyplaceně na palubu v místě určení). Firma Fluke nepřebírá riziko za poškození při dopravě. Po záruční opravě bude produkt vrácen kupujícímu, dopravné předplaceno (vyplaceně na palubu v místě určení). Pokud firma Fluke rozhodne, že porucha byla způsobena zanedbáním, špatným použitím, znečištěním, úpravou, nehodou nebo nestandardními podmínkami při provozu či manipulaci, včetně přepětí v důsledku použití napájecí sítě s jinými vlastnostmi, než je specifikováno, nebo normálním opotřebením mechanických komponent, firma Fluke před zahájením opravy sdělí odhad nákladů na opravu a vyžádá si souhlas. Po opravě bude produkt vrácen kupujícímu, dopravné předplaceno a kupujícímu bude účtována oprava a náklady na zpáteční dopravu (vyplaceně na palubu v místě expedice).

TATO ZÁRUKA JE JEDINÝM A VÝHRADNÍM NÁROKEM KUPUJÍCÍHO A NAHRAZUJE VŠECHNY OSTATNÍ ZÁRUKY, VÝSLOVNÉ NEBO IMPLICITNÍ, VČETNĚ, ALE NIKOLI VÝHRADNĚ, IMPLICITNÍCH ZÁRUK OBCHODOVATELNOSTI NEBO VHODNOSTI PRO URČITÝ ÚČEL. FIRMA FLUKE NEODPOVÍDÁ ZA ŽÁDNÉ ZVLÁŠTNÍ, NEPŘÍMÉ, NÁHODNÉ NEBO NÁSLEDNÉ ŠKODY NEBO ZTRÁTY, VČETNĚ ZTRÁTY DAT, VZNIKLÉ Z JAKÉKOLIV PŘÍČINY NEBO PŘEDPOKLADU.

Jelikož některé země nebo státy neumožňují omezení podmínek implicitní záruky ani vyloučení či omezení u náhodných nebo následných škod, omezení a vyloučení této záruky se nemusí vztahovat na všechny kupující. Je-li kterékoliv ustanovení této záruky shledáno neplatným nebo nevynutitelným soudem nebo jinou rozhodovací autoritou příslušné jurisdikce, není tím dotčena platnost nebo vynutitelnost jakéhokoliv jiného ustanovení.

> Fluke Corporation P.O. Box 9090 Everett, WA 98206-9090  $U.S.A$

Fluke Europe B.V. P.O. Box 1186 5602 BD Eindhoven Holandsko

11/99

## **Obsah**

## **Nadpis**

## **Strana**

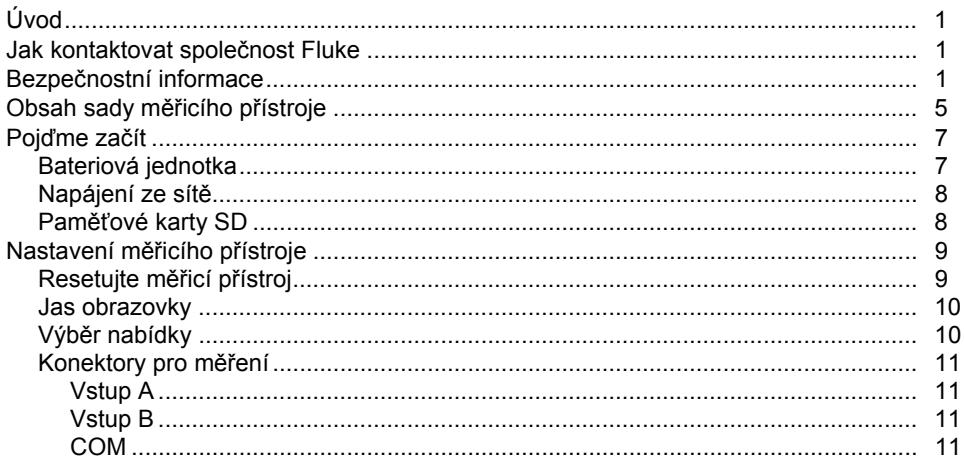

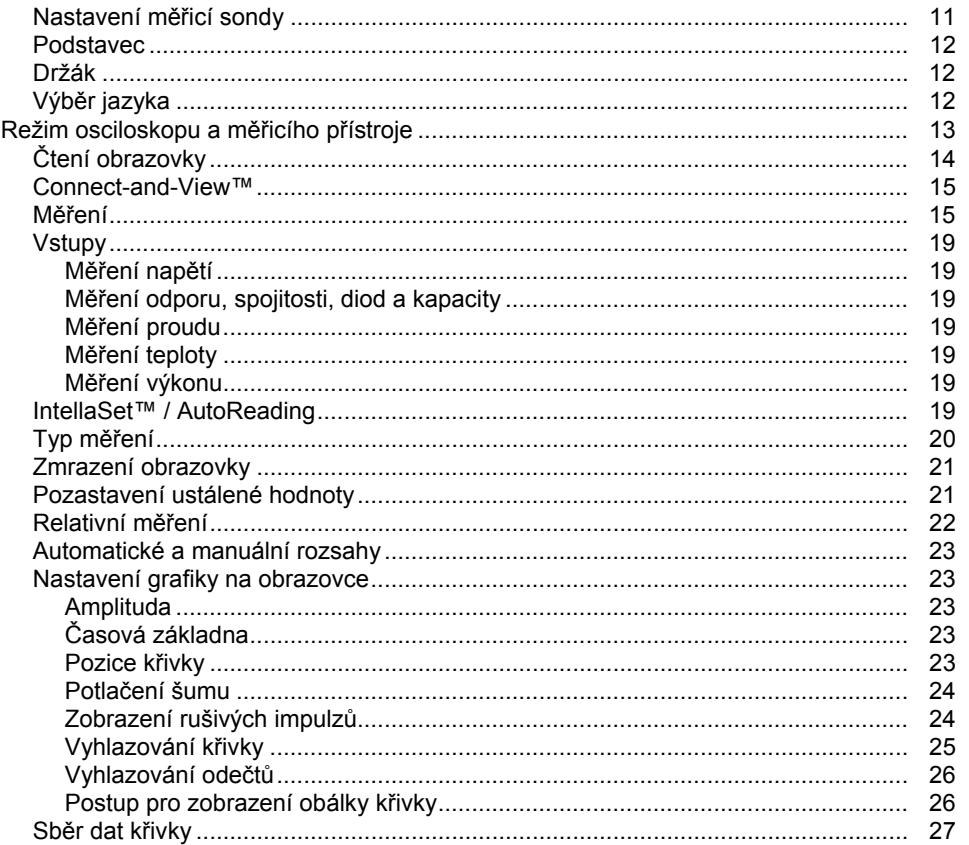

## Obsah (pokračování)

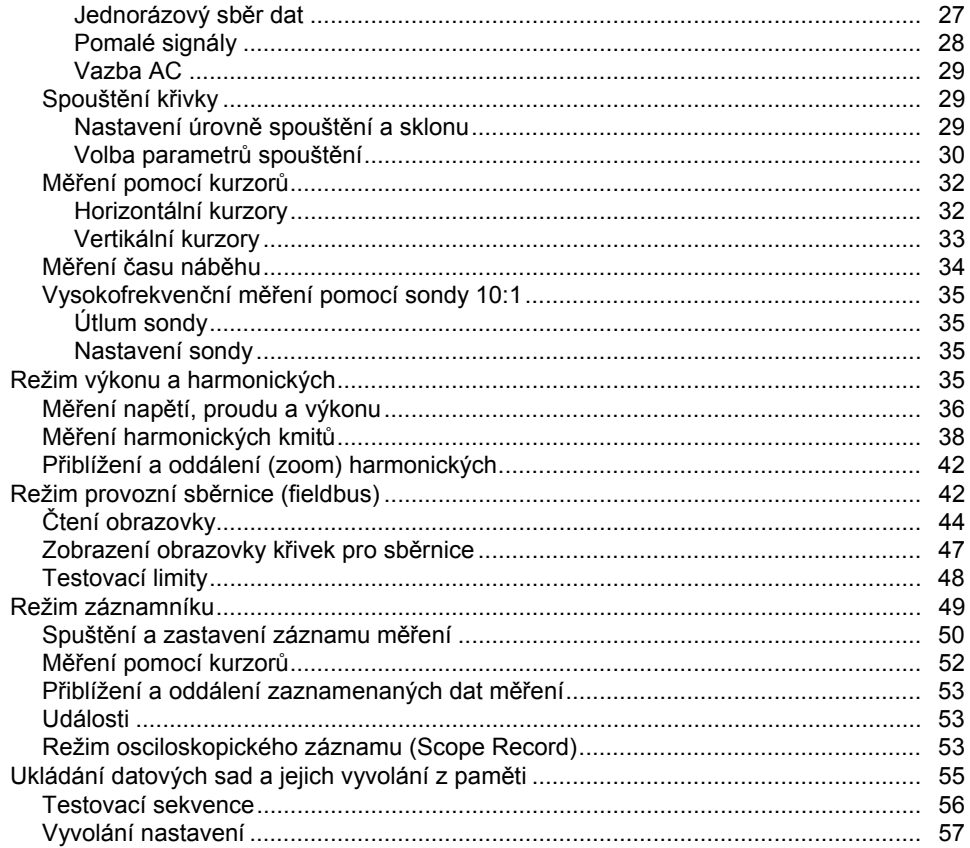

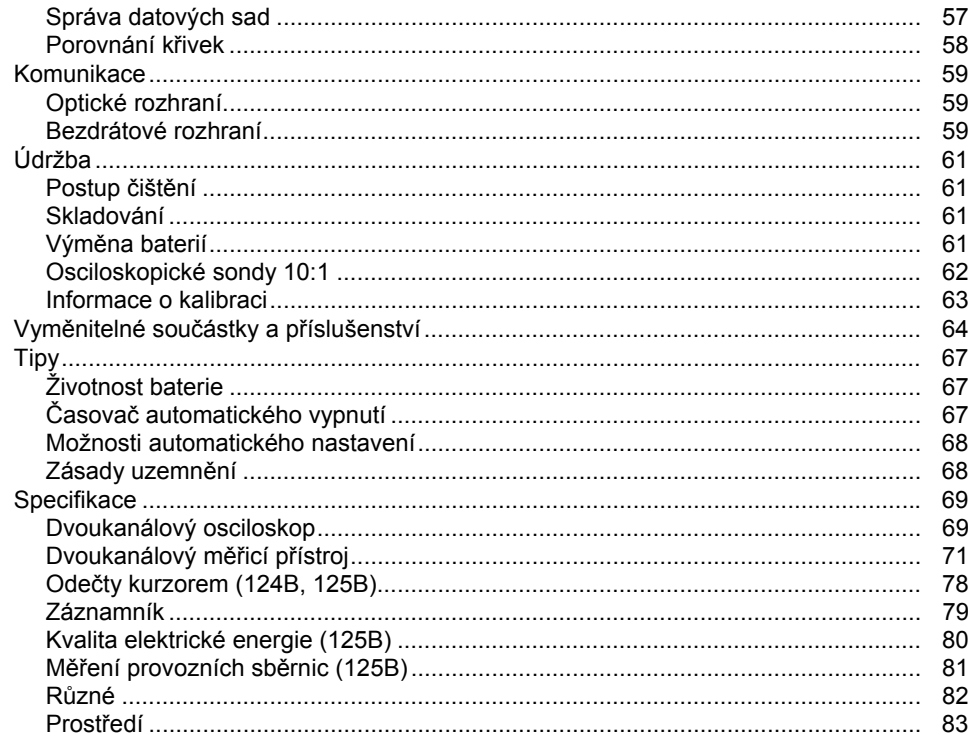

## **Seznam tabulek**

## **Tabulka**

## **Nadpis**

## **Strana**

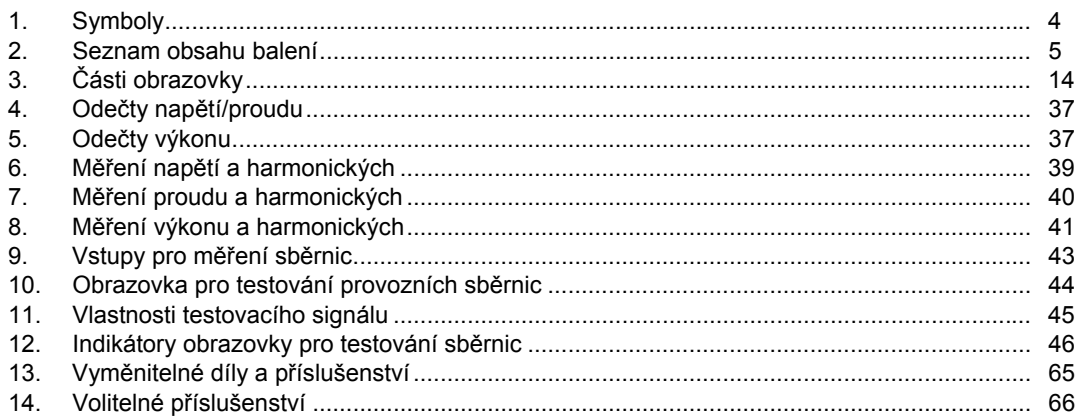

# Seznam obrázků

## **Obrázek**

## **Nadpis**

## **Strana**

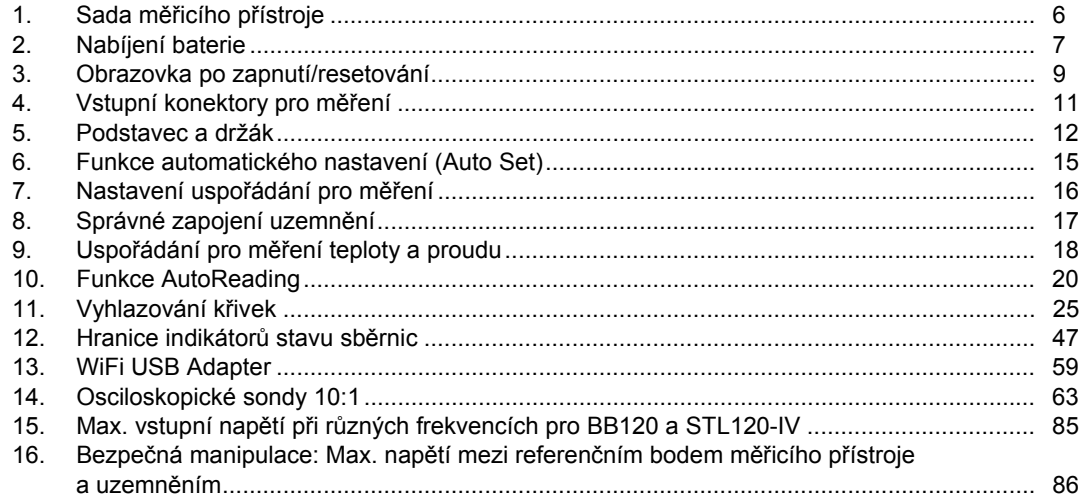

## <span id="page-10-0"></span>*Úvod*

123B/124B/125B ScopeMeter® (Měřicí přístroj neboli Produkt) představuje integrovaný měřicí přístroj s osciloskopem, multimetrem a elektronickým záznamníkem v jediném snadno použitelném zařízení.

## *Jak kontaktovat společnost Fluke*

Chcete-li kontaktovat společnost Fluke, zavolejte na jedno z níže uvedených telefonních čísel:

- Technická podpora USA: 1-800-44-FLUKE (1-800-443-5853)
- Kalibrace/oprava USA: 1-888-99-FLUKE (1-888-993-5853)
- Kanada: 1-800-36-FLUKE (1-800-363-5853)
- Evropa: +31-402-675-200
- Japonsko: +81-3-6714-3114
- Singapur: +65-6799-5566
- Po celém světě: +1-425-446-5500

Nebo navštivte internetovou stránku Fluke www.fluke.com.

Chcete-li provést registraci výrobku, navštivte webovou stránku http://register.fluke.com.

Chcete-li zobrazit, vytisknout nebo stáhnout nejnovější dodatek k příručce, navštivte webovou stránku http://us.fluke.com/usen/support/manuals.

## *Bezpečnostní informace*

Výraz **Výstraha** označuje podmínky a postupy, které jsou pro uživatele nebezpečné.

Výraz **Upozornění** označuje podmínky a postupy, které by mohly způsobit poškození výrobku nebo testovaného zařízení.

## A A Výstraha

**Abyste předešli úrazu elektrickým proudem, požáru nebo zranění, dodržujte následující pokyny:** 

- **Před prací s výrobkem si přečtěte všechny bezpečnostní informace.**
- **Používejte výrobek pouze podle pokynů, jinak ochrana poskytovaná výrobkem nebude působit.**
- **Pečlivě si přečtěte všechny pokyny.**
- **U vícefázových systémů nepřipojujte k žádnému společnému vstupu COM** ˜ **více než jednu fázi najednou. Všechny společné vstupy (COM) by měly být ekvipotenciální, podle označení.**
- **Pokud výrobek nebude delší dobu používán, nebo pokud bude skladován při teplotě vyšší než 50 C, vyjměte baterie. Pokud baterie nevyjmete, mohou vytéct a¬výrobek poškodit.**
- **Než začnete přístroj používat, musí být krytka baterie uzavřena a zajištěna.**
- **Dodržujte místní a státní bezpečnostní předpisy. Používejte prostředky osobní ochrany (schválené gumové rukavice, ochranu obličeje, nehořlavé oblečení), abyste zabránili úrazu elektrickým proudem tam, kde jsou nebezpečné vodiče pod proudem.**
- **Mezi kontakty nebo mezi kontakt a uzemnění nepřipojujte větší než jmenovité napětí.**
- **Omezte používání na uvedenou kategorii měření, napětí nebo kategorii intenzity proudu.**
- **Používejte vždy příslušenství s jmenovitou hodnotou kategorie měření (CAT), napětí a proudu (sondy, měřicí kabely a adaptéry) schválenou pro produkt.**
- **Nejprve změřte známé napětí, abyste se přesvědčili, že výrobek funguje správně.**
- **K měření používejte příslušné svorky, funkce a rozsahy.**
- **Než připojíte nebo odpojíte pružnou proudovou sondu od nebezpečných vodičů pod proudem, vypněte proud v obvodu nebo použijte osobní ochranné pomůcky v souladu s místními předpisy.**
- **Nedotýkejte se objektů pod napětím vyšším než 30 V AC rms, špičkovém 42 V AC nebo 60 V DC.**
- **Nepoužívejte výrobek v blízkosti výbušných plynů, výparů nebo ve vlhkém či mokrém prostředí.**
- **Výrobek nepoužívejte, pokud nefunguje správně.**
- **Před prací s výrobkem zkontrolujte jeho pouzdro. Hledejte praskliny nebo chybějící části plastu. Důkladně prohlédněte izolaci okolo svorek.**
- **Nepoužívejte poškozené měřicí kabely. Zkontrolujte měřicí kabely, zda nemají poškozenou izolaci, zda není vidět obnažený kov nebo nejeví známky opotřebení. Zkontrolujte, zda nejsou měřicí kabely přerušené.**
- **Používejte pouze kabely se správným jmenovitým napětím.**
- **Společný zkušební vodič zapojte před živý zkušební vodič a odpojte živý zkušební vodič před společným zkušebním vodičem.**
- **Mějte stále prsty za ochranou prstů na sondách.**
- **Odpojte všechny sondy, zkušební vodiče a příslušenství, než otevřete kryt baterií.**
- **Odpojte všechny sondy, zkušební vodiče a příslušenství, které nejsou při měření potřebné.**
- **Nepřevyšujte nejnižší jmenovitou hodnotu kategorie měření (CAT) žádné komponenty výrobku, sondy nebo příslušenství.**
- **Nepoužívejte měření proudu k indikaci, zda je bezpečné dotýkat se obvodu. K indikaci bezpečnosti obvodu je nutné provést měření napětí.**
- **Výrobek deaktivujte, pokud je poškozený.**
- **Nepoužívejte výrobek, pokud je poškozený.**
- **Nepoužívejte výrobek pro vyšší než jmenovitou frekvenci.**
- **Nepoužívejte proudovou sondu, pokud má poškozenou izolaci, je vidět obnažený kov nebo jeví známky opotřebení.**
- **V blízkosti otáčivých strojů nenoste volný oděv ani šperky a dlouhé vlasy si stáhněte dozadu. V případě potřeby používejte schválenou ochranu zraku a schválené osobní ochranné pomůcky.**

<span id="page-13-0"></span>Seznam symbolů použitých na Produktu a v této příručce je uveden v Tabulka 1.

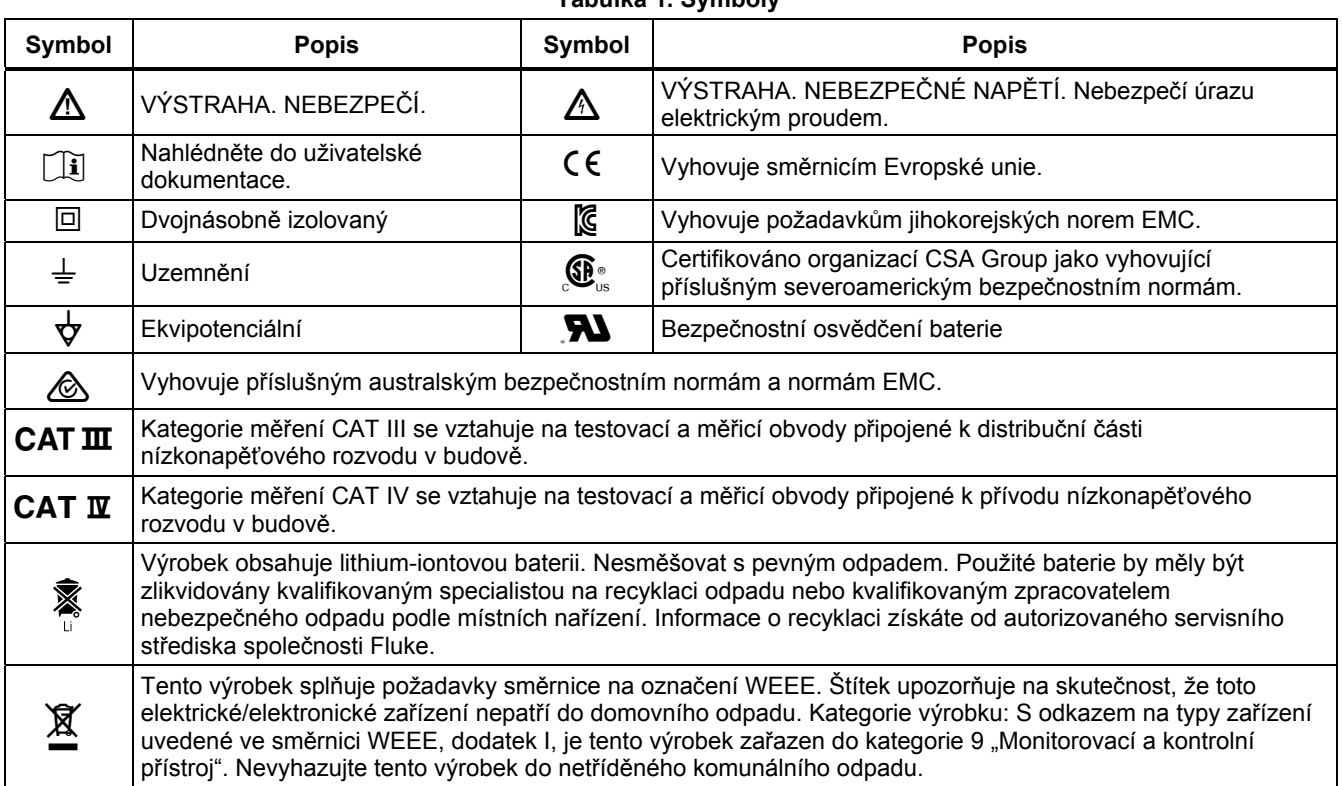

## <span id="page-14-0"></span>*Obsah sady měřicího přístroje*

Tabulka 2 obsahuje seznam položek, které jsou součástí sady měřicí přístroje. Viz také obrázek 1.

#### **Tabulka 2. Seznam obsahu balení**

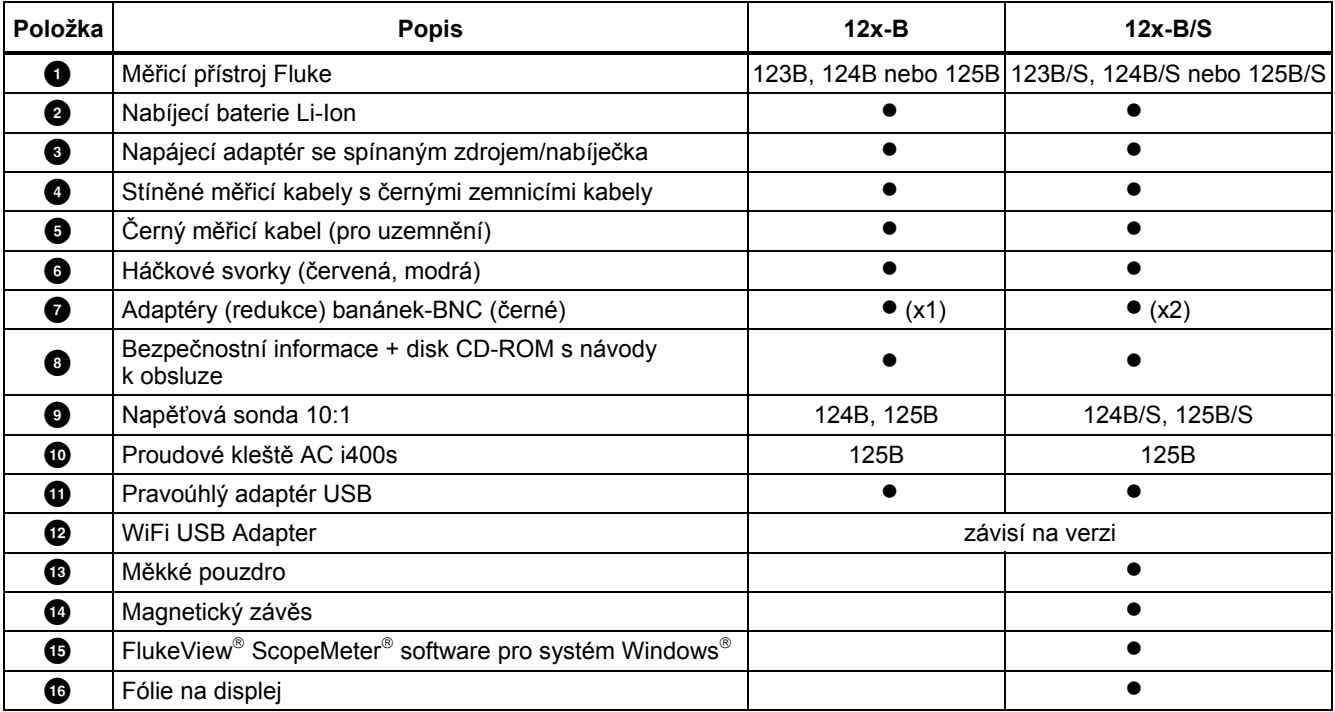

<span id="page-15-0"></span>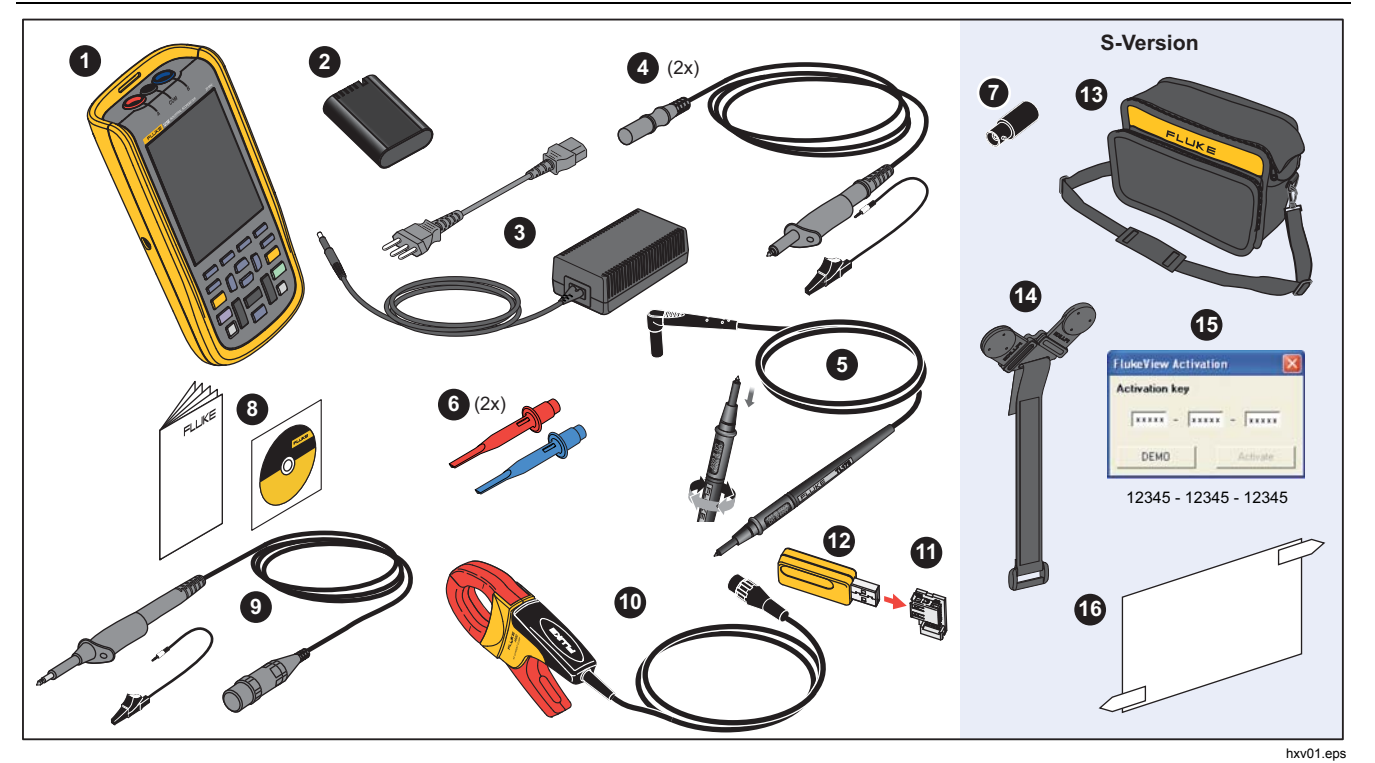

**Obrázek 1. Sada měřicího přístroje Scopemetr** 

#### *Industrial ScopeMeter® Pojďme začít*

## <span id="page-16-0"></span>*Pojďme začít*

Před prvním použitím měřicího přístroje si přečtěte tuto část.

## *Bateriová jednotka*

Baterie Li-ion budou při dodání pravděpodobně vybité. Zcela vybité baterie mohou způsobit, že se měřicí přístroj po zapnutí nespustí. Plného nabití dosáhnou po nabíjení po dobu 4 hodin při vypnutém měřicím přístroji.

Plně nabité baterie typicky umožňují 7 hodin provozu (jeden kanál, časová základna pomalejší než 1 µs/dílek) při ztlumeném podsvícení.

Stav baterie se zobrazuje jako ikona v pravém horním rohu obrazovky:

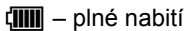

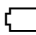

– zbývá přibližně 5 minut provozu

Chcete-li dobíjet baterie a přístroj napájet, připojte napájecí adaptér tak, jak znázorňuje Obrázek 2 Pokud chcete baterie dobít rychleji, přístroj vypněte.

#### W **Upozornění**

**Chcete-li předejít přehřátí baterií při nabíjení, okolní teplota nesmí překročit hodnotu uvedenou ve specifikacích.** 

#### *Poznámka*

*Napájecí adaptér nepoškodí měřicí přístroj ani v případě, že bude připojen nepřetržitě několik dní. Napájecí adaptér automaticky přejde do režimu udržovacího nabíjení.* 

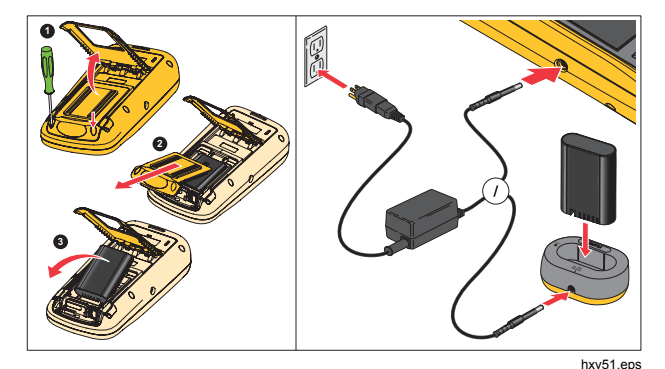

**Obrázek 2. Nabíjení baterie** 

<span id="page-17-0"></span>Alternativn ě lze také baterii vym ěnit (p říslušenství Fluke BP290) za pln ě nabitou a použít externí nabíje čku EBC290 (volitelné p říslušenství Fluke).

Aby bylo možné p řipojit univerzální nabíje čku baterií / napájecí adaptér BC430/820 k r ůzným typ ům zásuvek napájení, je p řístroj vybaven zástr čkou, kterou je t řeba p řipojit k napájecímu kabelu vyhovujícímu místním podmínkám. Protože je adaptér izolovaný, nemusí být napájecí kabel vybaven koncovkou pro p řipojení k ochrannému zemnicímu vodi či. M ůžete ale použít i napájecí kabel vybavený koncovkou pro p řipojení k ochrannému zemnicímu vodi či.

## *Napájení ze sít ě*

Chcete-li využít napájení ze sít ě:

- 1. P řipojte napájecí kabel do napájecí zásuvky elektrické sít ě.
- $2.$ řipojte konektor napájení stejnosm ěrným proudem (DC) na levé stran ě měřicího p řístroje.
- 3. Měřicí přístroj zapnete stisknutím tlačítka <u></u>◉.

Měřicí p řístroj se b ěhem 10 sekund zapne v posledním nastavení.

#### *Paměťové karty SD*

Tento měřicí p řístroj je vybaven paměťovou kartou SD, která slouží k ukládání dat nebo datových sad měření záznamníkem (viz strana 55). Formát soubor ů je FAT32. Data jsou uchována i po odpojení měřicího p řístroje od napájení. Paměťová karta se nachází v prostoru pro baterie.

Chcete-li paměťovou kartu zajistit nebo odjistit, zatla čte ji dol ů. Správná poloha karty je znázorn ěna v uvedeném prostoru. V tomto prostoru je také umíst ěn konektor k zajišt ění p řipojení WiFi pomocí jednotky USB flash. Další informace naleznete v části *Bezdrátová spojení*.

## W **Upozorn ění**

**Chcete-li p ředejít poškození paměťové karty SD, nedotýkejte se kontakt ů.** 

#### *Industrial ScopeMeter®*

*Nastavení měřicího přístroje* 

## <span id="page-18-0"></span>*Nastavení měřicího přístroje*

V této části jsou vysvětleny základy používání měřicího přístroje.

## *Resetujte měřicí přístroj*

Obnovení původního továrního nastavení měřicího přístroje:

- 1. Stiskněte a podržte tlačítka  $\frac{1}{2}$  +  $\frac{1}{2}$ .
- 2. Uvolněte tlačítko ...
- 3. Uvolněte tlačítko **MENU**.

Na Obrázkek 3 je obrazovka měřicího přístroje po prvním zapnutí nebo úspěšném resetování.

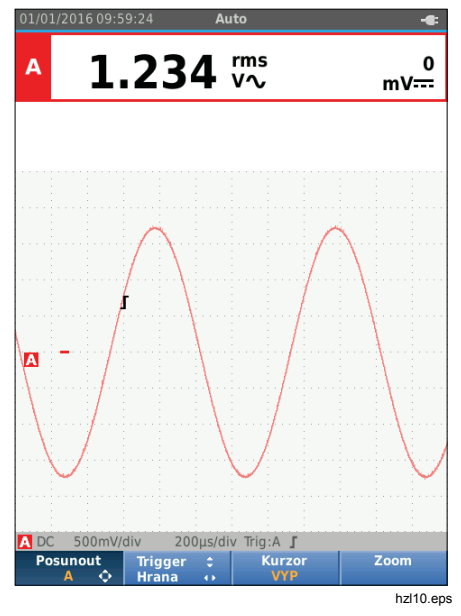

**Obrázek 3. Obrazovka po zapnutí/resetování** 

#### <span id="page-19-0"></span>*Jas obrazovky*

Ve výchozím nastavení má displej nejvyšší možný jas. K prodloužení životnosti baterií m ůžete nastavení jasu snížit.

Postup zm ěny jasu displeje:

- 1. Na zapnutém měřicím přístroji stiskněte tlačítko (<sup>o</sup> na dobu minimáln ě 3 sekund a uvoln ěte ho.
- 2. Pomocí tlačítek **■■** můžete zvýšit nebo snížit úrove ň podsvícení.

## *Výb ěr nabídky*

Tla čítka na klávesnici umož ňují procházení funkcí, které se zobrazují na displeji. Například toto je základní postup pro nastavení ur čitého parametru:

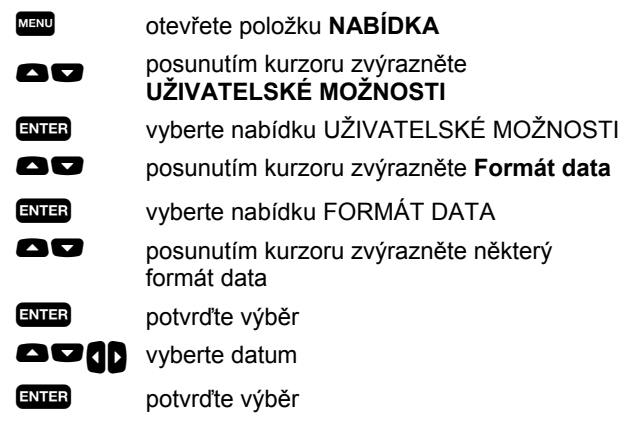

Tipy:

- Dalším stisknutím tlačítka **MENU** zavřete položku **NABÍDKA** a vrátíte se k normálnímu měření. Možnost takto p řepínat vám umož ňuje podívat se do nabídky beze zm ěny nastavení.
- Pokud nezm ěníte žádnou položku kurzorovými klávesami, můžete stisknutím tlačítka **BACK** procházet nabídkou beze zm ěny nastavení měřicího p řístroje.
- Šedý text v nabídce nebo panelu tla čítek ozna čuje, že je prvek neaktivní nebo neplatný.

## <span id="page-20-0"></span>*Konektory pro měření*

Měřicí přístroj je vybaven dvěma stíněnými bezpečnostními 4mm vstupními banánkovými konektory (červený vstup A a modrý vstup B) a černým bezpečnostním 4mm vstupním banánkovým konektorem (COM). Viz Obrázek 4.

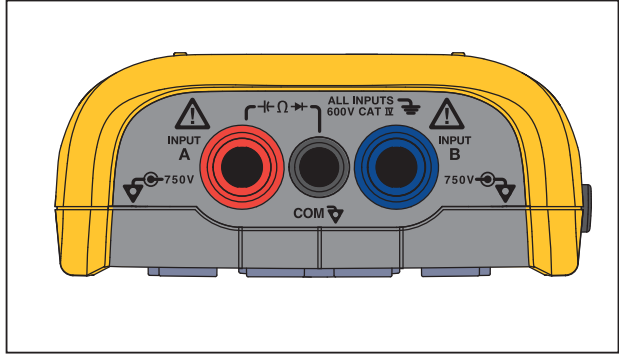

hxv05.eps

#### **Obrázek 4. Vstupní konektory pro měření**

#### *Vstup A*

Vstup A (červený) slouží pro všechna jednovstupová měření.

#### *Vstup B*

Pro měření se dvěma různými signály slouží vstup B (modrý) současně se vstupem A (červeným).

## *COM*

Vstup COM (černý) lze použít jako jediné uzemnění pro nízkofrekvenční měření, měření spojitosti, odporu (Ω), diod a kapacity.

## XW **Výstraha**

**Abyste předešli úrazu elektrickým proudem nebo požáru, používejte pouze jediné připojení ke společnému vstupu COM** ˜ **nebo zajistěte, aby všechna připojení ke vstupu COM** ˜ **měla stejný potenciál.** 

#### *Nastavení měřicí sondy*

Tento měřicí přístroj umožňuje práci s měřicími sondami, například:

- Napěťová sonda 10:1
- Teplotní sonda 1 mV/°C
- Proudové kleště 10 mV/A

Postup nastavení konkrétního typu sondy:

- 1. Stisknutím tlačítka 
Stisknutím tlačítka 

Stisknutím u devřete nabídku osciloskopu a měřicího přístroje.
- 2. Stisknutím tlačítka <sub>F3</sub> otevřete nabídku VSTUP A.
- 3. Pomocí tlačítek Y/Z zvýrazněte položku **VYBRAT**.
- 4. Stisknutím tlačítka **EXIER** otevřete nabídku výběru **SONDA**.
- 5. Pomocí tlačítek  $\Box/\Box$  zvýrazněte příslušný typ sondy.
- 6. Stisknutím tlačítka **EXIEB** potvrďte typ sondy a zavřete nabídku.

## <span id="page-21-0"></span>*Podstavec*

Měřicí přístroj je vybaven podstavcem, který umožňuje sledování pod úhlem. Podstavec lze rovněž použít k zavěšení měřicího přístroje do vhodné pozorovací polohy. Viz obrázek 5.

## *Držák*

Volitelný doplňkový závěs je magnetický a slouží k zavěšení měřicího přístroje na kovové povrchy, například dvířka rozvaděče. Viz Obrázek 5.

## *Výběr jazyka*

Postup změny jazyka hlášení:

- 1. Stisknutím tlačítka **MENO** otevřete nabídku.
- 2. Pomocí tlačítek **OD** zvýrazněte položku **UŽIVATELSKÉ MOŽNOSTI**.
- 3. Stisknutím tlačítka **ENIER** otevřete nabídku UŽIVATELSKÉ MOŽNOSTI.
- 4. Pomocí tlačítek **OD** zvýrazněte položku **Jazyk**.
- 5. Stisknutím tlačítka **ENER** otevřete nabídku UŽIVATEL > JAZYK.
- 6. Pomocí tlačítek  $\blacksquare$ zvýrazněte preferovaný jazyk.
- 7. Stisknutím tlačítka **ENTER** potvrďte změnu a opusťte nabídku.

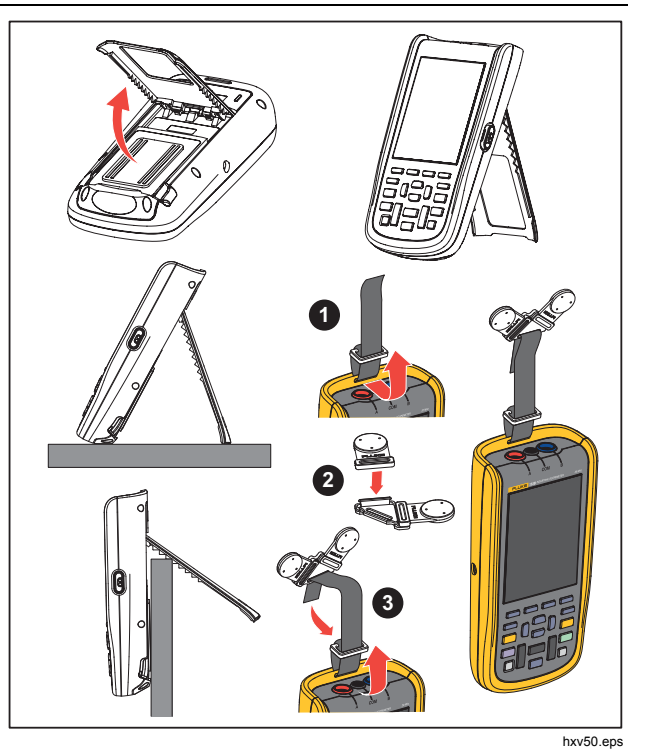

**Obrázek 5. Podstavec a držák** 

## <span id="page-22-0"></span>*Režim osciloskopu a měřicího přístroje*

Režim osciloskopu a měřicího přístroje je výchozím provozním režimem. V jiném režimu, například záznamníku, měření harmonické výkonu nebo stavu sběrnice, se můžete stisknutím tlačítka 
strana vrátit do režimu osciloskopu a měřicího přístroje. V režimu osciloskopu a měřicího přístroje vypadá panel tlačítek takto:

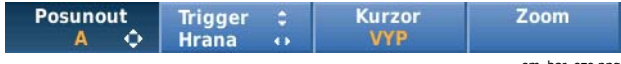

m\_bar\_cze.png

Chcete-li přejít na panel tlačítek Posunout a Zoom, opakovaným stisknutím tlačítka **BACK** opusťte všechny otevřené panely tlačítek nebo nabídky.

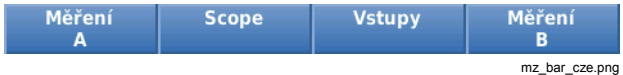

Žlutý text na panelu tlačítek označuje stav. Stisknutím tlačítka můžete tento stav změnit.

## XW **Výstraha**

**Abyste předešli úrazu elektrickým proudem, požáru nebo zranění, dodržujte následující pokyny:** 

- **Nedotýkejte se obnaženého kovu na banánkových zástrčkách. Mohou být pod napětím, které může způsobit smrtelné zranění.**
- **Odpojte napětí a nechte vybít kondenzátory vysokého napětí, než budete měřit odpor, spojitost, kapacitu nebo spojení diody.**
- **Ke konektorům nepřikládejte kovové předměty.**
- **Nepoužívejte konektory s bajonetovým zámkem nebo kolíčkové konektory s obnaženým kovem.**
- **Nepoužívejte funkci HOLD (podržet) k měření neznámých potenciálů. Pokud je funkce HOLD zapnutá, zobrazení na displeji se nemění ani v případě, že je naměřen jiný potenciál.**

## <span id="page-23-0"></span>*Čtení obrazovky*

Obrazovka je rozdělena na tyto oblasti: Informace, odečty, křivka, stav a nabídka. Viz Tabulka 3.

Položka **Oblast** Popis **Popis**  $1)$ <sub>1/01/2016</sub> 09:59:24 Auto  $\bullet$ **O** Informace Datum, čas a indikátory, například automatický 1.351  $1.000$ <sub>kHz</sub> Α  $\overline{v}$ rozsah, Hold/Run, AutoHold a stav baterie. 2 3.76 vs: 1.348 B  $\overline{v}$ **Probíhá čtení**  $\begin{bmatrix} \text{Císelné odečty. Je-li zapnut pouze vstup A,} \\ \text{O.} \end{bmatrix}$ uvidíte pouze hodnoty odečtů ze vstupu A.  $\bigcirc$   $\bigcirc$  Tvar křivky  $\bigcirc$  Křivky. Je-li zapnut pouze vstup A, uvidíte pouze křivku ze vstupu A. Stav Zde se zobrazuje stav útlumů, časové základny, spojek, zdrojů spouštění a sklonu spouštění. ۱A 3 **E** Panel tlačítek  $\begin{bmatrix} \text{Zobrazuje volby dostupné prostřednictvím} \\ \text{tlačítek} & \text{F1} \end{bmatrix}$  $\frac{4}{5}$ DC 500mV/div 200µs/div Trig:A 500mV/div DC **R** tlačítek F1 Posunout Trigger  $\div$ <br>Hrana  $\leftrightarrow$ Kurzor Zoom  $\bullet$ 5 hzl13.eps

#### **Tabulka 3. Části obrazovky**

## *Industrial ScopeMeter®*

*Režim osciloskopu a měřicího přístroje* 

<span id="page-24-0"></span>Když změníte nastavení, budou se na části obrazovky zobrazovat dostupné možnosti. Volby nabídky jsou dostupné pomocí tlačítek **ODOD**.

#### *Connect-and-View™*

Funkce Connect-and-View™ (automatické nastavení) umožňuje spouštění bez ovládání pro zobrazení komplexních neznámých signálů. Tato funkce optimalizuje pozici, rozsah, časovou základnu a spouštění a zajistí stabilní zobrazení téměř každé křivky. Pokud se signál změní, upraví se i nastavení. Tato funkce je ve výchozím nastavení zapnuta.

Chcete-li zapnout funkci Connect-and-View™ v ručním režimu:

- 1. Připojte červený zkušební kabel od červeného vstupu A k neznámému signálu, který chcete měřit.
- 2. Pomocí tlačítka <sub>vod</sub> zvolte automatický (Auto) nebo ruční režim.

Na obrázku 6 se na obrazovce velkými číslicemi zobrazuje hodnota "**1.234**" a menšími číslicemi hodnota "**50.00**". Stopa na osciloskopu poskytuje grafickou interpretaci časového průběhu signálu.

Identifikátor stopy A je viditelný na levé straně oblasti křivky. Ikona nuly (-) označuje úroveň uzemnění na křivce.

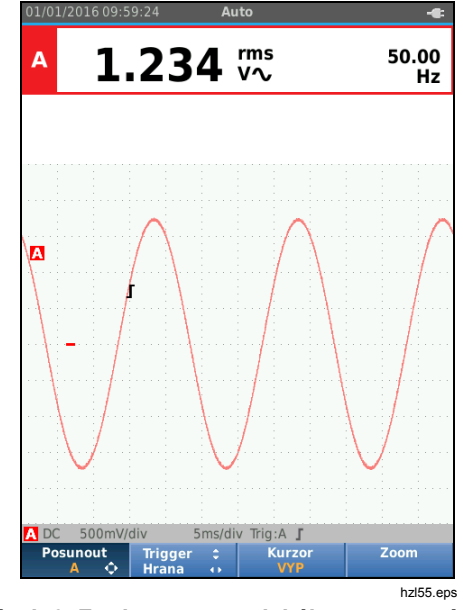

**Obrázek 6. Funkce automatického nastavení (Auto Set)** 

#### *Měření*

V odečítací oblasti se zobrazují číselné hodnoty zvolených měření tvaru signálu přivedeného na vstupní konektor. Obrázek 7, Obrázek 8 a Obrázek 9 znázorňuje uspořádání pro měření.

<span id="page-25-0"></span>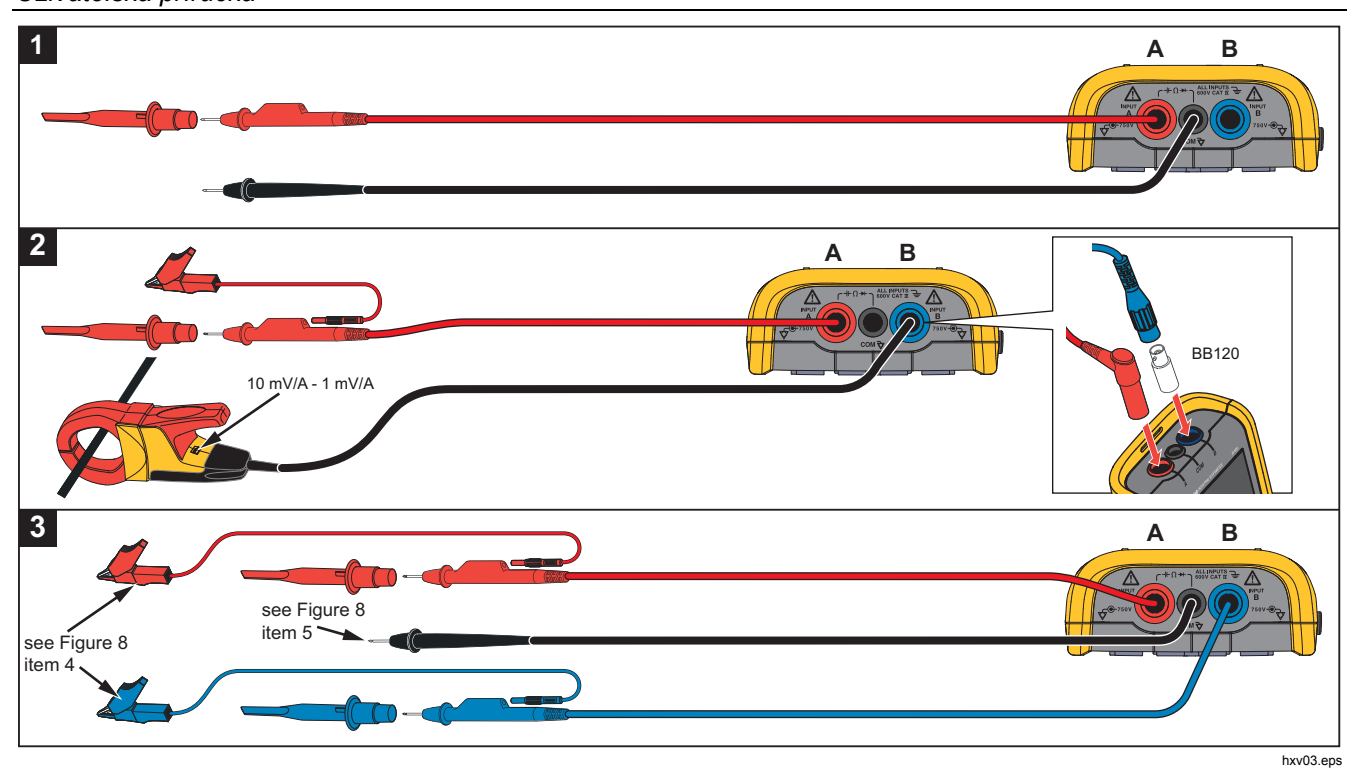

**Obrázek 7. Nastavení měření** 

# Industrial ScopeMeter®<br>Režim osciloskopu a měřicího přístroje

<span id="page-26-0"></span>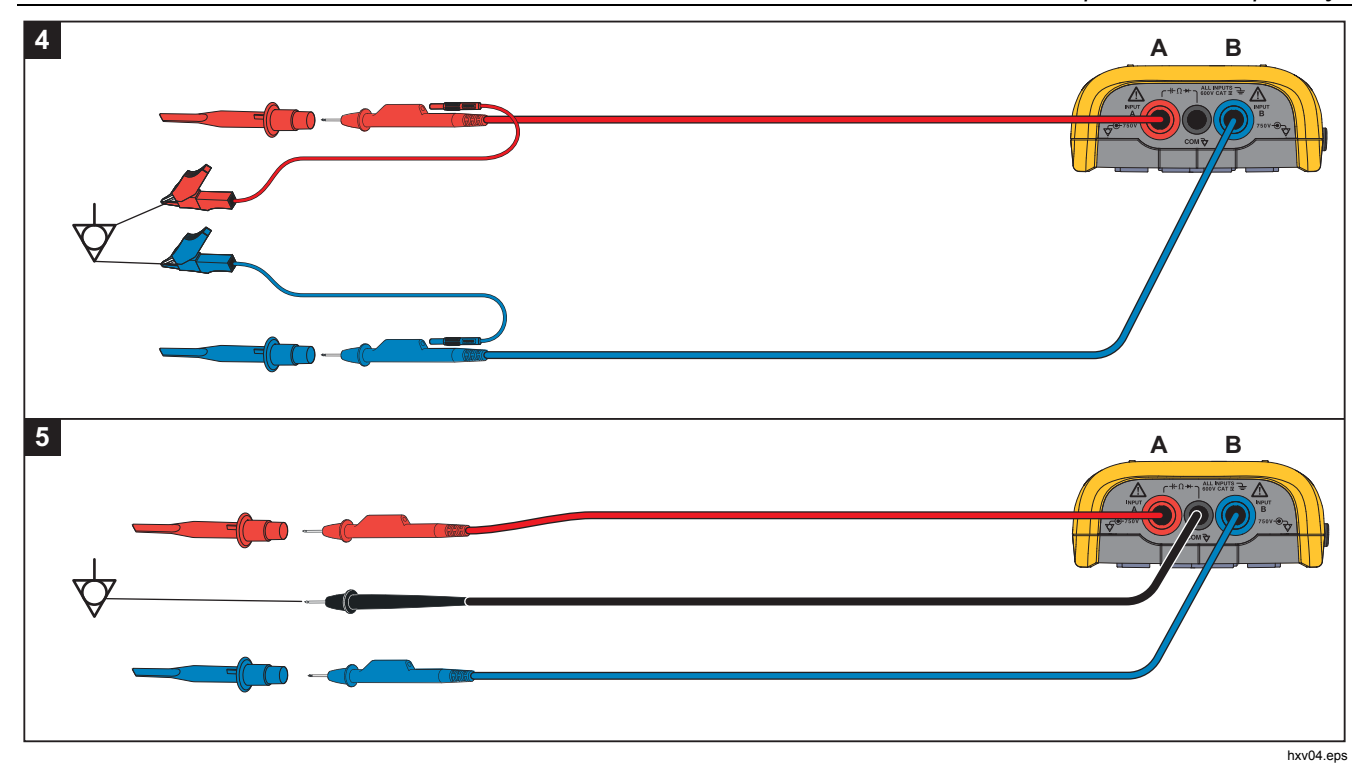

Obrázek 8. Správné zapojení uzemnění

<span id="page-27-0"></span>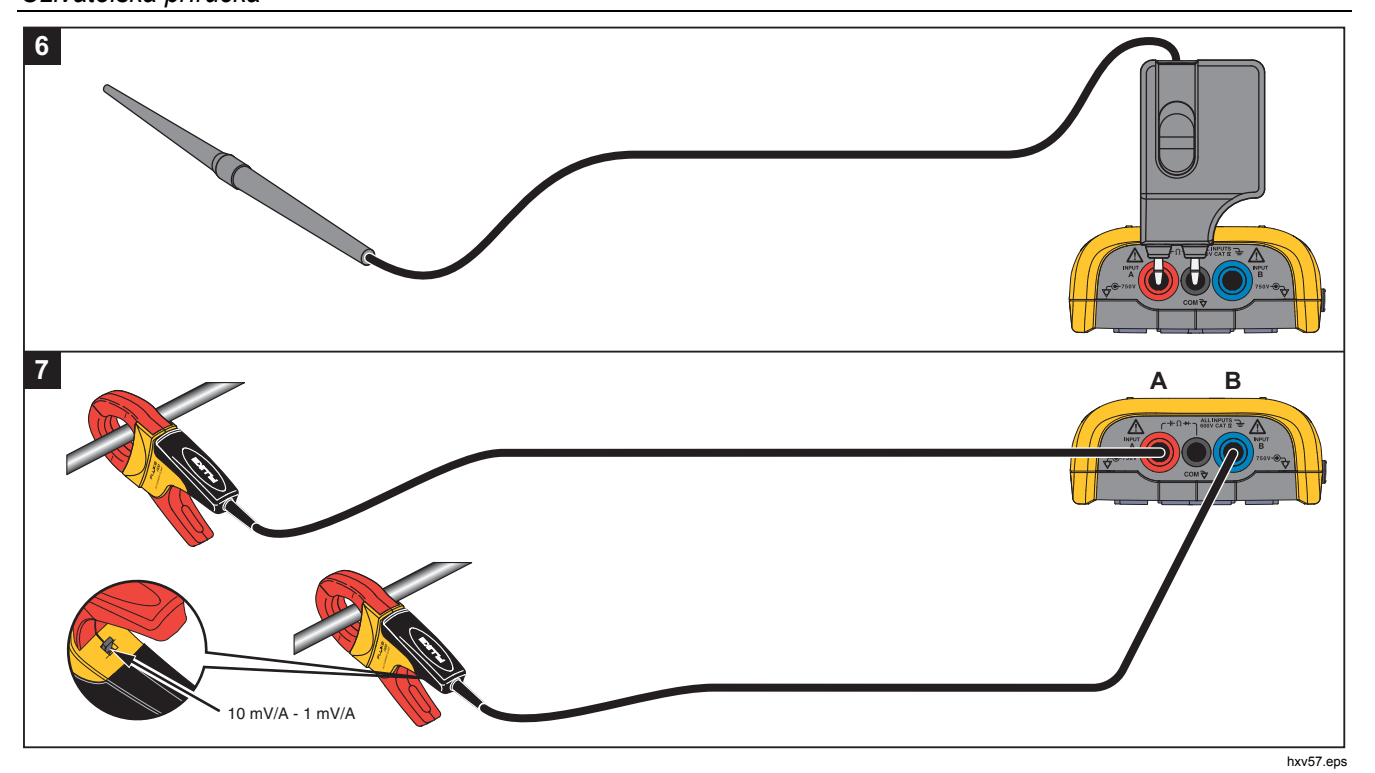

Obrázek 9. Uspořádání pro měření teploty a proudu

## <span id="page-28-0"></span>*Vstupy*

#### *Měření napětí*

K dosažení řádného uzemnění připojte krátké zemnicí kabely na stejný zemní potenciál, viz uspořádání 4 na Obrázek 8. K uzemnění můžete využít i měřicí kabely, viz uspořádání 5 na Obrázek 8. Viz také *Zásady uzemnění* na straně 68.

#### *Měření odporu, spojitosti, diod a kapacity*

Při měření odporu (Ω), spojitosti, diod a kapacity se používá červený stíněný měřicí kabel ze vstupu A a černý nestíněný zemnicí kabel ze společného vstupu (COM). Viz uspořádání 1 na Obrázek 7.

#### *Měření proudu*

Vyberte nastavení sondy odpovídající použitým proudovým kleštím a jejich nastavení, například 1 mV/A. Viz obrázek 9 a část *Nastavení měřicí sondy*.

## *Měření teploty*

K získání správného odečtu teploty použijte snímač teploty s parametry 1 mV/°C nebo 1 mV/°F (není dostupný ve všech zemích). Viz obrázek 9.

## *Měření výkonu*

Vyberte správné nastavení sondy pro měření napětí na vstupu A a měření proudu na vstupu B. Viz uspořádání 2 na Obrázek 7.

## *IntellaSet™ / AutoReading*

Funkce automatických odečtů (AutoReading) umožňuje pomocí technologie Fluke IntellaSet™ spouštění bez ovládání pro zobrazení odečtů měřicího přístroje odpovídajících tvaru křivky. Tato funkce automaticky vybírá nejčastěji používané odečty měřicího přístroje při měření tvaru křivky. Pokud je například křivka tvořena napěťovým signálem, zobrazí se automaticky odečty V pro střídavé + stejnosměrné napětí a frekvence v Hz.

Chcete-li zapnout funkci AutoReading na vstupu A:

- 1. Stisknutím tlačítka 
<sup>Score</sup> otevřete panel tlačítek osciloskopu a měřicího přístroje.
- 2. Stisknutím tlačítka  $F_1$  otevřete nabídku MĚŘENÍ. Viz obrázek 10.
- 3. Stisknutím tlačítka F1 vyberte u položky **AutoReading** hodnotu **ZAP**.
- 4. Stisknutím tlačítka F4 vyberte položku **Hotovo** a zavřete nabídku.

Pokud chcete tuto funkci vypnout, opakujte výše uvedené kroky a u položky **AutoReading** vyberte hodnotu **VYP**.

## <span id="page-29-0"></span>*123B/124B/125B*

*Uživatelská příručka* 

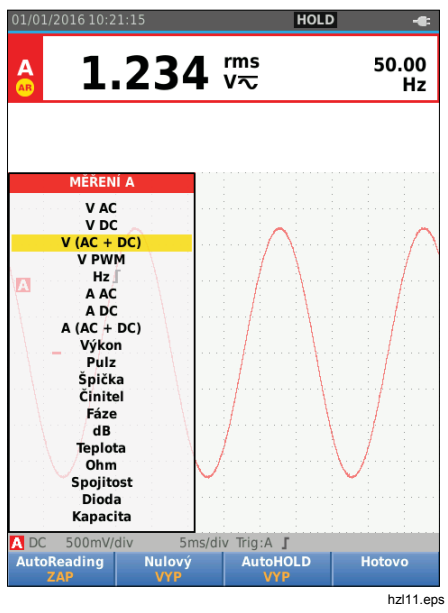

**Obrázek 10. Funkce AutoReading** 

## *Typ měření*

Postup pro ruční nastavení nebo změnu typu měření:

- 1. Stisknutím tlačítka otevřete panel tlačítek osciloskopu a měřicího přístroje.
- 2. Stisknutím tlačítka F1 otevřete nabídku MĚŘENÍ pro vstup A. Stisknutím tlačítka F4 otevřete nabídku MĚŘENÍ pro vstup B.
- 3. Stisknutím tlačítek  $\Box/\Box$  zvýrazněte požadovaný typ měření, například **Hz**.

Pokud je pro určitý typ měření možné vybrat více typů nastavení, zobrazí se symbol  $\blacktriangleright$ . Stisknutím tlačítka **ENTER** otevřete podnabídku a vyberte požadovanou položku

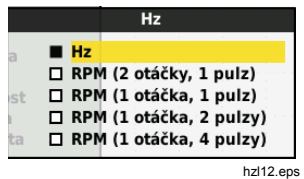

- 4. Stisknutím tlačítka **EVIER** potvrďte typ měření a zavřete nabídku.
- 5. Ověřte, že vybraný typ měření představuje hlavní odečet. Předcházející hlavní odečet se přesune do menší druhotné odečítací pozice.

<span id="page-30-0"></span>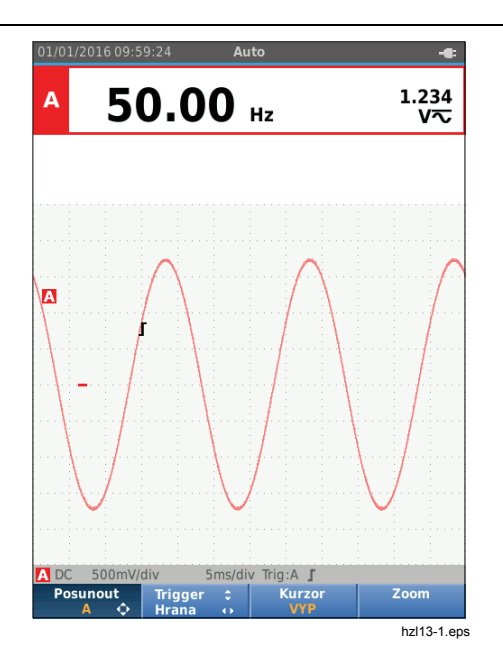

## *Zmrazení obrazovky*

Obrazovku (tj. všechny hodnoty a křivky) lze kdykoli "zmrazit":

- 1. Stisknutím tlačítka **FOLD** zmrazíte obrazovku. V informační oblasti v horní části obrazovky se zobrazí **HOLD**.
- 2. Opětovným stisknutím tlačítka **FRUAD** znovu spustíte měření.

## *Pozastavení ustálené hodnoty*

Funkce AutoHold® umožňuje zachytit stabilní hlavní (velký) odečet na displeji. Po zjištění nového ustáleného odečtu zazní zvukový signál měřicího přístroje a zobrazí se nový odečet.

Použití funkce AutoHold:

- 1. Stisknutím tlačítka 
<sup>Score</sup> otevřete panel tlačítek osciloskopu a měřicího přístroje.
- 2. Stisknutím tlačítka  $\boxed{F1}$  otevřete nabídku MĚŘENÍ A.
- 3. Stisknutím tlačítka F<sup>3</sup> zapněte funkci AutoHOLD. Zobrazení v informační oblasti obrazovky se aktualizuje a na popisu tlačítka se zobrazí **AutoHOLD ZAP**.
- 4. Stisknutím tlačítka  $F_4$  zavřete nabídku MĚŘENÍ A a panel tlačítek.
- 5. Počkejte, než se ozve zvukový signál, který označuje ustálený odečet.
- 6. Opakováním kroků 1 až 4 můžete funkci AutoHold vypnout.

## <span id="page-31-0"></span>*Relativní měření*

Referenční nula slouží k zobrazení aktuálního výsledku měření vzhledem k definované hodnotě. Pomocí této funkce můžete sledovat měřenou hodnotu ve vztahu ke známé správné hodnotě.

Postup nastavení:

- 1. Stisknutím tlačítka otevřete panel tlačítek osciloskopu a měřicího přístroje.
- 2. Stisknutím tlačítka F1 otevřete nabídku MĚŘENÍ A.
- 3. Stisknutím tlačítka F<sub>2</sub> zapněte relativní měření (Nulový Zap).
- 4. Stisknutím tlačítka F4 zavřete nabídku MĚŘENÍ A a panel tlačítek.

Relativní měření je nyní hlavním odečtem a předchozí hlavní měření je teď přesunuto na menší druhotnou odečítací pozici.

5. Opakováním kroků 1 až 4 můžete relativní měření vypnout.

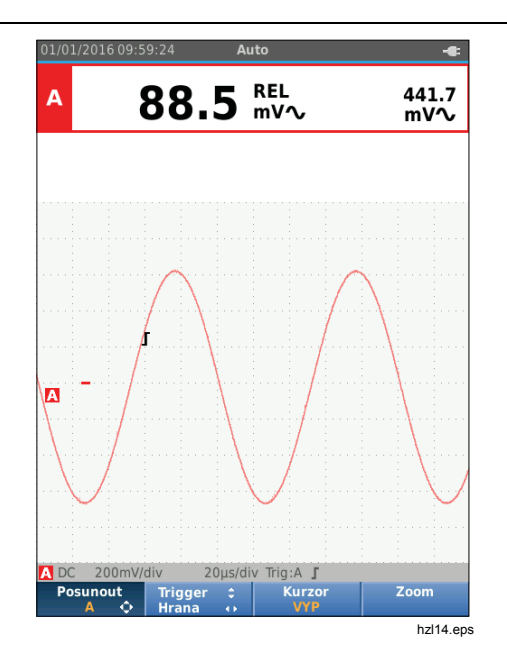

#### <span id="page-32-0"></span>*Automatické a manuální rozsahy*

Pomocí tlačítka **wwo** můžete přepínat mezi ručními automatickými rozsahy.

Pokud je aktivní funkce automatického rozsahu, v informační oblasti se zobrazuje ikona Auto a měřicí přístroj automaticky upravuje pozici, rozsah, časovou základnu a spouštění (funkce Connect-and-View). Tím zajistíte ustálené zobrazení téměř u všech křivek. Ve stavové části obrazovky jsou uvedeny informace o rozsahu, časové základně pro oba vstupy a spuštění (trigger).

Pokud je aktivní manuální rozsah, zobrazuje se v informační oblasti text Ručně.

## *Nastavení grafiky na obrazovce*

V režimu automatického rozsahu můžete použít tlačítka **ZVZM** k ruční změně stopy křivky. Tento krok vypne funkci Connect-and-View. Všimněte si, že indikátor Auto v informační oblasti zmizí.

#### *Amplituda*

Dostupná nastavení amplitudy jsou od 5 mV/dílek do 200 V/dílek při použití měřicích kabelů.

- 1. Stisknutím tlačítka my můžete křivku zvětšit.
- 2. Stisknutím tlačítka **V** můžete křivku zmenšit.

## *Časová základna*

Dostupná nastavení časové základny jsou v normálním režimu 10 ns/dílek nebo 20 ns/dílek (v závislosti na modelu) až 5 s/dílek.

- 1. Stisknutím tlačítka **WH** (s) můžete zvýšit počet period.
- 2. Stisknutím tlačítka **(UME)** (ns) můžete počet period snížit.

## *Pozice křivky*

Křivky můžete na obrazovce posouvat.

Opakovaně stiskněte tlačítko **BACK**, dokud se nezavřou všechny nabídky a sekundární panely tlačítek.

- 1. Stisknutím tlačítka  $\lceil f_1 \rceil$  vyberte položku **Posunout A**.
- 2. Pomocí tlačítek **ODO** můžete posouvat křivku A po obrazovce.

Současně s posouváním křivky se na obrazovce vodorovně a svisle posouvá i indikátor spouštění  $(\Gamma)$ .

#### *Poznámka*

*U měření výkonu ve 3fázových systémech jsou pozice křivek pevně dané.* 

#### <span id="page-33-0"></span>*Potlačení šumu*

Chcete-li zobrazit křivku bez vysokofrekvenčního šumu:

- 1. Stisknutím tlačítka 
<sup>Score</sup> otevřete panel tlačítek osciloskopu a měřicího přístroje.
- 2. Stisknutím tlačítka  $\overline{F_3}$  otevřete nabídku NASTAVENÍ VSTUPU.
- 3. Pomocí tlačítek  $\blacksquare$  zvýrazněte u položky Šumový filtr možnost **ZAP**.
- 4. Stisknutím tlačítka **ENER** proveďte změnu.

Tento šumový filtr je tvořen omezovacím filtrem s šířkou pásma 10 kHz.

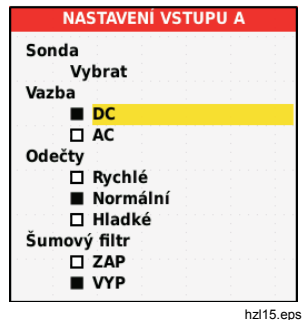

## *Zobrazení rušivých impulzů*

Ve výchozím nastavení jsou na zobrazené křivce znázorněny rušivé impulzy. Na každé časové pozici jsou zobrazeny minimální a maximální hodnoty od poslední pozice. Rušivý impulz délky 25 ns nebo širší bude na obrazovce nadále viditelný i při použití pomalejší časové základny.

Chcete-li tuto funkci vypnout a zobrazovat pro každý čas vzorkování jeden vzorek na kanál:

- 1. Stisknutím tlačítka otevřete panel tlačítek osciloskopu a měřicího přístroje.
- 2. Stisknutím tlačítka  $F<sub>2</sub>$  otevřete nabídku SCOPE (Osciloskop).
- 3. Pomocí tlačítek  $\blacksquare$ zvýrazněte u položky Typ možnost Rušivé impulzy VYP.

Tato funkce se vypne jak pro kanál A, tak kanál B.

- 4. Stisknutím tlačítka **ENER** proveďte změnu.
- 5. Stisknutím tlačítka  $F<sup>4</sup>$  opusťte nabídku.

## <span id="page-34-0"></span>*Vyhlazování křivky*

Pokud chcete nastavit vyhlazování křivky, postupujte následujícím způsobem:

- 1. Stisknutím tlačítka 
Stisknutím tlačítka 

Stisknutím tlačítek neměl otevřete panel tlačítek osciloskopu a měřicího přístroje.
- 2. Stisknutím tlačítka  $F<sub>2</sub>$  otevřete nabídku NASTAVENÍ OSCILOSKOPU.

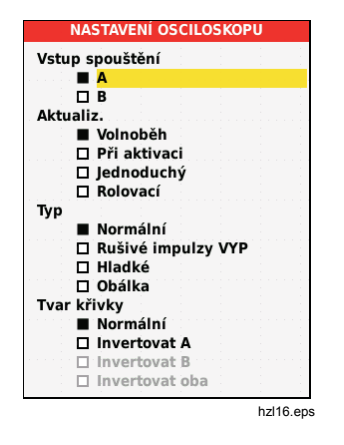

- 3. Pomocí tlačítek  $\blacksquare$ zvýrazněte u položky Typ možnost **Hladké**. Budou vyhlazovány křivky na vstupu A i na vstupu B.
- 4. Stisknutím tlačítka **EVIER** proveďte změnu.
- 5. Stisknutím tlačítka  $F_4$  opusťte nabídku.

Vyhlazování křivek potlačuje šum beze ztráty šířky pásma. Ukázky křivek s vyhlazením i bez něj znázorňuje Obrázek 11. Vyhlazování je tvořeno průměrem osmi zachycených křivek. Detekce rušivých impulzů je v tomto režimu vypnutá.

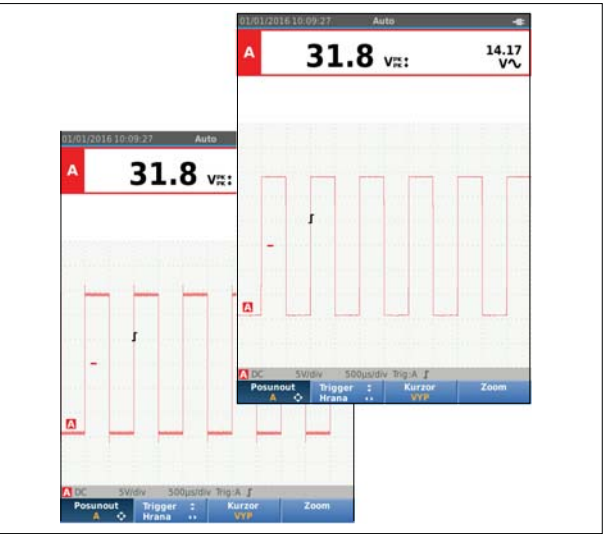

hzl17.eps

**Obrázek 11. Vyhlazování křivek** 

## <span id="page-35-0"></span>*Vyhlazování ode č t ů*

Postup pro zapnutí vyhlazování ode č t ů na vstupu A:

- 1. Stisknutím tlačítka <sup>[score</sup>] otevřete panel tlačítek osciloskopu a měřicího p řístroje.
- 2. Stisknutím tlačítka [r͡s \_ ] otev otevřete nabídku NASTAVENÍ VSTUPU.
- 3. Pomocí tlačítek ■■ zvýrazněte u položky Odečty možnost **Hladké**.
- 4. Stisknutím tlačítka **ENIER** proveďte změnu.
- 5. Stisknutím tla čítka 4 opus ťte nabídku.

Chcete-li dosáhnout co nejlepších výsledk ů, nastavte parametr Ode čty na následující hodnoty:

- *Rychlé* pro krátké pr ů m ěrování a rychlou odezvu
- *Normální* je výchozí nastavení
- *Hladké* pro dlouhé průměrování a stabilní ode čty

## *Postup pro zobrazení obálky křivky*

Měřicí přístroj zaznamenává obálku (minimum a maximum) živých k řivek pro vstupy A a B. Zopakujte první dva kroky postupu *Vyhlazování křivky* a prove ďte následující:

Zobrazení obálky k řivky:

- 1. Stisknutím tla čítka otev řete panel tla čítek osciloskopu a měřicího p řístroje.
- 2. Stisknutím tlačítka [F2 ] otev otevřete nabídku NASTAVENÍ OSCILOSKOPU.
- 3. Pomocí tlačítek **OD** zvýrazněte u položky Typ možnost **Obálka**.
- 4. Stisknutím tlačítka **ENIER** proveďte změnu.
- 5. Stisknutím tla čítka 4 opus ťte nabídku.

Na obrazovce se zobrazí výsledná obalová k řivka. Funkci Obálka m ůžete použít k pozorování kolísání v čase nebo kolísání amplitudy vstupních signál ů za delší časový úsek.

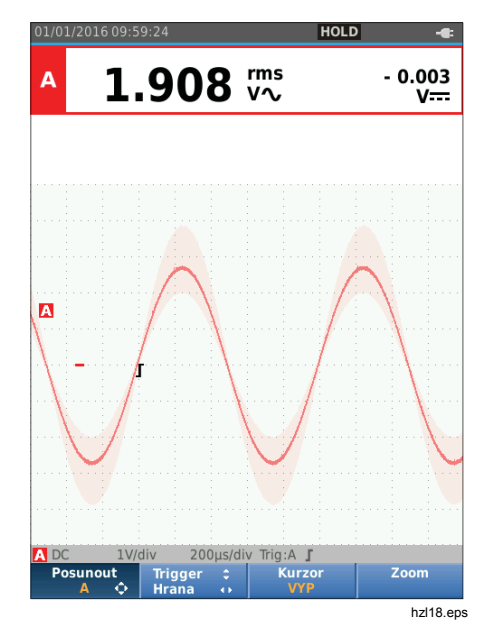
#### *Industrial ScopeMeter®*

*Režim osciloskopu a měřicího přístroje* 

#### *Sběr dat křivky*

Tento měřicí přístroj lze nastavit tak, aby získával data křivek pro potřeby konkrétní aplikace. Tato část vysvětluje možnosti nastavení.

#### *Jednorázový sběr dat*

Chcete-li zachytit jednorázové události, můžete provést jednorázové spuštění (jednorázová aktualizace obrazovky).

Chcete-li nastavit měřicí přístroj na jednorázové zachycení křivky ze vstupu A:

- 1. Připojte sondu k signálu, který chcete měřit.
- 2. Stisknutím tlačítka 
Stisknutím tlačítka 

Stisknutím k a metal otevřete panel tlačítek osciloskopu a měřicího přístroje.
- 3. Stisknutím tlačítka F<sup>2</sup> otevřete nabídku NASTAVENÍ OSCILOSKOPU.
- 4. Pomocí tlačítek  $\blacksquare$ zvýrazněte u položky Aktualiz. možnost **Jednoduchý**.
- 5. Stisknutím tlačítka **EVIER** proveďte změnu.
- 6. Stisknutím tlačítka  $F_4$  opusťte nabídku.

Měřicí přístroj bude nyní zobrazovat obrazovku sběru dat a aktualizuje se informační oblast:

- **Čekejte** Měřicí přístroj čeká na spuštění
- **Běh** je spuštěn jednorázový sběr dat

**Pozastavení** jednorázový sběr dat je dokončen

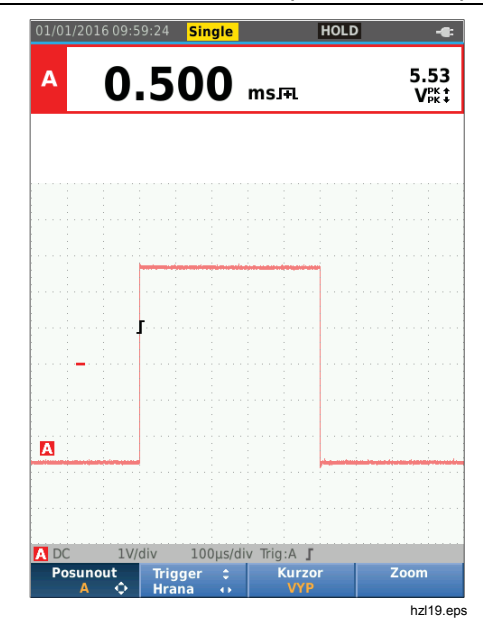

Pokud chcete pokračovat dalším jednorázovým sběrem dat, postupujte následujícím způsobem:

7. Stiskněte tlačítko  $\frac{1000}{R_{\text{BH}}}$  a počkejte na další spuštění jednorázového sběru dat.

#### *Pomalé signály*

Funkce rolovacího režimu poskytuje vizuální zápis aktivity křivky. Pomalé signály jsou užitečné při měření křivek o nižších kmitočtech.

- 1. Stisknutím tlačítka 
<sup>Scope</sup> otevřete panel tlačítek osciloskopu a měřicího přístroje.
- 2. Stisknutím tlačítka  $\overline{F_2}$  otevřete nabídku NASTAVENÍ OSCILOSKOPU.
- 3. Pomocí tlačítek  $\blacksquare$  zvýrazněte u položky Aktualiz. možnost **Rolovací**.
- 4. Stisknutím tlačítka **ENIER** proveďte změnu.
- 5. Stisknutím tlačítka  $F_4$  opusťte nabídku.

Průběh křivky se pohybuje napříč obrazovkou zprava doleva jako u běžného zapisovacího přístroje. Měřicí přístroj během záznamu neměří.

6. Stisknutím tlačítka  $\frac{1000}{B}$  můžete křivku v rolovacím režimu zmrazit.

Hodnoty měření se zobrazí až po stisknutí tlačítka  $HOLD$ <sub>RUN</sub>.

Chcete-li zachytit delší záznamy křivek, přejděte do části *Režim záznamníku*.

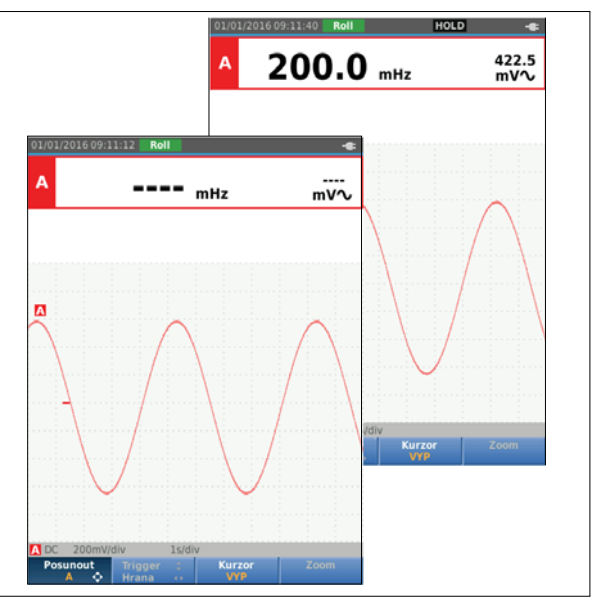

hzl20.eps

#### *Vazba AC*

Chcete-li pozorovat malý střídavý signál, superponovaný na stejnosměrném signálu, použijte střídavou vazbu.

Postup pro výběr vazby AC na vstupu A:

- 1. Stisknutím tlačítka otevřete panel tlačítek osciloskopu a měřicího přístroje.
- 2. Stisknutím tlačítka  $\overline{F_3}$  otevřete nabídku NASTAVENÍ VSTUPU.
- 3. Pomocí tlačítek **OD** zvýrazněte u položky Vazba možnost **AC**.
- 4. Stisknutím tlačítka **EXIER** proveďte změnu.
- 5. Stisknutím tlačítka  $F_4$  opusťte nabídku.

#### *Spouštění křivky*

Parametr spouštění určuje, kdy má měřicí přístroj začít měřit stopu křivky. Můžete:

- vybrat vstup, který bude použit
- vybrat, na které hraně by k tomu mělo dojít
- definovat podmínku pro novou aktualizaci křivky

Na dolním řádku oblasti křivky jsou vyznačeny použité parametry spouštění. Ikony spuštění na obrazovce označují úroveň a sklon spuštění.

#### *Poznámka*

*U měření výkonu ve 3fázových systémech jsou nastavení spouštění pevně daná.* 

#### *Nastavení úrovně spouštění a sklonu*

Práci lze urychlit použitím tlačítka wiel pro automatická spouštění téměř u všech signálů. Tlačítkem **Aurollize** zvolit buď automatický nebo ruční režim. Aktuální provozní režim se zobrazuje v informační oblasti.

Chcete-li ručně optimalizovat úroveň spouštění a sklon:

- 1. Opakovaně stiskněte tlačítko **BACK**, dokud se nezavřou všechny nabídky a sekundární panely tlačítek.
- 2. Stisknutím tlačítka  $F_2$  funkci zapněte a pomocí tlačítek **ODO** nastavte úroveň spouštění a sklon.

- 3. Pomocí tlačítek **OD** můžete průběžně nastavovat úroveň spouštění. Všimněte si ikony spouštění na třetím řádku časové části, která označuje úroveň spouštění.
- 4. Tlačítky **ID** můžete zvolit spouštění buď na kladném, nebo na záporném sklonu zvolené křivky.

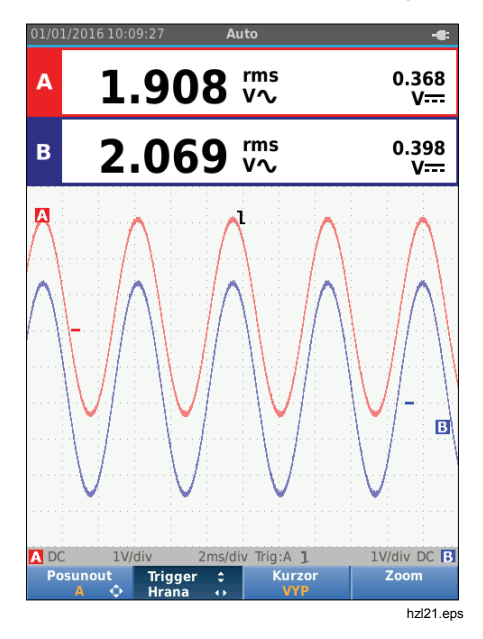

#### *Volba parametrů spouštění*

Chcete-li provést spuštění u křivky na vstupu A a konfigurovat spouštění u automatických rozsahů pro křivky už od 1 Hz:

- 1. Stisknutím tlačítka otevřete panel tlačítek osciloskopu a měřicího přístroje.
- 2. Stisknutím tlačítka  $\overline{F_2}$  otevřete nabídku NASTAVENÍ OSCILOSKOPU.

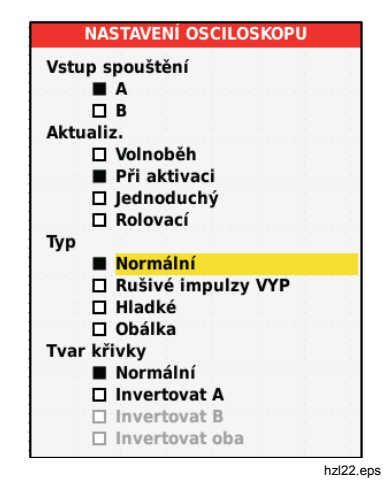

3. Stisknutím tlačítka **ENTER** zvýrazněte možnost A ve skupině Vstup spouštění.

- 4. Pomocí tlačítek  $\blacksquare$ zvýrazněte u položky Aktualiz. možnost **Při aktivaci**.
- 5. Stisknutím tlačítka **ENIER** proveďte změnu.
- 6. Stisknutím tlačítka  $F_4$  potvrďte všechny volby spouštění a vraťte se do normálního měření.

Nastavení automatického rozsahu u signálů už od 1 Hz:

- 1. Stisknutím tlačítka **MENO** otevřete položku NABÍDKA.
- 2. Pomocí tlačítek  $\blacksquare$ zvýrazněte položku **UŽIVATELSKÉ MOŽNOSTI**.
- 3. Stisknutím tlačítka **ENIER** otevřete NABÍDKU UŽIVATELSKÉ MOŽNOSTI.
- 4. Pomocí tlačítek **OD** zvýrazněte položku **Automat. nastavení**.
- 5. Stisknutím tlačítka **ENIER** otevřete NABÍDKU UŽIVATEL > AUTOSET.
- 6. Pomocí tlačítek **OD** zvýrazněte u položky **Hledání signálů** možnost > 1 Hz.
- 7. Stisknutím tlačítka **ENIER** proveďte změnu.

8. Stisknutím tlačítka **MENU** zavřete všechny nabídky.

#### *Poznámka*

*Nastavení automatického spuštění na >1 Hz zpomalí automatickou volbu rozsahu.*

V informační oblasti se aktualizují tyto údaje:

**Počkejte prosím...** nebyl zjištěn signál spouštění

**PŘI AKTIVACI** obrazovka se aktualizuje pouze v případě výskytu platného spouštěcího signálu

#### *Poznámka*

*Šedý text v nabídce nebo panelu tlačítek označuje, že je prvek neaktivní nebo neplatný.* 

Kurzory umož ňují provád ění p řesných digitálních měření na k řivkách. U měření výkonu ve 3fázových systémech jsou kurzory vypnuty.

# *Horizontální kurzory*

Pomocí horizontálních kurzor ů se měří amplituda, horní či spodní hodnota nebo p řesah k řivky.

Chcete-li kurzor použít p ři měření nap ětí:

- 1. Opakovaně stiskněte tlačítko **BACK**, dokud se nezav řou všechny nabídky a sekundární panely tla čítek.
- 2. Stisknutím tla čítka 3vyberte možnost KURZOR ZAP.
- **Měření pomocí kurzorů**<br>Kurzory umožňují prováděn<br>na křivkách. U měření výkol<br>jsou kurzory vypnuty.<br>*Horizontální kurzory*<br>Pomocí horizontálních kurzor<br>spodní hodnota nebo přesa<br>Chcete-li kurzor použít při m<br>1. Opakovaně s 3. Stisknutím tla ítka F1  $[$  F1  $\quad$   $]$  zvolte možnost  $\blacksquare$ . Všimn ěte si, že se na obrazovce zobrazí dv ě linky horizontálních kurzor ů .
- 4. Stisknutím tlačítka [F2 ] vyberete horní kurzor.
- 5. Pomocí tlačítek **OD** můžete přesunout pozici horního kurzoru na k řivce.
- 6. Stisknutím tla čítka  $\Box$  vyberete dolní kurzor.
- 7. Pomocí tlačítek **OV** můžete přesunout pozici dolního kurzoru na k řivce.

#### *Poznámka*

*P řestože není zobrazeno ozna čení tla čítek ve spodní části obrazovky, lze tla čítka se šipkami používat.* 

Ode čty uvád ějí napěťový rozdíl mezi dv ěma kurzory – mezi nap ětími na kurzorech ve vztahu k ikon ě nuly (-).

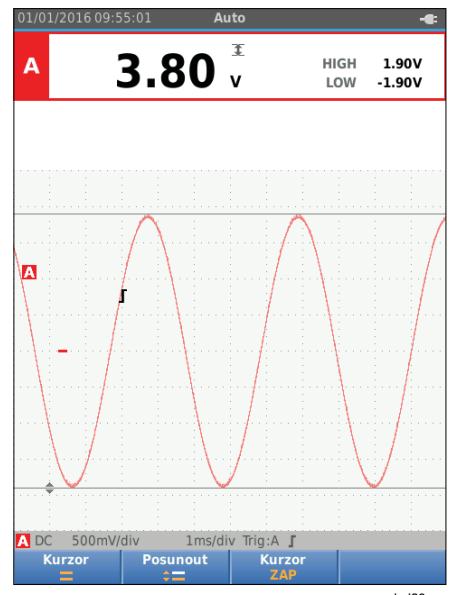

hzl23.eps

#### *Industrial ScopeMeter®*

*Režim osciloskopu a měřicího přístroje* 

#### *Vertikální kurzory*

Vertikální kurzory umožňují měřit rozdíl času "t" mezi kurzory a rozdíl napětí mezi dvěma značkami.

Chcete-li kurzor použít při měření času:

- 1. Stisknutím tlačítka F<sup>3</sup> vyberte možnost KURZOR ZAP.
- 2. Stisknutím tla ítka  $\boxed{1}$  zvolte možnost  $\boxed{1}$ . Všimněte si, že se na obrazovce zobrazí dvě linky vertikálních kurzorů. Značky (-) udávají bod, v němž kurzory protínají křivku.
- 3. Stisknutím tlačítka F<sub>2</sub> vyberete levý kurzor.
- 4. Pomocí tlačítek **W** můžete přesunout pozici levého kurzoru na křivce.
- 5. Stisknutím tlačítka F<sup>2</sup> vyberete pravý kurzor.
- 6. Pomocí tlačítek **OX** můžete přesunout pozici pravého kurzoru na křivce.

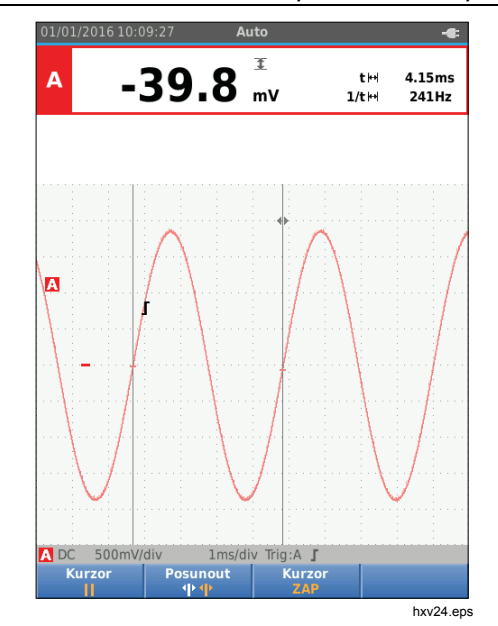

#### *Měření času náběhu*

Postup pro měření času náběhu:

- 1. Stisknutím tlačítka  $F_3$  vyberte možnost KURZOR ZAP.
- 2. Stisknutím tla ítka  $\boxed{F1}$  vyberte symbol  $\boxed{}$  ( as náb hu). Všimněte si, že se zobrazí dvě vodorovné kurzorové linky.
- 3. Pokud se zobrazuje pouze jedna stopa, stiskněte tlačítko  $F_4$  a vyberte možnost RUČNĚ nebo AUTO. AUTO automaticky provede kroky 5 až 7. V případě dvou stop vyberte požadovanou stopu A nebo B.
- 4. Pomocí tlačítek  $\blacksquare$  můžete posunout horní kurzor na 100 % výšky stopy. U hodnoty 90 % se zobrazí značka.
- 5. Stisknutím tlačítka  $F<sub>2</sub>$  můžete vybrat další kurzor.
- 6. Pomocí tlačítek  $\blacksquare$  můžete posunout dolní kurzor na 0% výšky stopy U hodnoty 10 % se zobrazí značka.

Odečet nyní uvádí čas náběhu mezi 10 % a 90 % amplitudy stopy a napětí na kurzorech ve vztahu k ikoně nuly (-).

7. Stisknutím tlačítka  $F_3$  kurzory vypnete.

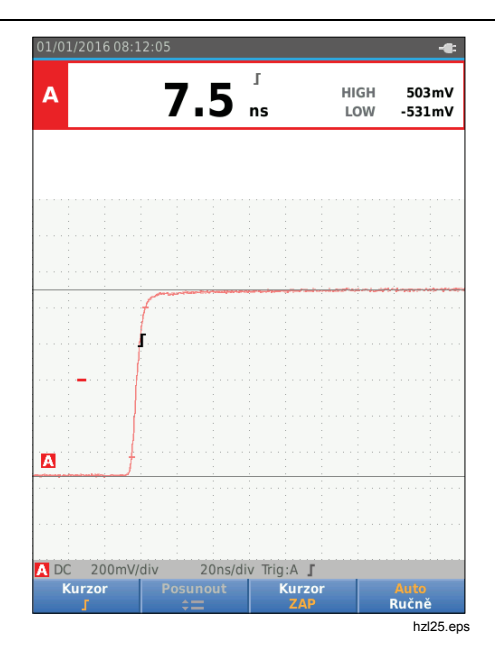

34

# *Vysokofrekvenční měření pomocí sondy 10:1*

Společnost Fluke doporučuje používat k měření vysokofrekvenčních signálů v obvodech s vysokou impedancí sondu VP41 10:1. Zatížení obvodu sondou 10:1 je mnohem nižší než zatížení stíněným měřicím kabelem 1:1.

Při použití sondy 10:1 se však musí dát pozor na její útlum a správné nastavení.

#### *Útlum sondy*

Sonda tlumí signál 10x. Příklad níže je pro sondu připojenou ke vstupu A:

Postup pro přizpůsobení napěťového odečtu měřicího přístroje tomuto útlumu:

- 1. Stisknutím tlačítka  $\frac{score}{average}$  otevřete panel tlačítek osciloskopu a měřicího přístroje.
- 2. Stisknutím tlačítka  $\sqrt{3}$  otevřete nabídku NASTAVENÍ VSTUPU.
- 3. Pomocí tlačítek **△** přejděte na položku **Vybrat**>.
- 4. Stisknutím tlačítka **EVIER** otevřete nabídku VÝBĚR SONDY.
- 5. Pomocí tlačítek **OD** zvýrazněte možnost 10:1 V.
- 6. Stisknutím tlačítka **EVIER** proveďte změnu.

Všimněte si, že desetinásobný útlum sondy je kompenzován v hodnotě napěťového odečtu.

#### *Nastavení sondy*

Sonda VP41 je vždy správně přizpůsobena příslušným vstupům. Vysokofrekvenční nastavení není nutné.

Jiné typy sond 10:1 se však musí nastavit pro zajištění optimálního vysokofrekvenčního výkonu. Informace o postupu nastavení těchto sond najdete v části *Osciloskopické sondy 10:1*.

# *Režim výkonu a harmonických*

Režim výkonu a harmonických umožňuje:

- Měření výkonu v jednofázových systémech se zobrazením křivky a harmonických
- Měření napětí (RMS), proudu (RMS), frekvence a fáze
- Měření činného, zdánlivého a jalového výkonu
- Měření účiníku, cos φ, a celkového harmonického zkreslení

Tato část obsahuje podrobný úvod do měření výkonu a harmonických. Nezahrnuje popis všech možností měřicího přístroje, ale uvádí hlavní příklady použití nabídek k provádění základních operací.

Chcete-li používat funkce výkonu a harmonických, připojte napěťové vodiče a proudovou sondu podle uspořádání 2 na Obrázek 7.

Výběr režimu výkonu a harmonických:

- 1. Stisknutím tlačítka **MENU** otevřete nabídku NASTAVENÍ.
- 2. Pomocí tlačítek **OD** zvýrazněte položku **POWER HARMONICS** (Harmonická výkonu).
- 3. Stisknutím tlačítka **EXIER** otevřete položku Proud. sonda na vstupu B v nabídce NASTAVENÍ.

Pokud nebyla dosud vybrána napěťová sonda na vstupu A a proudová sonda na vstupu B, proveďte kroky 4 až 10.

4. Stisknutím tlačítka  $F_3$  vyberte nastavení sondy.

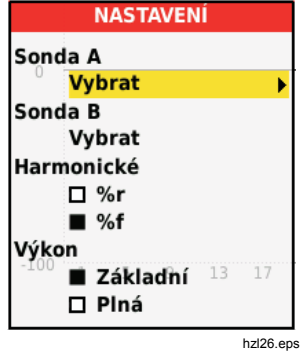

- 5. Pomocí tlačítek **OD** zvýrazněte možnost **VYBRAT…** ve skupině Sonda A.
- 6. Stisknutím tlačítka **EXIER** otevřete nabídku Sonda A.
- 7. Pomocí tlačítek  $\blacksquare$  zvýrazněte typ sondy A.
- 8. Stisknutím tlačítka **ENER** proveďte změnu.
- 9. Stisknutím tlačítka  $\overline{F_3}$  vyberte nastavení sondy.
- 10. Pomocí tlačítek  $\blacksquare$ zvýrazněte typ sondy B (proudové kleště).
- 11. Stisknutím tlačítka **ENER** proveďte změnu.

Ostatní nastavení zůstávají stejná.

#### *Měření napětí, proudu a výkonu*

Tato funkce současně zobrazuje napěťový a proudový signál. Můžete ji použít k získání prvního dojmu z napěťového a proudového signálu před jeho podrobnějším prozkoumáním prostřednictvím dalších funkcí.

Postup výběru typu měření:

- 1. Stisknutím tla ítka  $\sqrt{F^2}$  vyberte zobrazení k ivky.
- 2. Stisknutím tlačítka F1 můžete přepínat mezi odečty napětí/proudu nebo výkonu.

Tabulka 4 obsahuje seznam viditelných odečtů při výběru napětí nebo proudu.

#### **Tabulka 4. Odečty napětí/proudu**

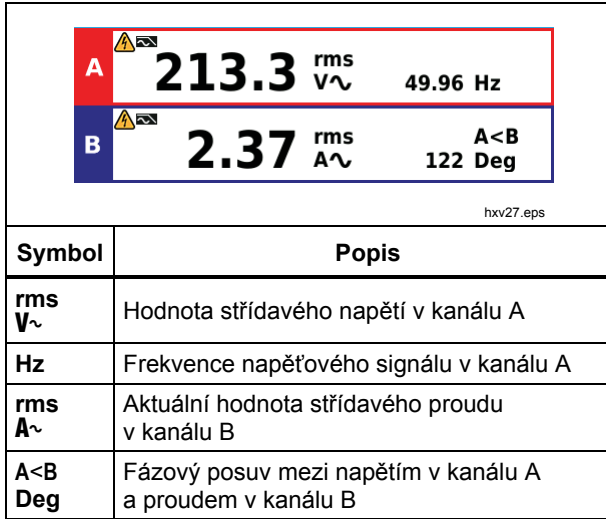

Tabulka 5 obsahuje seznam viditelných odečtů při výběru výkonu.

#### **Tabulka 5. Odečty výkonu**

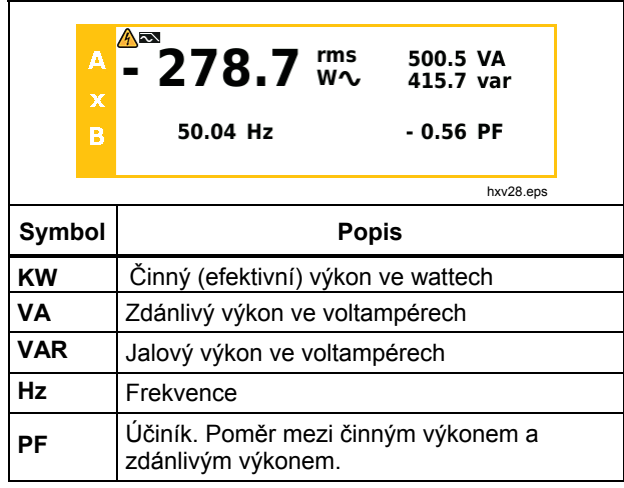

#### *Měření harmonických kmitů*

Harmonické kmity představují periodické deformace sinusových vln napětí, proudu nebo výkonu. Křivku lze považovat za kombinaci různých sinusových vln s různými frekvencemi a amplitudami. Měří se podíl každé složky na celkovém signálu.

Harmonické jsou v energetických distribučních systémech často způsobovány nelineární zátěží, jako jsou stejnosměrné napájecí adaptéry se spínaným zdrojem v počítačích, televizorech a pohonech s regulovatelnými otáčkami. Harmonické mohou způsobovat přehřívání transformátorů, vodičů a motorů.

Při použití funkce Harmonické měřicí přístroj provádí měření harmonických kmitů až do 51. řádu. Měří se i související data, například složky stejnosměrného proudu, celkové harmonické zkreslení (THD) a K-faktor.

Můžete zobrazit harmonické pro:

- Měření napětí na vstupu A
- Měření proudu na vstupu B
- Měření výkonu počítaná z měření napětí na vstupu A a měření proudu na vstupu B.

V režimu Harmonické používá měřicí přístroj vždy režim AUTO. Rozsahy vertikální citlivosti a časové základny jsou nastavovány automaticky na nejvhodnější rozsah pro přivedený vstupní signál. Tlačítka přepínání rozsahů (my / **V** /  $\frac{m}{s}$  /  $\frac{m}{s}$  a  $\frac{m}{s}$  jsou zablokována.

Vstup A je trvale nastaven na měření napětí. Vstup A je trvale nastaven na měření proudu.

Postup měření harmonických:

- 1. Stisknutím tlačítka  $F_2$  vyberte zobrazení harmonických.
- 2. Stisknutím tlačítka  $F_1$  můžete přepínat mezi odečty napětí, proudu nebo výkonu.
- 3. Stisknutím tlačítka  $F_4$  zapněte kurzor.

Pokud je vybráno zobrazení harmonických při měření napětí, odpovídá zobrazení tabulce 6. Je-li vybráno zobrazení harmonických při měření proudu, viz tabulka 7. Jestliže je vybráno zobrazení harmonických při měření výkonu, viz tabulka 8.

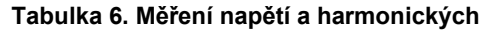

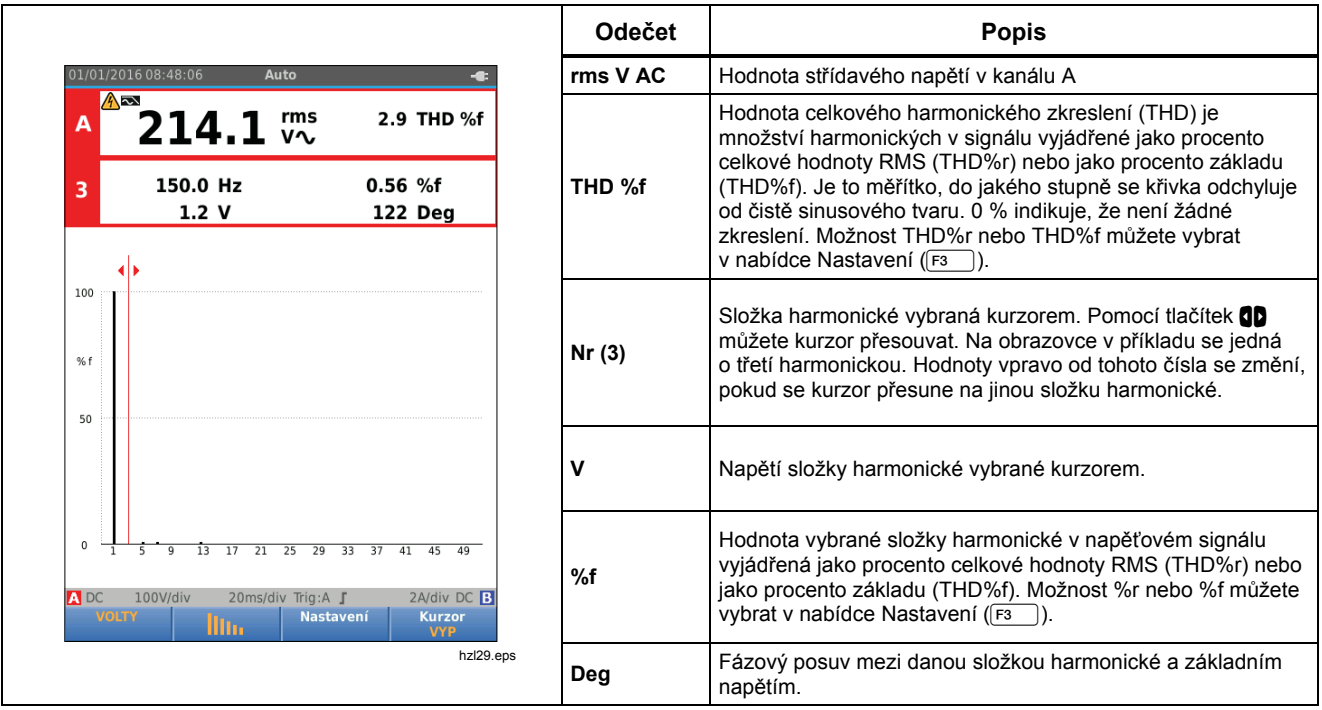

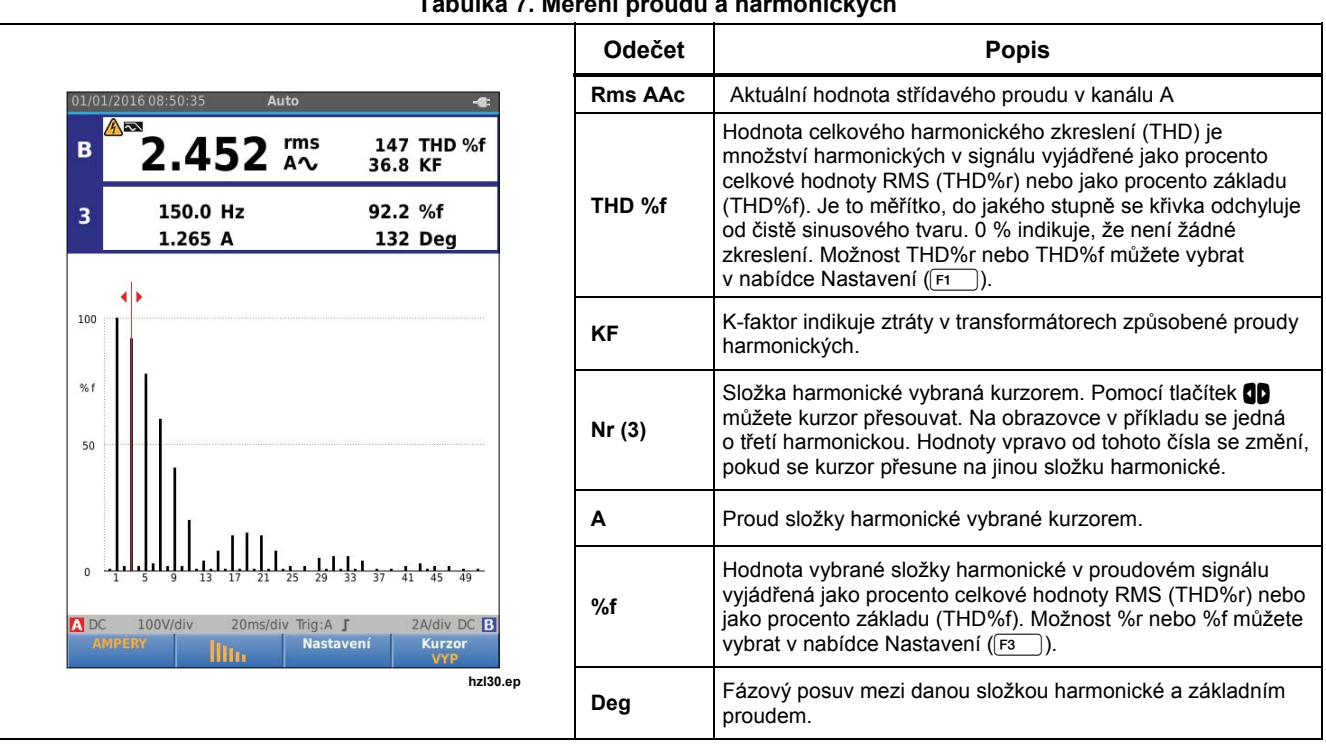

#### *Industrial ScopeMeter® Režim výkonu a harmonických*

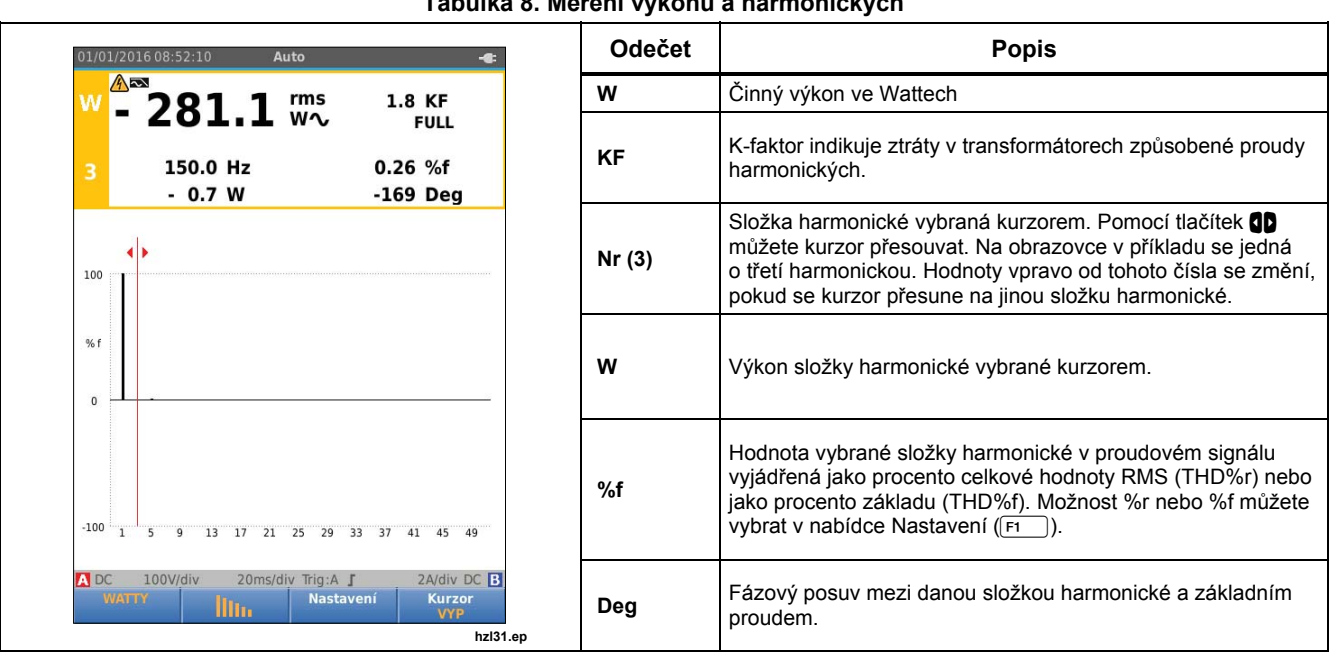

#### **Tabulka 8. Měření výkonu a harmonických**

# *Přiblížení a oddálení (zoom) harmonických*

Pokud je zobrazena obrazovka sloupců harmonických, můžete pomocí vertikálního přiblížení zobrazit více podrobností. Pomocí tlačítek **OZ** můžete provádět přiblížení a oddálení.

Měřítko na levé straně se při přibližování a oddalování mění.

# *Režim provozní sběrnice (fieldbus)*

Provozní sběrnice jsou obousměrné digitální sériově řízené sítě používané při řízení procesů a průmyslové automatizaci.

Tento měřicí přístroj umožňuje indikovat stav následujících aspektů fyzické vrstvy modelu OSI:

- Napěťové hladiny (předpětí, vysoká úroveň, nízká úroveň)
- Bitová šířka komunikační rychlost
- Doba náběhu a doba úbytku
- **Zkreslení**

Měřicí přístroj je schopen znázornit křivku signálu sběrnice v režimu Eye-pattern, viz strana 47.

Měřicí přístroj pracuje v plně automatickém režimu (nastavení rozsahů a spuštění). Testovací limity jsou přednastaveny, lze je však změnit, viz strana 47.

Seznam podporovaných typů sběrnic a protokolů najdete v tabulce 9.

Podrobnější informace o provozních sběrnicích a měření provozních sběrnic naleznete v Dodatku A v této příručce.

*Poznámka Chcete-li zkontrolovat podezřelý kabel, změřte jeho odpor a kapacitu v režimu osciloskopu / měřicího přístroje.* 

Postup provádění měření provozních sběrnic:

- 1. Stisknutím tlačítka **MENU** otevřete položku NABÍDKA.
- 2. Pomocí tlačítek  $\blacksquare$ zvýrazněte položku **BUSHEALTH** (Stav sběrnice).
- 3. Stisknutím tlačítka **EXIER** otevřete nabídku BUS HEALTH (Stav sběrnice).
- 4. Pomocí tlačítek **OD** zvýrazněte příslušný typ sběrnice.

Po výběru položky **Uživatel1** nebo **Uživatel2** si můžete vytvořit vlastní sadu limitních hodnot pro testování nestandardních systémů sběrnic. Informace o nastavení limitních hodnot pro testování najdete na straně 48.

Výchozí nastavení je RS232 pro položku Uživatel1 a Foundation Fieldbus H1 pro položku Uživatel2.

5. Stisknutím tlačítka **ENIER** proveďte změnu.

Pro typy sběrnic, které vyžadují nastavení dalších možností, je k dispozici sekundární nabídka. Pomocí tlačítek  $\blacksquare$ zvýrazněte požadovanou možnost a tlačítkem **ENTER** proveďte změnu. Příklad obrazovky najdete v tabulce 10.

6. Připojte vstupy podle Obrázek 8, uspořádání 4.

#### *Industrial ScopeMeter® Režim provozní sběrnice (fieldbus)*

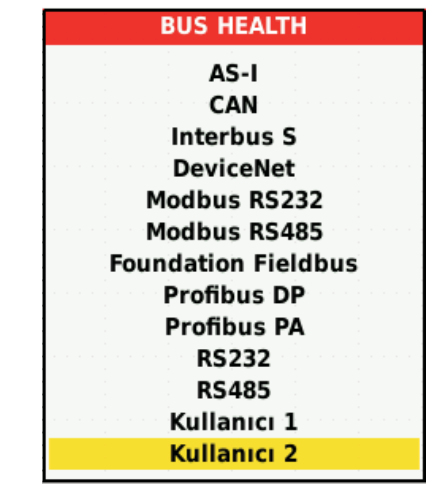

hzl32.eps

7. Pro připojení kabelu k měření sběrnic použijte redukci banánek-BNC BB120.

Ke snadnému připojení hrotu sondy ke sběrnicím s konektorem DB9, RJ-45 nebo M12 lze využít volitelný adaptér BHT190 pro měření stavu sběrnic.

#### **Tabulka 9. Vstupy pro měření sběrnic**

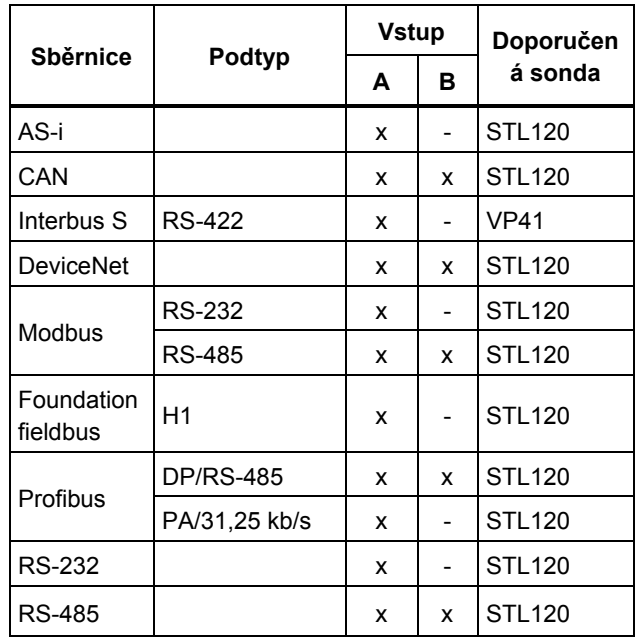

# *Čtení obrazovky*

Na obrazovce pro testování sběrnic je zobrazen stav různých vlastností signálu. Pro otevření přejděte na hlavní obrazovku a stiskněte tlačítko 3. Informace jsou uspořádány do čtyř sloupců, viz Tabulka 10.

#### **Tabulka 10. Obrazovka pro testování provozních sběrnic**

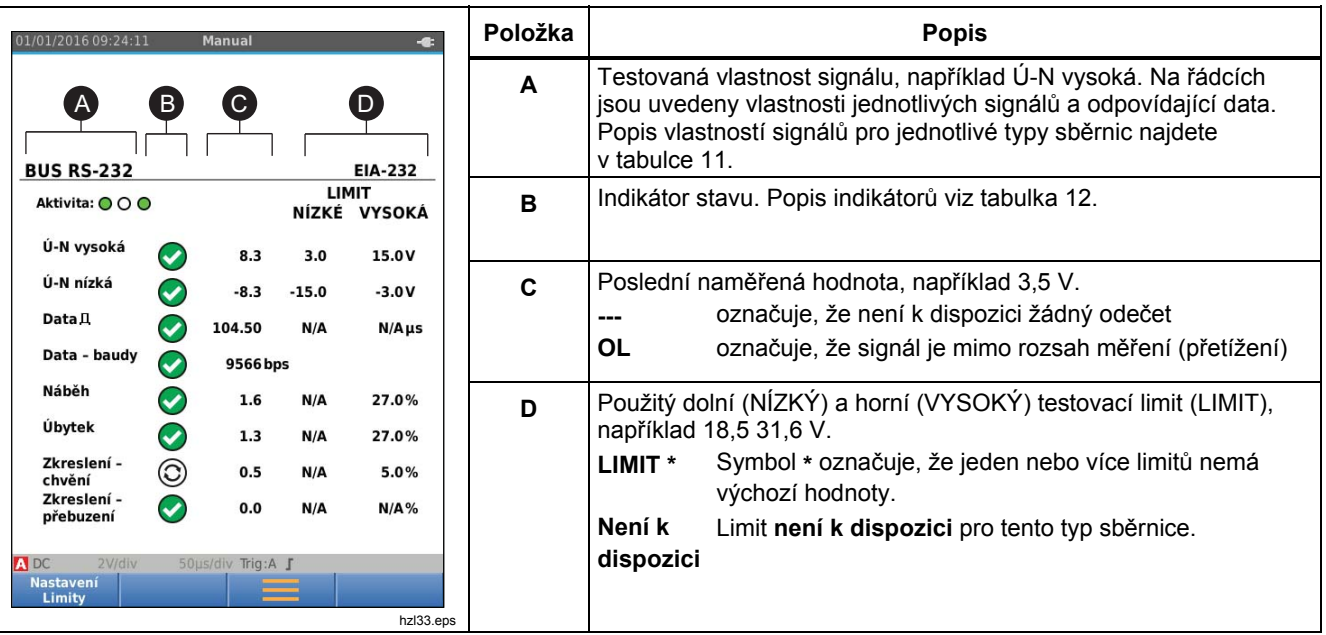

# *Industrial ScopeMeter®*

*Režim provozní sběrnice (fieldbus)* 

| Tabulka TT. Viastriosti testovačino signalu |                                                       |                       |                                         |
|---------------------------------------------|-------------------------------------------------------|-----------------------|-----------------------------------------|
| <b>Vlastnost</b>                            | Vysvětlení                                            | <b>Vlastnost</b>      | Vysvětlení                              |
| <b>VBias</b>                                | Napěťová hladina předpětí                             | CAN-Rec. L (fáze)     | CAN-recesivní nízké napětí              |
| CAN-Rec. H-L                                | CAN-recesivní napětí z vysoké<br>na nízkou úroveň     | V Vysoký              | Vysoká úroveň napětí                    |
| CAN-Rec. V                                  | CAN-recesivní vysoké napětí                           | Vpk-pk                | Napětí špička-špička                    |
| Ú-N vysoká-Bias                             | Napětí vysoké úrovně k napěťové<br>hladině předpětí   | V Nízký               | Nízká úroveň napětí                     |
| Ú-N Bias-nízká                              | Napěťová hladina předpětí<br>k nízkému napětí         | Ú-N Vpk-pk            | Napětí špička-špička                    |
| CAN-DOM. H-L                                | CAN-dominantní napětí z vysoké<br>na nízkou úroveň    | Ú-N vysoká            | Vysoká úroveň napětí                    |
| CAN-DOM, V                                  | CAN-dominantní vysoké napětí                          | Ú-N nízká             | Nízká úroveň napětí                     |
| CAN-DOM. L (fáze)                           | CAN-dominantní nízké napětí                           |                       |                                         |
| Data $\Pi$                                  | Bitová šířka                                          | Data - baudy          | Přenosová rychlost                      |
| Náběh                                       | Doba náběhu jako % bitové šířky                       |                       |                                         |
| Úbytek                                      | Doba úbytku jako % bitové šířky                       |                       |                                         |
| Zkreslení – chvění                          | Zkreslení chvěním                                     | Zkreslení – amplituda | Zkreslení amplitudy (sběrnice AS-i bus) |
| Zkreslení – přebuzení                       | Zkreslení signálu, přebuzení<br>a nedostatečné buzení |                       |                                         |

**Tabulka 11. Vlastnosti testovacího signálu** 

#### **Tabulka 12. Indikátory obrazovky pro testování sběrnic**

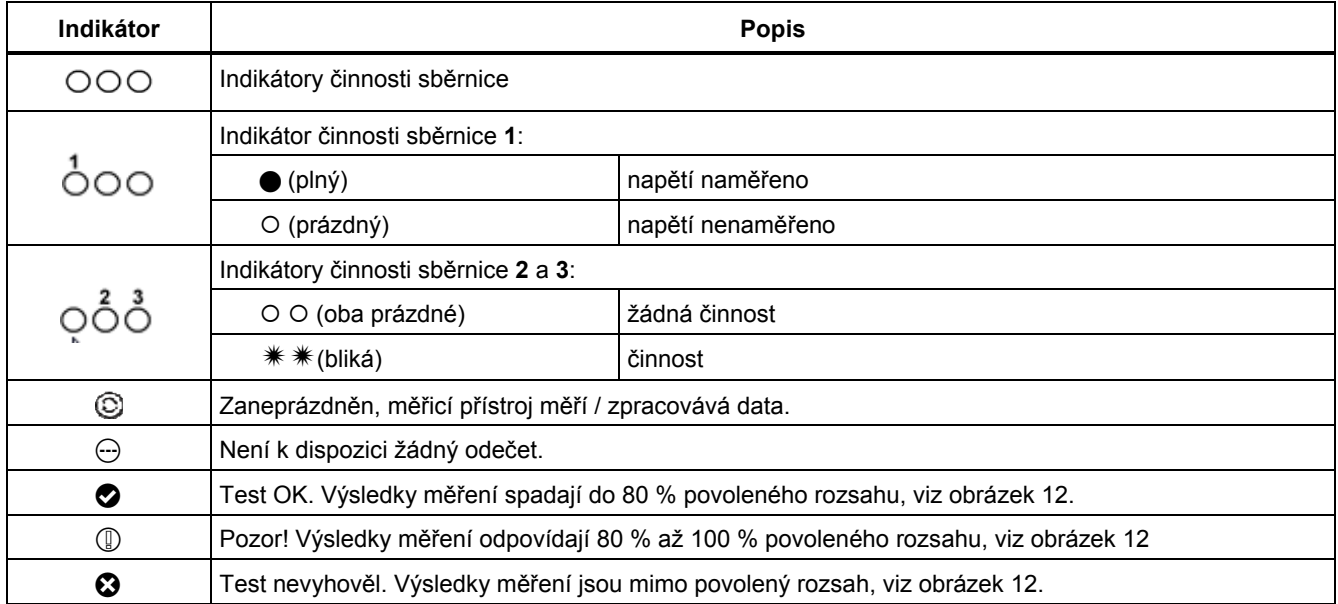

#### *Industrial ScopeMeter®*

*Režim provozní sběrnice (fieldbus)* 

Obrázek 12 zobrazuje hranice indikátorů stavu sběrnic. Vysoká úroveň napětí sběrnice musí být v rozsahu od +3,0 V (MIN) do +15,0 V (MAX). Na základě výsledku měření bude zobrazen následující indikátor:

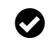

Výsledek je v rozsahu od 4,2 do 13,8 V. (10 % z 12 V = 1,2 V)

 $\mathbb{Q}$  Výsledek je v rozsahu od 3 V do 4,2 V, nebo v rozsahu od 13,8 V do 15 V.

 $\bullet$  Výsledek je <3 V nebo >15 V.

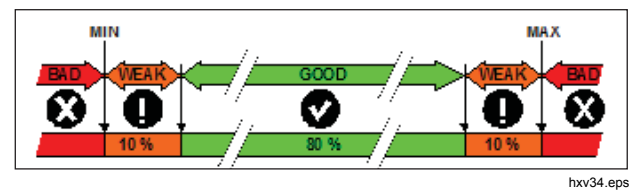

**Obrázek 12. Hranice indikátorů stavu sběrnic** 

#### *Zobrazení obrazovky křivek pro sběrnice*

Chcete-li zobrazit optickou indikaci (eye-pattern) křivky napětí sběrnice:

- 1. Stiskněte tlačítko  $\sqrt{1.25}$ . Zobrazí se křivka eve pattern. Na obrazovce jsou křivky jednobitového časového spouštění na kladné i záporné hraně v režimu dosvitu.
- 2. Stisknutím tlačítka  $\boxed{F1}$  můžete vymazat křivky dosvitu a znovu spustit zobrazování křivek.

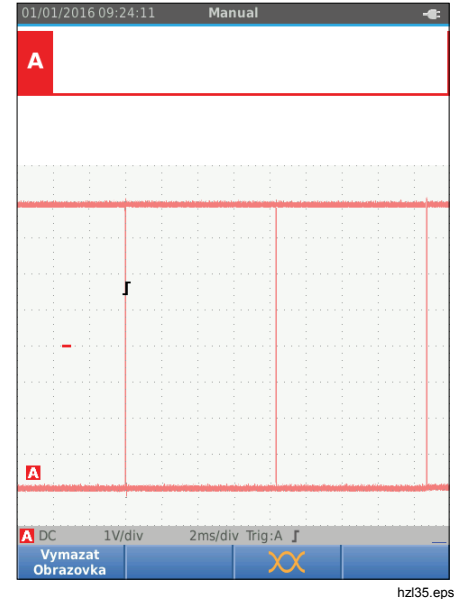

3. Stisknutím tlačítka **FOLD** zmrazíte obrazovku. Opětovným stisknutím tlačítka **FOLD** vymažete křivky dosvitu a znovu spustíte zobrazování křivky eye pattern.

#### *Testovací limity*

Testovací limity platí pro vybraný typ sb ěrnice. Postup zm ěny testovacích limit ů:

- 1. Stisknutím tlačítka **MENU** otevřete položku NABIDKA.
- 2. Pomocí tlačítek ■■ zvýrazněte položku **BUSHEALTH** (Stav sb ěrnice).
- 3. Stisknutím tlačítka **ENIER** otevřete nabídku BUS HEALTH (Stav sb ěrnice).
- 4. Pomocí tlačítek **OV** zvýrazněte příslušný typ sb ěrnice.

Po výb ěru položky **Uživatel1** nebo **Uživatel2** si m ůžete vytvo řit vlastní sadu limitních hodnot pro testování nestandardních systém ů sb ěrnic.

Výchozí nastavení je RS232 pro položku Uživatel1 a Foundation Fieldbus H1 pro položku Uživatel2.

- 5. Stisknutím tlačítka **ENIER** proveďte změnu.
- 6. Na hlavní obrazovce BUSHEALTH (Stav sb ěrnice) otevřete stisknutím tlačítka F1 ) nabídku LIMITY NASTAVENÍ. V záhlaví se zobrazuje typ sb ěrnice.
- 7. Pomocí tlačítek **AVA** zvýrazněte vlastnost, pro kterou chcete nastavit limit.

#### *Poznámka*

*Stisknutím tla čítka*  2 *nastavíte všechny limity na výchozí nastavení.* 

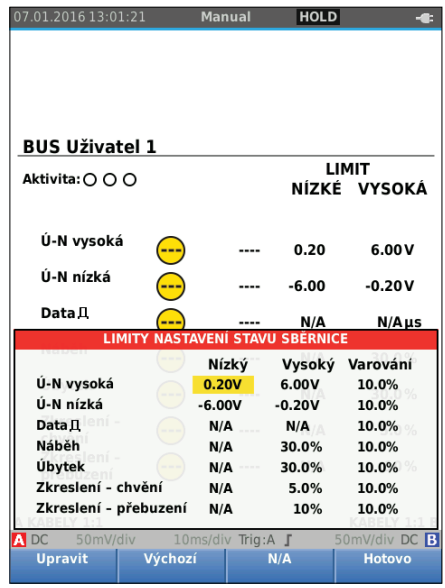

hzl36.eps

#### 8. Upravte limit.

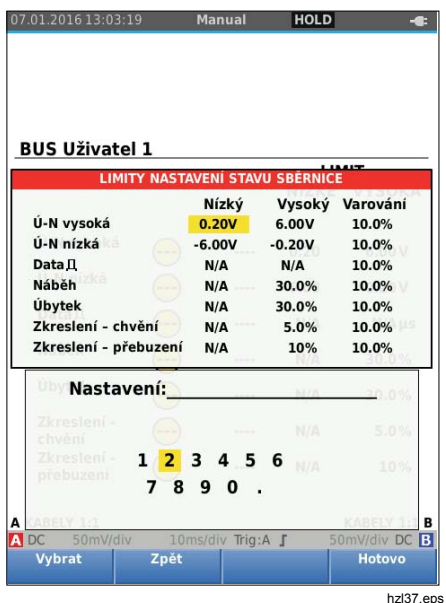

Hvězdička (\*) na obrazovce LIMITY NASTAVENÍ označuje, že vlastnost signálu má jiné limity než výchozí nastavení.

- 9. Pokud některý limit nemá být zahrnut do testu, vyberte stisknutím tlačítka  $\overline{F_3}$  možnost N/A (Není k dispozici).
- 10. Stisknutím tlačítka  $F_4$  potvrďte limity a vraťte se zpět na obrazovku pro testování.

Text **LIMIT** je na obrazovce pro testování v případě, že některý z limitů nemá výchozí hodnotu, označen symbolem **\***.

#### *Poznámka*

*Změněné limity budou uchovány, dokud není provedena další změna nebo nedojde k resetování měřicího přístroje.* 

# *Režim záznamníku*

Tento měřicí přístroj nabízí funkci záznamu dat:

- Záznam měření slouží k zaznamenávání odečtů měřicího přístroje za delší časovou periodu.
- Osciloskopický záznam se používá k nepřetržitému zaznamenávání křivek za delší časovou periodu bez výpadků (jako je tomu v režimu osciloskopu a měřicího přístroje).

Záznam měření umožňuje vytvořit z tohoto měřicího přístroje elektronický záznamník, který dokáže shromažďovat data týkající se řady měřených parametrů v průběhu času a zobrazovat výsledky v grafu (neboli křivce projekce vývoje) na obrazovce. Tento způsob je nejužitečnější pro studium změn jednotlivých parametrů v průběhu času nebo vlivu změn prostředí (jako je teplota) během určitého období.

Osciloskopický záznam zaznamenává křivky. Přivedené vstupní napětí je zaznamenáváno v průběhu času a výsledná křivka je ukládána do dlouhodobého záznamu v paměti. Tento režim lze použít k zachytávání občasných problémů. Odchylky od původního signálu se ukládají jako události, které lze snadno zobrazit po záznamu bez nutnosti procházet všechny informace.

### *Spuštění a zastavení záznamu měření*

Před záznamem přiveďte na vstupy A a B stabilní signál.

Postup nastavení parametrů k záznamu:

- 1. Stisknutím tlačítka **RECORD** otevřete panel tlačítek ZÁZNAMNÍK.
- 2. Stisknutím tlačítka F1 otevřete nabídku NASTAVENÍ ZÁZNAMU.

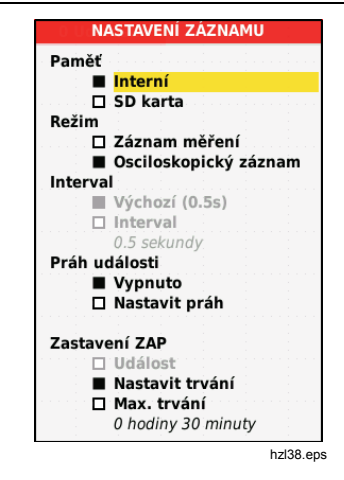

- 3. Pomocí tlačítek **OD** zvýrazněte položku **Nastavit trvání**.
- 4. Stisknutím tlačítka **ENIER** otevřete nabídku NASTAVENÍ ZÁZNAMU > TRVÁNÍ.

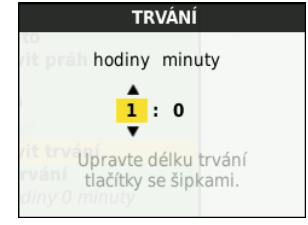

hzl39.eps

5. Pomocí tlačítek **OVII** a **ENIER** zadejte čas v hodinách a minutách.

Pomocí událostí lze určit, jak často se měřený odečet liší od počátečního odečtu při zahájení záznamu. Při prohlížení záznamu po jeho zastavení se dá snadno určit čas odchylky.

- 6. Pomocí tlačítek **OV** zvýrazněte položku **Nastavit práh**.
- 7. Stiskněte tlačítko **EXTER** a pomocí tlačítek **OD** zadejte odchylku odečtů měřicího přístroje v procentech.
- 8. Pomocí tlačítek  $\blacksquare$  zvýrazněte typ paměti pro záznam, buď interní paměť měřicího přístroje, nebo paměťovou kartu SD.
- 9. Stisknutím tlačítka **EXIER** potvrďte paměťové umístění.
- 10. Po dokončení stiskněte tlačítko F4
- 11. Chcete-li záznam spustit nebo zastavit, stiskněte tlačítko **ROLD** nebo F4

Měřicí přístroj nepřetržitě zaznamenává všechny odečty do paměti a zobrazuje je jako grafy. Pokud je zapnutý vstup A i vstup B, představuje horní graf vstup A.

#### *Poznámka*

*Při výskytu události zazní zvukový signál měřicího přístroje. Pokud není určena žádná událost, zvukový signál zazní, když je zjištěna nová minimální nebo maximální hodnota.* 

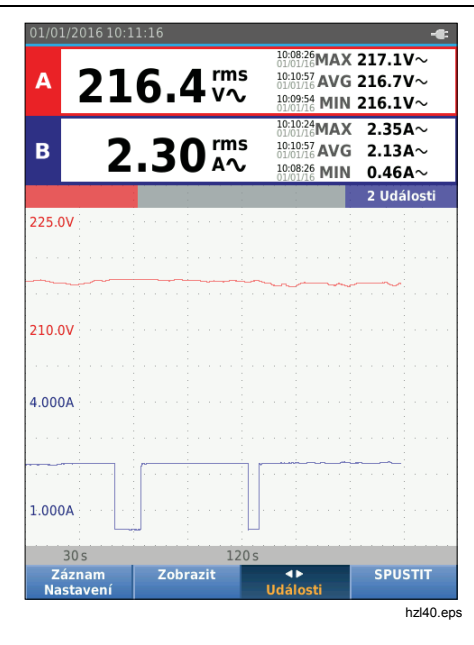

Záznamník zobrazuje graf získaný z HLAVNÍCH odečtů.

Ostatní odečty znázorňují průměrný (AVG), minimální (MIN) a maximální (MAX) odečet od spuštění záznamníku a čas poslední změny hodnoty.

#### *Měření pomocí kurzorů*

Kurzory můžete používat k provádění přesného digitálního měření na vykreslených grafech. Na displeji se zobrazují výsledky měření, datum a čas na pozici kurzoru. Každý výsledek představuje maximum a minimum daného měření.

Použití kurzorů:

- 1. Stisknutím tlačítka  $F_{\text{min}}^{\text{non}}$  zastavte aktualizaci grafu a proveďte zmrazení obrazovky.
- 2. Stisknutím tlačítka F<sup>2</sup> otevřete nabídku ZOBRAZENÍ ZÁZNAMU.
- 3. Pomocí tlačítek  $\blacksquare$ zvýrazněte možnost Kurzor **Zap**.
- 4. Stisknutím tlačítka **EMER** změnu potvrďte.
- 5. Stisknutím tlačítka  $F_4$  opusťte nabídku.
- 6. Pomocí tlačítek **OD** můžete kurzory přesouvat.

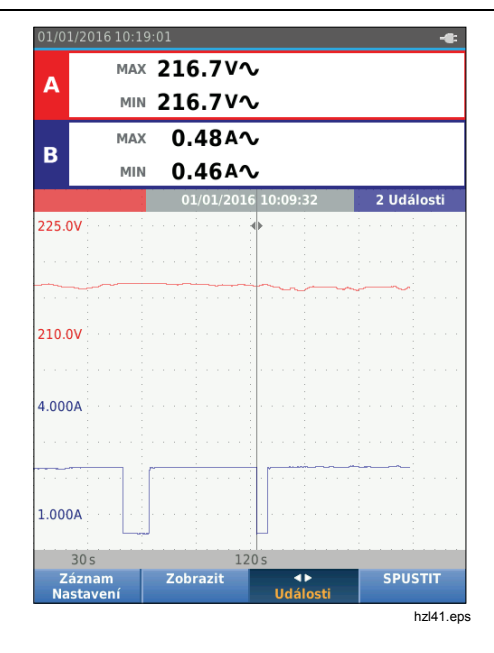

Odečty znázorňují minimální a maximální hodnotu. Jedná se o minimální a maximální hodnoty odečtů v časovém úseku představovaném na displej jedním pixelem.

#### *Přiblížení a oddálení zaznamenaných dat měření*

Ve výchozím nastavení se na displeji zobrazuje komprimovaný pohled na data s páry minimálních a maximálních hodnot pro interval odpovídající na displeji jednomu pixelu.

Chcete-li zobrazit nekomprimovaná data v normálním zobrazení:

- 1. Stisknutím tlačítka  $\boxed{F_2}$  otevřete nabídku ZOBRAZENÍ ZÁZNAMU.
- 2. Pomocí tlačítka **OD** zvýrazněte položku **Zobrazit Normální**.
- 3. Stisknutím tlačítka **ENIER** změnu potvrďte.

Chcete-li zaznamenaná data přiblížit nebo oddálit, stiskněte tlačítko . Toto tlačítko tvoří kolébkový přepínač. Pomocí levé strany (s) můžete přibližovat, pomocí pravé strany (ns) oddalovat. Pokud je zapnutý kurzor, je zoom vystředěný na oblast kolem kurzoru.

#### *Události*

Odchylky od původních odečtů zadané v nabídce Nastavení záznamu v procentech se označují jako události.

Chcete-li přeskakovat mezi začátky jednotlivých událostí:

- 1. Stisknutím tlačítka <sup>F3</sup> vyberte položku **Události < >**.
- 2. Pomocí tlačítek **OD** můžete mezi událostmi přeskakovat. Odečty v horní části označují hodnotu na začátku události.

#### *Režim osciloskopického záznamu (Scope Record)*

V režimu osciloskopického záznamu se zobrazují všechna data pro křivky jako dlouhá křivka pro každý z aktivních vstupů. Tento režim zobrazení lze používat k zobrazení občasných událostí. Díky velké paměti lze provádět měření po dlouhou dobu. Tento měřicí přístroj umožňuje ukládat pro každý čas vzorkování 1 vzorek na kanál. Definováním prahů událostí můžete rychle zobrazit podrobnosti o signálu, který se odchýlil od normálního signálu.

V režimu osciloskopického záznamu je k dispozici měření pomocí kurzorů, zoom i události.

Před záznamem přiveďte na vstupy A a vstup B stabilní signál.

Postup nastavení parametrů k osciloskopickému záznamu:

- 1. Stisknutím tlačítka **RECORD** otevřete panel tlačítek ZÁZNAMNÍK.
- 2. Stisknutím tlačítka  $\boxed{F1}$  otevřete nabídku NASTAVENÍ ZÁZNAMU.
- 3. Pomocí tlačítek **OV** zvýrazněte položku **Osciloskopický záznam**.
- 4. Stisknutím tlačítka **ENIER** změnu potvrďte.
- 5. Pomocí tlačítek **OD** zvýrazněte položku **Nastavit trvání**.
- 6. Stisknutím tlačítka **EXIER** otevřete nabídku TRVÁNÍ.

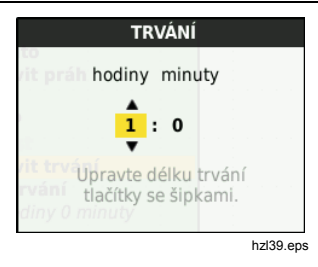

7. Pomocí tlačítek **△□□□** a ENEB nastavte čas.

Pomocí událostí lze určit, jak často se křivka liší od po čáte ční k řivky p ři zahájení záznamu. P ři prohlížení záznamu po jeho zastavení se dá snadno ur čit čas odchylky.

- 8. Pomocí tlačítek **OD** zvýrazněte položku **Práh**.
- 9. Stiskněte tlačítko **ENIER** a pomocí tlačítek **OD** a **ENTER** nastavte pro křivky odchylku času v procentech (vztaženou k 1 period ě) a odchylku amplitudy (vztaženo k hodnot ě špi čka-špi čka). Práh lze použít pro signály až do 10 kHz.
- 10. Pomocí tlačítek <sup>■■</sup> zvýrazněte typ paměti pro záznam, bu ď interní paměť měřicího p řístroje, nebo paměťovou kartu SD.
- 11. Stisknutím tlačítka **ENTER** potvrďte paměťové umíst ění.
- 12. Po dokončení stiskněte tlačítko [F4].
- 13. Chcete-li záznam spustit nebo zastavit, stiskn ěte tlačítko  $\begin{bmatrix} \frac{10}{R} \\ \frac{10}{R} \end{bmatrix}$ nebo  $\begin{bmatrix} F4 \end{bmatrix}$ .

Tento měřicí p řístroj nep řetržit ě zaznamenává všechna data do pam ěti. P ři záznamu se displej neaktualizuje, protože veškerá výpo četní kapacita je využita k provád ění záznamu.

#### *Poznámka*

*P <sup>ř</sup>i výskytu události zazní zvukový signál měřicího přístroje.* 

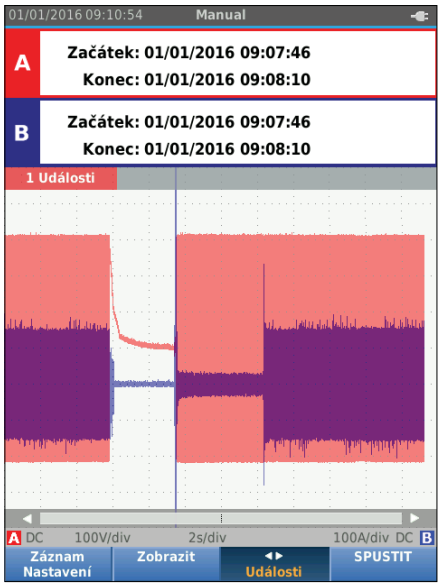

# *Ukládání datových sad a jejich vyvolání z paměti*

Tento měřicí přístroj disponuje 20 interními paměťovými místy pro data. Do každého paměťového místa lze uložit datovou sadu v režimu osciloskopu a měřicího přístroje.

Datová sada obsahuje data na obrazovce, data křivek a nastavení měřicího přístroje.

Uložení datové sady:

- 1. Stisknutím tlačítka **MAND** otevřete nabídku.
- 2. Stisknutím tlačítka  $F<sub>2</sub>$  otevřete nabídku ULOŽIT.

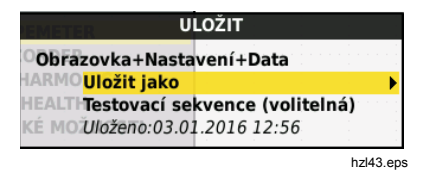

- 3. Stisknutím tlačítka  $\lceil f_1 \rceil$  můžete přepínat mezi ukládáním do **Interní** paměti nebo na paměťovou kartu – **SD karta**.
- 4. Pomocí tlačítek YZ zvýrazněte položku **Uložit jako…**.
- 5. Stisknutím tlačítka **ENIER** otevřete nabídku Uložit jako. V této nabídce můžete datovou sadu pojmenovat.

Datovou sadu můžete uložit pod výchozím názvem nebo název změnit.

Postup změny názvu datové sady:

- 1. Pomocí tlačítek  $\blacksquare$  $\blacksquare$  a  $\lceil \blacksquare \rceil$  vyberte znaky názvu. Tlačítko F<sub>2</sub> slouží jako klávesa Zpět lze p řepínat mezi velkými a malými písmeny. a umožňuje opravit napsaný znak. Tlačítkem <u>[rɜ</u> \_ ]
- 2. Stisknutím tlačítka F4 potvrďte název a opusťte nabídku.

Volitelně lze pro uloženou datovou sadu nastavit číslo sekvence. Číslo určuje pozici v testovací sekvenci.

Postup změny čísla sekvence:

- 1. Pomocí tlačítek YZ zvýrazněte položku **Číslo sekvence**.
- 2. Stisknutím tlačítka **EXIER** otevřete nabídku Sekvence.
- 3. Pomocí tlačítek  $\blacksquare$  $\blacksquare$  a  $\lceil n \rceil$  vyberte znaky čísla sekvence. Jako jednu z možností pro číslo sekvence můžete vybrat také **Žádné**.
- 4. Stisknutím tlačítka  $F_4$  potvrďte číslo a opusťte nabídku.

Pokud nejsou v paměti dostupná žádná volná místa, zobrazí se hlášení umožňující přepsat nejstarší datovou sadu.

Pro pokračování:

- 1. Stisknutím tlačítka  $F_3$  zrušíte přepsání nejstarší datové sady. Je nutné odstranit jedno nebo více paměťových míst a opakovat uložení. Další informace najdete v části *Správa datových sad*.
- 2. Stisknutím tlačítka  $F_4$  neistarší datovou sadu přepíšete.

#### *Testovací sekvence*

Pomocí testovacích sekvencí můžete v měřicím přístroji uložit nejčastěji používaná nastavení nebo sekvenci často prováděných testů.

Chcete-li vyvolat z paměti nastavení označené číslem testovací sekvence:

- 1. Stisknutím tlačítka **wa otevřete nabídku**.
- 2. Stisknutím tlačítka  $\boxed{F_1}$  otevřete nabídku TESTOVACÍ SEKVENCE.
- 3. Pomocí tlačítek  $\blacksquare$  zvýrazněte požadované nastavení. Vybrané číslo testovací sekvence bude automaticky číslo následující po dříve vybraném čísle a pomáhá vám tak při provádění sekvence testů. Není třeba používat kurzorové klávesy.
- 4. Stisknutím tlačítka **EXIER** nastavení potvrďte.

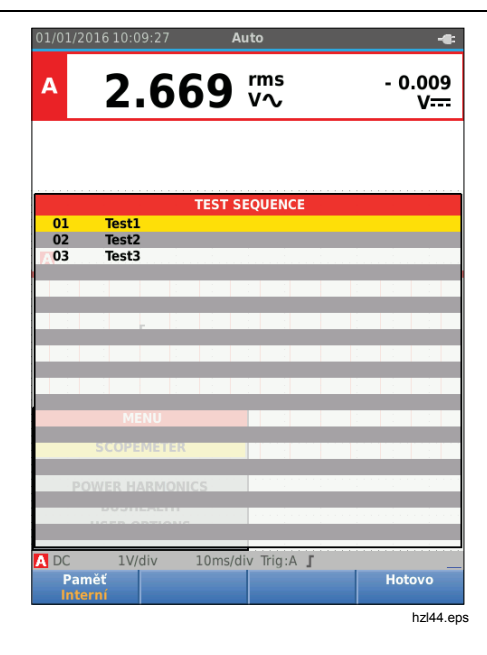

V nabídce TESTOVACÍ SEKVENCE se zobrazují pouze datové sady uložené pod číslem testovací sekvence. Ostatní datové sady lze zobrazit stisknutím tlačítka [F3 ] (Vyvolat).

# *Vyvolání nastavení*

Postup vyvolání nastavení z paměti:

- 1. Stisknutím tlačítka **MENO** otevřete nabídku.
- 2. Stisknutím tlačítka  $F_3$  otevřete nabídku VYVOLAT PAMĚŤ.
- 3. Pokud je vložena SD karta, m ůžete pomocí tlačítka  $F1$ přepínat mezi interní pamětí nebo SD kartou.
- 4. Pomocí tlačítek **OD** zvýrazněte požadované nastavení.
- 5. Stisknutím tlačítka **EXIER** nastavení potvrďte.

### *Správa datových sad*

Datové sady můžete kopírovat, přesouvat, přejmenovávat a odstraňovat.

Postup při správě datových sad:

- 1. Stisknutím tlačítka **MENN** otevřete nabídku.
- 2. Stisknutím tlačítka  $F_4$  otevřete nabídku PAMĚŤ.
- 3. Pokud je vložena SD karta, m ůžete pomocí tlačítka  $F1$ přepínat mezi interní pamětí nebo SD kartou.
- 4. Pomocí tlačítek **OD** zvýrazněte příslušné paměťové místo.
- 5. Stisknutím tlačítka  $\overline{F_3}$  otevřete panel tlačítek Akce. Pomocí odpovídajícího funkčního tlačítka můžete provádět akce kopírování, přesunutí, přejmenování a odstranění.

#### *Porovnání křivek*

Funkci Vyvolat můžete využít ke snadnému porovnávání křivek A a B s dříve naměřenými křivkami. Máte možnost srovnat křivku jedné fáze s křivkou jiné fáze nebo porovnávat s dříve naměřenou křivkou ve stejném testovacím bodě.

Postup vyvolání referenční křivky:

- 1. Stisknutím tlačítka **wa otevřete nabídku**.
- 2. Stisknutím tlačítka  $F_3$  otevřete nabídku VYVOLAT PAMĚŤ.
- 3. Pokud je vložena SD karta, m ůžete pomocí tlačítka 1 F1 přepínat mezi interní pamětí nebo SD kartou.
- 4. Stisknutím tlačítka  $F_2$  vyberte nabídku Nastavení a Křivky.
- 5. Pomocí tlačítek **OD** zvýrazněte příslušné paměťové místo.
- 6. Stisknutím tlačítka **EVIER** vyberte nastavení a referenční křivku.

Referenční křivka se na obrazovce zobrazí šedou barvou. Tato referenční křivka zůstane na obrazovce, dokud nedojde ke změně nastavení, například auto/ručně, útlumu nebo časové základny.

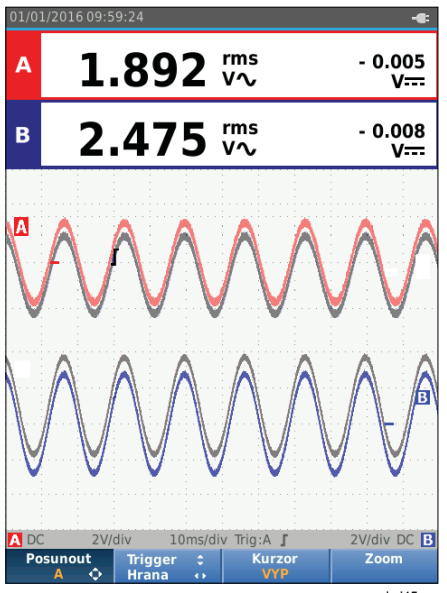

hzl45.eps

#### *Industrial ScopeMeter® Komunikace*

# *Komunikace*

Měřicí přístroj umožňuje komunikaci:

- Se stolním počítačem nebo notebookem používajícím FlukeView<sup>®</sup> ScopeMeter<sup>®</sup> software pomocí optického kabelu nebo bezdrátového rozhraní
- S tabletem nebo chytrým telefonem pomocí aplikace Fluke Connect přes rozhraní WiFi

### *Optické rozhraní*

Připojte měřicí přístroj k počítači pomocí vodičového připojení s použitím FlukeView® ScopeMeter® software pro systém Windows® . Pomocí opticky izolovaného adaptéru rozhraní USB/kabelu (OC4USB) připojte počítač k OPTICKÉMU PORTU měřicího přístroje.

Další informace o FlukeView® ScopeMeter® software najdete v dokumentaci k softwaru FlukeView.

#### *Bezdrátové rozhraní*

Měřicí přístroj můžete připojit k počítači, tabletu nebo chytrému telefonu s bezdrátovým rozhraním sítě LAN pomocí adaptéru WiFi USB Adapter.

Pro účely bezdrátové komunikace je měřicí přístroj vybaven portem, do kterého lze zasunout adaptér WiFi USB. USB port je pod krytkou baterie. Viz Obrázek 13.

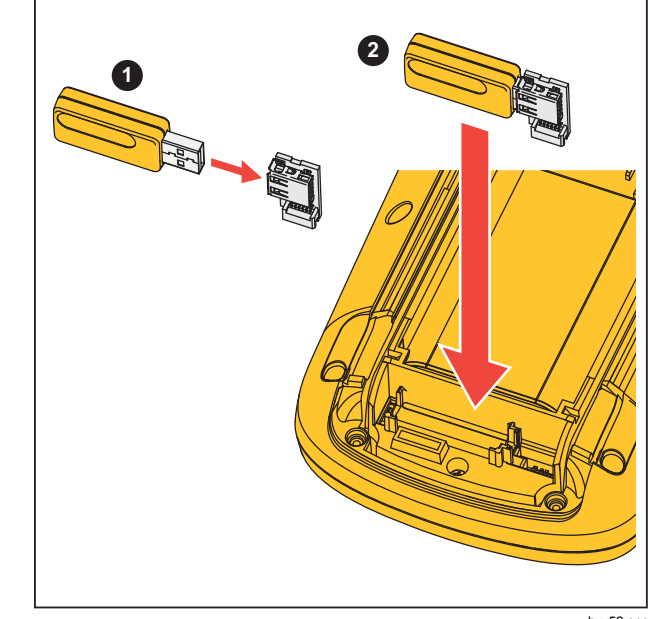

hxv52.eps

#### **Obrázek 13. WiFi USB Adapter**

Port USB bude fungovat, pouze je-li krytka baterie zavřená. Se všemi verzemi tohoto měřicího přístroje je dodáván malý pravoúhlý konektor umožňující připojení adaptéru do konektoru pod krytkou baterie.

# W **Upozornění**

#### **Nepoužívejte port USB pro přímou komunikaci s externími zařízeními.**

Postup nastavení měřicího přístroje pro použití bezdrátového připojení:

- 1. Stisknutím tlačítek  $\binom{2}{3}$  +  $\boxed{F1}$  zapněte funkci WiFi. V informační oblasti se zobrazí ikona  $\epsilon$ .
- 2. V případě prvního nastavení otevřete stisknutím tlačítka **MENU** nabídku.
- 3. Pomocí tlačítek **OD** zvýrazněte položku **UŽIVATELSKÉ MOŽNOSTI**.
- 4. Stisknutím tlačítka **EVIER** otevřete nabídku UŽIVATELSKÉ MOŽNOSTI.
- 5. Pomocí tlačítek **OD** zvýrazněte položku **Informace**.
- 6. Stisknutím tlačítka **EVIER** otevřete nabídku INFORMACE.
- 7. Stisknutím tlačítka F1 otevřete nabídku Nastavení WiFi.

Nabídka obsahuje:

- Název sítě WiFi. Název SSID k detekci sítě WiFi měřicího přístroje.
- IP adresu. Další informace o připojení, které nejsou nutné k vytvoření připojení.

Stisknutím tlačítek  $\sqrt{2} + F_1$  funkci WiFi vypnete. Ikona v informační oblasti v horní části obrazovky zmizí.

# *Údržba*

Tato část se zabývá základními postupy údržby, které m ůže vykonávat uživatel. Více informací o kompletním servisu, demontáži, oprav ě a kalibraci naleznete v Servisní p říru čce na adrese www.fluke.com.

### XW **Výstraha**

**Chcete-li p ředejít zran ění a zajistit bezpe čné používání výrobku:** 

- **Výrobek nechávejte opravit pouze certifikovaným technikem.**
- **Požívejte pouze specifikované náhradní sou části.**
- **P řed provád ěním jakékoli údržby si pe čliv ě p ř e č t ěte bezpe čnostní informace na za čátku této p říru čky.**
- **Výrobek neprovozujte bez kryt ů nebo s otev řenou schránkou. Je možné, že je v n ěm nebezpe čné nap ětí.**
- **Odpojte vstupní signály, než za čnete výrobek čistit.**

# *Postup čišt ění*

Přístroj čistěte hadříkem namočeným v mýdlové vodě. Nepoužívejte abrazivní prost ředky, rozpoušt ědla nebo líh. Ty by mohly p řístroj poškodit.

#### *Skladování*

Pokud hodláte p řístroj skladovat po delší dobu, dobijte p řed uskladn ěním lithium-iontové baterie.

# *Vým ěna baterií*

# A A Výstraha

**Abyste p ředešli úrazu elektrickým proudem, požáru nebo zran ění a zajistili bezpe čné používání a údržbu výrobku:** 

- **Baterie obsahují nebezpe čné chemikálie, které mohou zp ůsobit popálení nebo explozi. Pokud dojde k zasažení chemikáliemi, omyjte postižené místo vodou a zajist ěte léka řskou pomoc.**
- **Jako náhradní baterie používejte pouze typ Fluke BP290.**
- **Nedemontujte baterii.**
- **Pokud baterie vytekly, nechte výrobek opravit, než jej budete používat.**
- **K nabíjení baterií používejte pouze sí ťové adaptéry schválené spole čností Fluke.**
- **Nezkratujte koncovky baterií.**
- **Nedemontujte a neničte články a baterie.**
- **Neukládejte články a baterie do krabice, kde by jejich koncovky mohly zkratovat.**
- **Neukládejte bateriové články a baterie v blízkosti zdrojů tepla nebo ohně. Neukládejte na slunci.**

Chcete-li se vyhnout ztrátě dat, proveďte před vyjmutím baterie jeden z následujících kroků:

- Uložte data do počítače nebo zařízení USB.
- Připojte napájecí adaptér.

Postup výměny baterie:

- 1. Vypněte měřicí přístroj.
- 2. Odpojte všechny sondy a měřicí kabely
- 3. Odjistěte kryt baterie.
- 4. Zvedněte kryt baterie a vyjměte ho z měřicího přístroje.
- 5. Zvedněte jednu stranu baterie a vyjměte ji z měřicího přístroje.
- 6. Vložte funkční baterii.
- 7. Vraťte kryt baterie na místo a zajistěte ho.

# *Osciloskopické sondy 10:1*

Napěťová sonda 10:1 (VP41) dodávaná s měřicím přístrojem (liší se v závislosti na modelu) je vždy správně nastavena a není u ní nutné provádět žádné nastavování. Ostatní osciloskopické sondy 10:1 je nutno nastavit pro zajištění optimální odezvy.

# XW **Výstraha**

**Abyste předešli úrazu elektrickým proudem, požáru nebo zranění, používejte pro připojení osciloskopické sondy 10:1 na vstup měřicího přístroje redukci BB120 banánek-BNC (dodanou s měřicím přístrojem).** 

Postup nastavení sond:

- 1. Připojte osciloskopickou sondu 10:1 od svorky modrého vstupu B ke svorce červeného vstupu A.
- 2. Použijte červenou banánkovou redukci 4 mm (dodanou se sondou) a redukci banánek-BNC (BB120). Viz Obrázek 14.
- 3. Stisknutím tlačítka **wa otevřete nabídku**.
- 4. Pomocí tlačítek **OD** zvýrazněte položku **UŽIVATELSKÉ MOŽNOSTI**.
- 5. Stisknutím tlačítka **ENER** otevřete nabídku UŽIVATELSKÉ MOŽNOSTI.
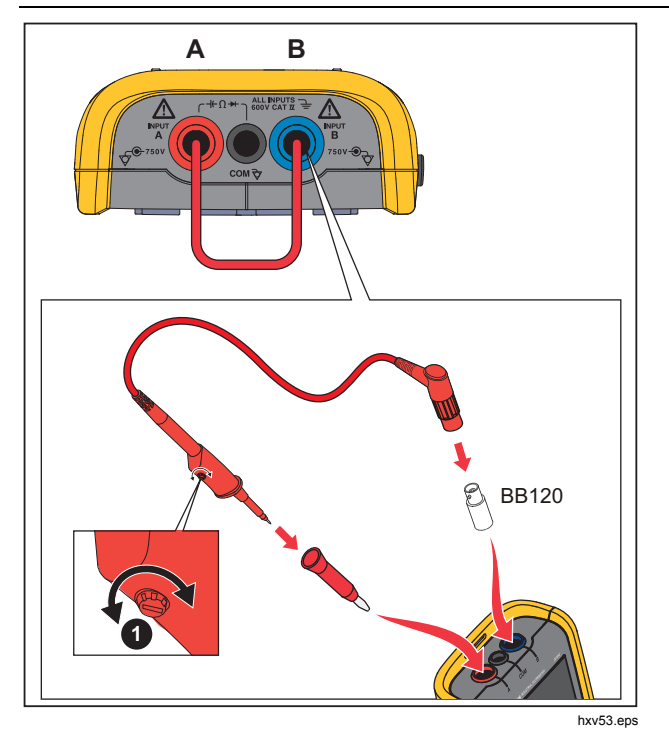

**Obrázek 14. Osciloskopické sondy 10:1** 

6. Pomocí tlačítek YZ zvýrazněte položku **Nastavení sondy**.

7. Stisknutím tlačítka **ENIER** otevřete nabídku NASTAVENÍ SONDY.

Na obrazovce se objeví obdélníkový průběh.

- 8. Nastavte ladicí šroub  $\bullet$  v těle sondy tak, aby měl signál optimální obdélníkový průběh.
- 9. Stisknutím tlačítka  $F_4$  opusťte nabídku.

### *Informace o kalibraci*

Specifikace měřicího přístroje jsou založeny na jednoročním kalibračním cyklu. Rekalibrace musí být provedena kvalifikovaným personálem. Další informace o rekalibraci vám poskytne místní distributor společnosti Fluke.

Chcete-li zjistit verzi firmwaru a datum kalibrace měřicího přístroje:

- 1. Stisknutím tlačítka **MENN** otevřete nabídku.
- 2. Pomocí tlačítek **OD** zvýrazněte položku **UŽIVATELSKÉ MOŽNOSTI**.
- 3. Stisknutím tlačítka **ENTER** otevřete nabídku UŽIVATELSKÉ MOŽNOSTI.
- 4. Pomocí tlačítek **OD** zvýrazněte položku **Informace**.

### *123B/124B/125B Uživatelská příručka*

5. Stisknutím tlačítka **ENIER** otevřete nabídku INFORMACE.

Obrazovka nabídky informací o uživateli obsahuje informace o čísle modelu s verzí firmwaru, sériové číslo, číslo kalibrace s datem poslední kalibrace, nainstalované (firmwarové) možnosti a informace o využití paměti.

6. Stisknutím tlačítka  $\boxed{F_4}$  opusťte nabídku.

# *Vyměnitelné součástky a příslušenství*

Více informací o kompletním servisu, demontáži, opravě a kalibraci naleznete v Servisní příručce na adrese www.fluke.com. Tabulka 13 obsahuje seznam uživatelem vyměnitelných dílů měřicího přístroje. Chcete-li objednat náhradní součásti, obraťte se na nejbližší servisní středisko. Tabulka 14 obsahuje seznam volitelného příslušenství. Díly a příslušenství jsou znázorněny na Obrázek 1.

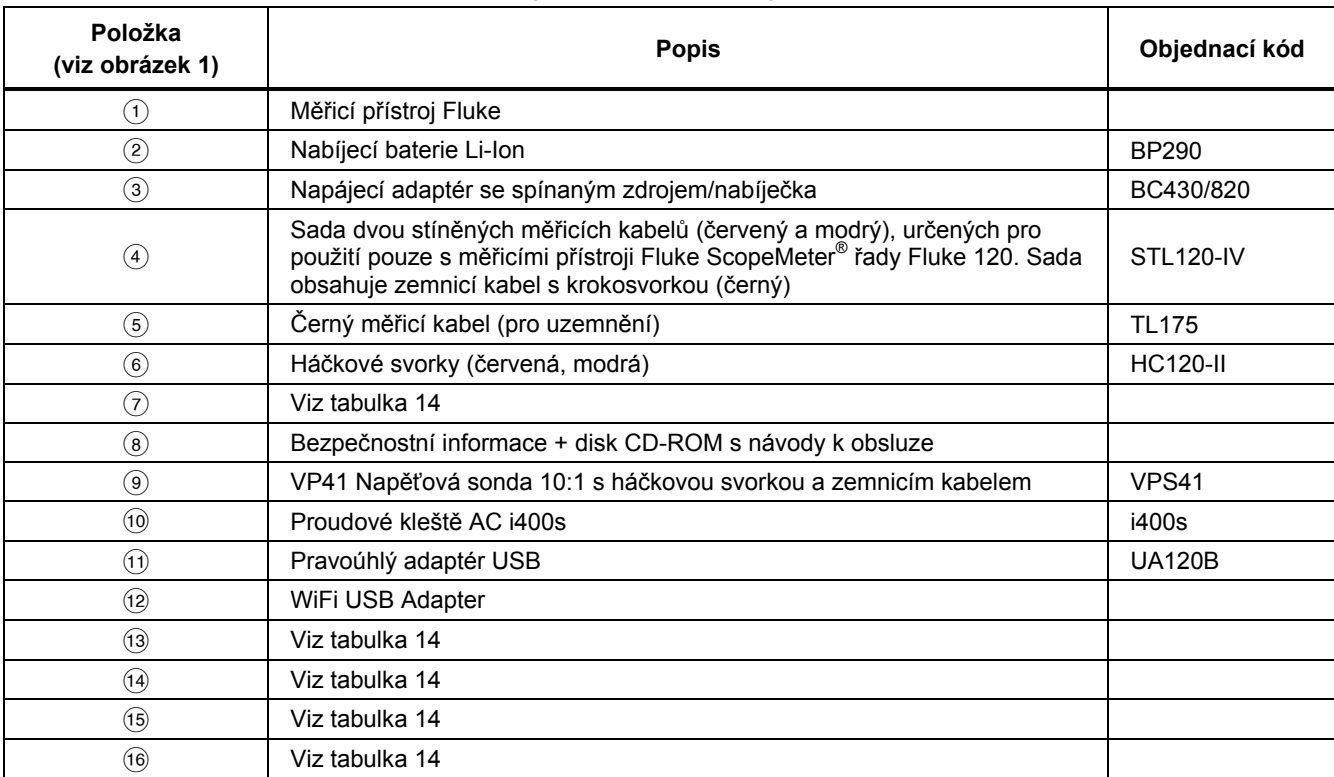

### **Tabulka 13. Vyměnitelné součástky a příslušenství**

### **Tabulka 14. Volitelné příslušenství**

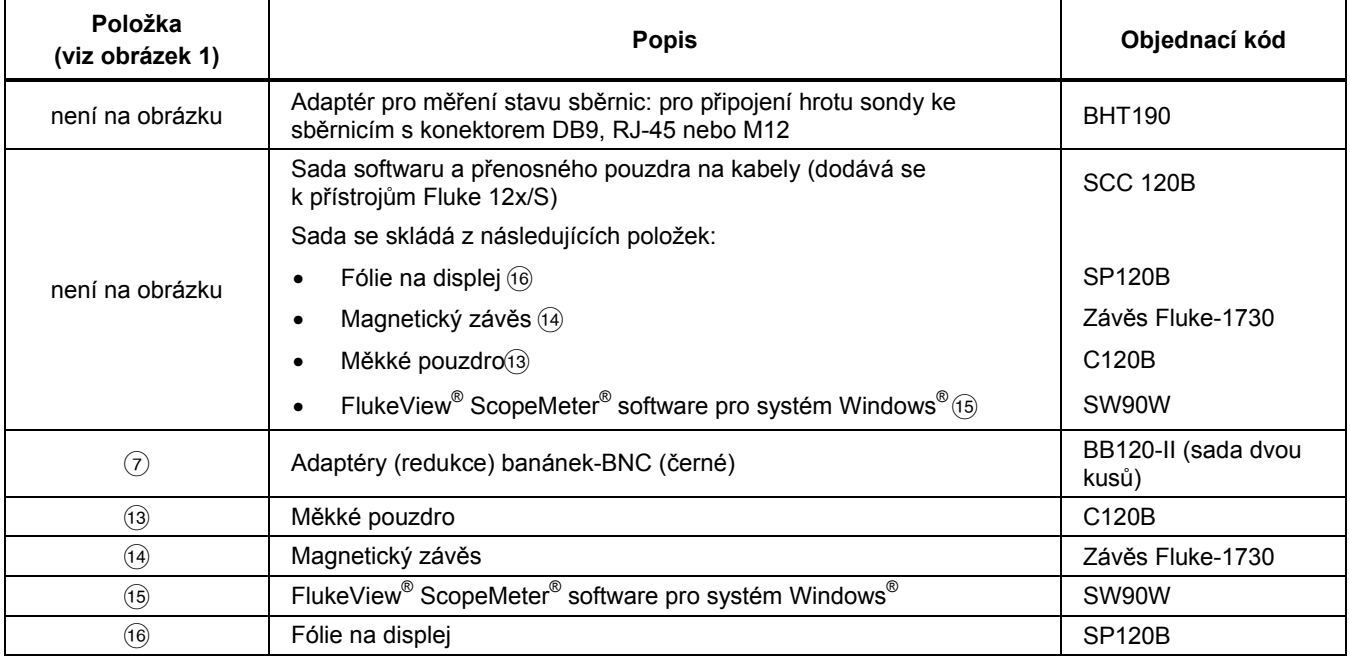

# *Tipy*

Tato část obsahuje informace a tipy o optimálním využití měřicího přístroje.

## *Životnost baterie*

Při napájení z baterie šetří měřicí přístroj energii tím, že se automaticky vypíná. Pokud během 30 minut nebylo stisknuto žádné tlačítko, měřicí přístroj se automaticky vypne.

K automatickému vypnutí napájení nedojde, pokud je přístroj v režimu osciloskopického záznamu, dojde ale ke ztlumení podsvícení. Záznam pokračuje i při téměř vybité baterii. Zachování údajů zaznamenaných v paměti není ohroženo.

Chcete-li prodloužit životnost baterií bez použití funkce automatického vypnutí napájení, můžete použít možnost automatického vypnutí displeje. Displej se vypne po nastavené době (30 sekund nebo 5 minut).

### *Poznámka*

*Je-li připojen napájecí adaptér, není funkce automatického vypnutí napájení a displeje aktivní.* 

# *Časovač automatického vypnutí*

Ve výchozím nastavení je čas do automatického vypnutí nastaven na 30 minut po posledním stisku tlačítka. Chcete-li změnit tento čas na 5 minut nebo provést vypnutí:

- 1. Stisknutím tlačítka **wal** otevřete nabídku.
- 2. Pomocí tlačítek **OD** zvýrazněte položku **UŽIVATELSKÉ MOŽNOSTI**.
- 3. Stisknutím tlačítka **EVIER** otevřete nabídku UŽIVATELSKÉ MOŽNOSTI.
- 4. Pomocí tlačítek **OD** zvýrazněte položku Možnosti **úspory baterií**.
- 5. Stisknutím tlačítka **EXIER** otevřete nabídku UŽIVATFI > ÚSPORA BATERIÍ.
- 6. Pomocí tlačítek  $\blacksquare$  zvýrazněte preferovanou možnost.
- 7. Stisknutím tlačítka **ENTER** potvrďte změnu a opusťte nabídku.

### *Možnosti automatického nastavení*

Při prvním použití nebo po resetování přístroje zachycuje funkce automatického nastavení křivky ≥15 Hz a nastavuje vstupní vazbu na DC.

### *Poznámka*

*Nastavení funkce Auto Set na 1 Hz zpomalí odezvu automatického nastavení. Na displeji se zobrazí text LF-AUTO.* 

Chcete-li nastavit funkci automatického nastavení na zachytávání pomalých křivek už od 1 Hz:

- 1. Stisknutím tlačítka **wal** otevřete nabídku.
- 2. Pomocí tlačítek **OD** zvýrazněte položku **UŽIVATELSKÉ MOŽNOSTI**.
- 3. Stisknutím tlačítka **ENIER** otevřete nabídku UŽIVATELSKÉ MOŽNOSTI.
- 4. Pomocí tlačítek **OD** zvýrazněte položku **Automat. nastavení**.
- 5. Stisknutím tlačítka **ENIER** otevřete NABÍDKU UŽIVATEL > AUTOSET.
- 6. Pomocí tlačítek **OD** zvýrazněte u položky **Hledání signálů** možnost >1 Hz.
- 7. Stisknutím tlačítka **ENTER** potvrďte změnu a opusťte nabídku.

Chcete-li nastavit funkci automatického nastavení tak, aby byla zachována současná vazba vstupů (AC nebo DC), pokračujte od kroku 5 výše:

- 6. Pomocí tlačítek **OD** zvýrazněte položku **Vazba Nezměněno**.
- 7. Stisknutím tlačítka **ENIER** potvrďte změnu a opusťte nabídku.

## *Zásady uzemnění*

# XW **Výstraha**

**Abyste předešli úrazu elektrickým proudem, požáru nebo zranění, používejte pouze jediné připojení ke společnému vstupu COM** ˜ **nebo zajistěte, aby všechna připojení ke vstupu COM** ˜ **měla stejný potenciál.** 

Nesprávné zemnění může způsobovat problémy. Chceteli zajistit správné uzemnění, dodržujte následující pokyny:

- Měříte-li stejnosměrné nebo střídavé signály na vstupu A a vstupu B, použijte krátké zemnicí kabely. Viz obrázek 8, položka 4 na straně 17.
- Při měření odporu  $(\Omega)$ , spojitosti, diod a kapacity použijte pro připojení ke svorce COM černý nestíněný zemnicí kabel. Viz obrázek 7, položka 1 na straně 16.
- Nestíněný zemnicí kabel je možné použít i při měřeních na jednom nebo obou vstupech u průběhů s frekvencí do 1 MHz. Vzhledem k nestíněnému zemnicímu kabelu se však v zobrazeném průběhu může zvýšit úroveň brumu nebo šumu.

# *Specifikace*

# *Dvoukanálový osciloskop*

### Vertikáln ě

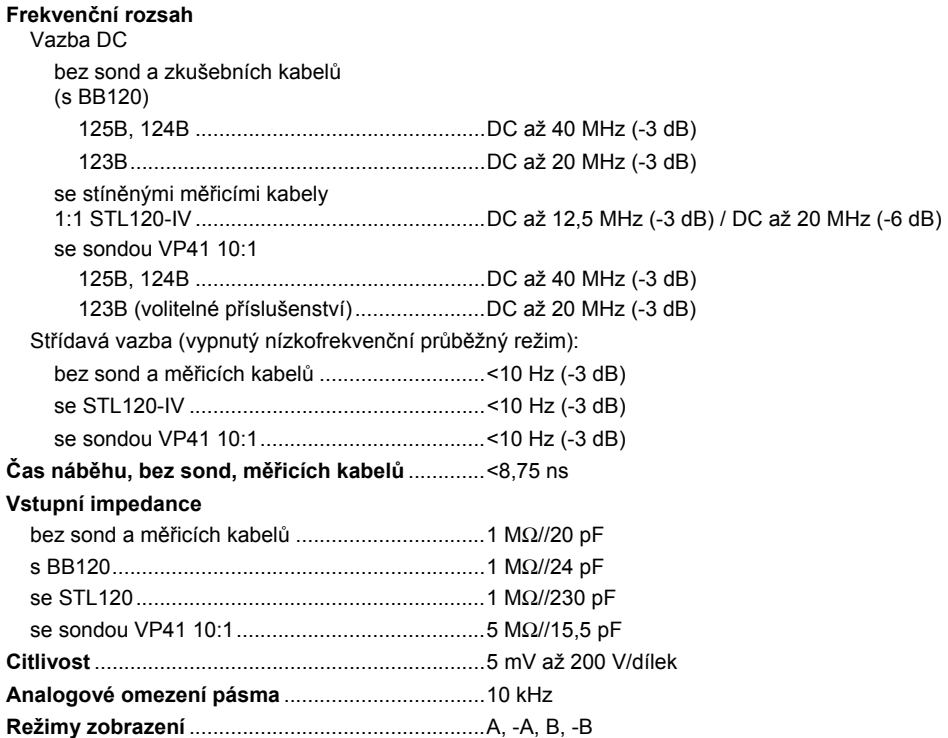

*Uživatelská příručka* 

### **Max. vstupní napětí A a B**

přímo, s měřicími kabely nebo se sondou VP41. 600 Vrms Cat IV, maximální napětí 750 Vrms.

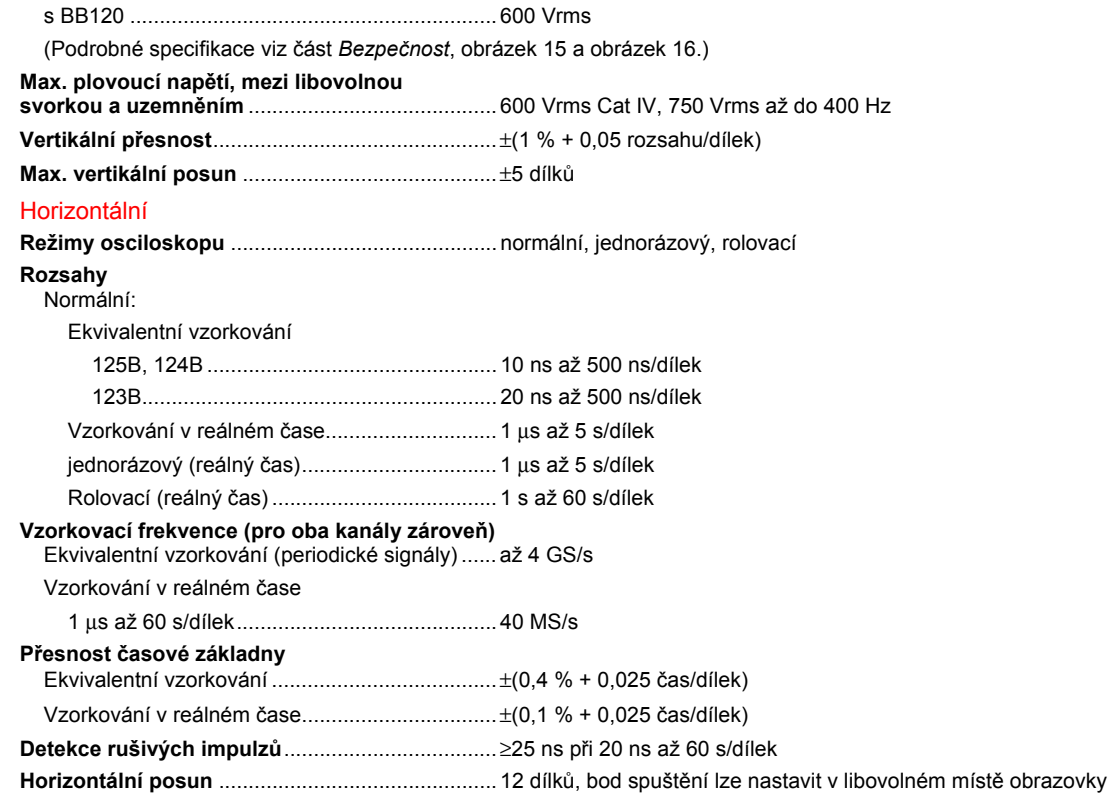

#### Spoušť

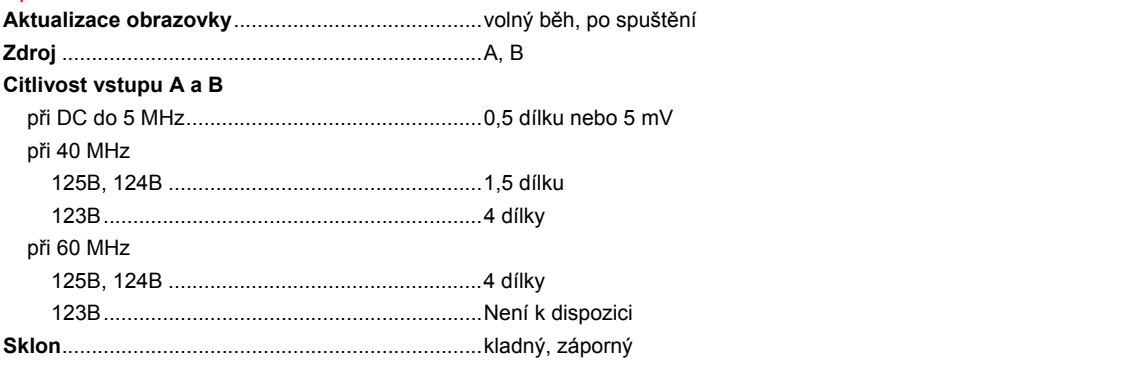

#### Pokročilé funkce osciloskopu

#### **Režimy zobrazení**

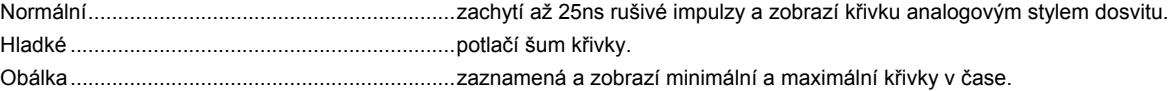

#### **Automatické nastavení (Connect-and-View)**

Nepřetržité plně automatické nastavování amplitudy, časové základny, spouštěcích úrovní, zpoždění spouštění a výdrže. Uživatel může ručně přestavit nastavení amplitudy, časové základny a spouštěcí úrovně.

### *Dvoukanálový měřicí přístroj*

Přesnost všech měření je v rozsahu ± (% měření + počet jednotek) od 18 °C do 28 °C.

Připočtěte 0,1x (udaná přesnost) pro každý °C pod 18 °C nebo nad 28 °C. Při měření napětí pomocí sondy 10:1 připočtěte chybu sondy +1 %. Na obrazovce musí být zobrazena nejméně jedna perioda křivky.

*Uživatelská příručka* 

### Vstup A a vstup B

### **Napětí DC (VDC)**

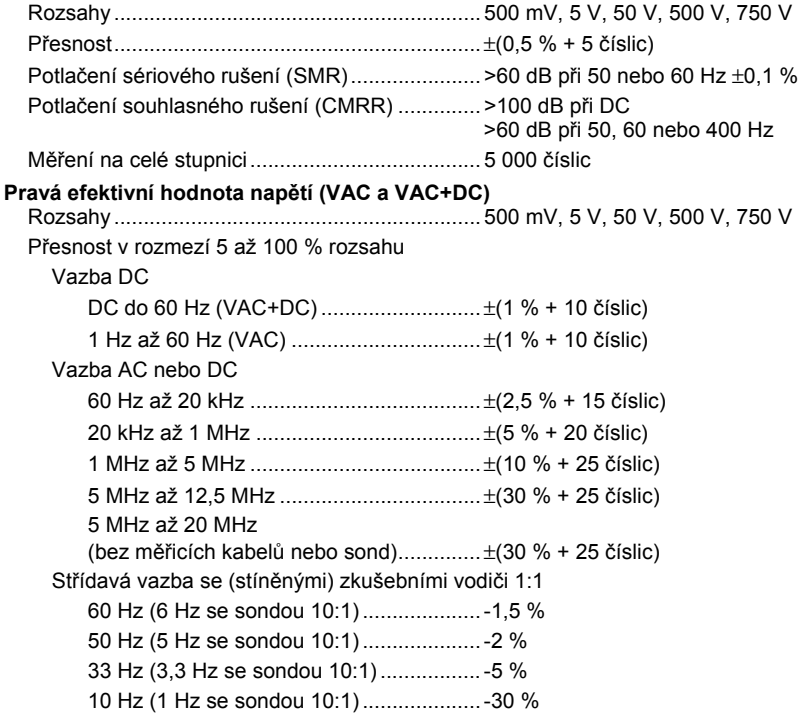

### *Poznámka*

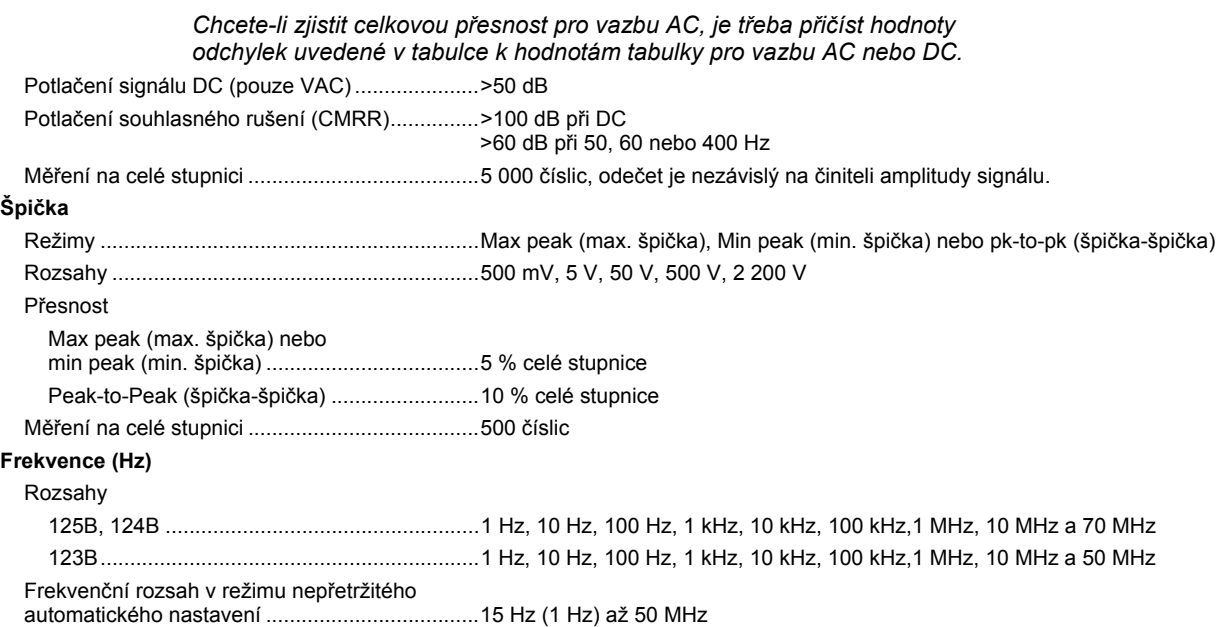

*Uživatelská příručka* 

#### Přesnost

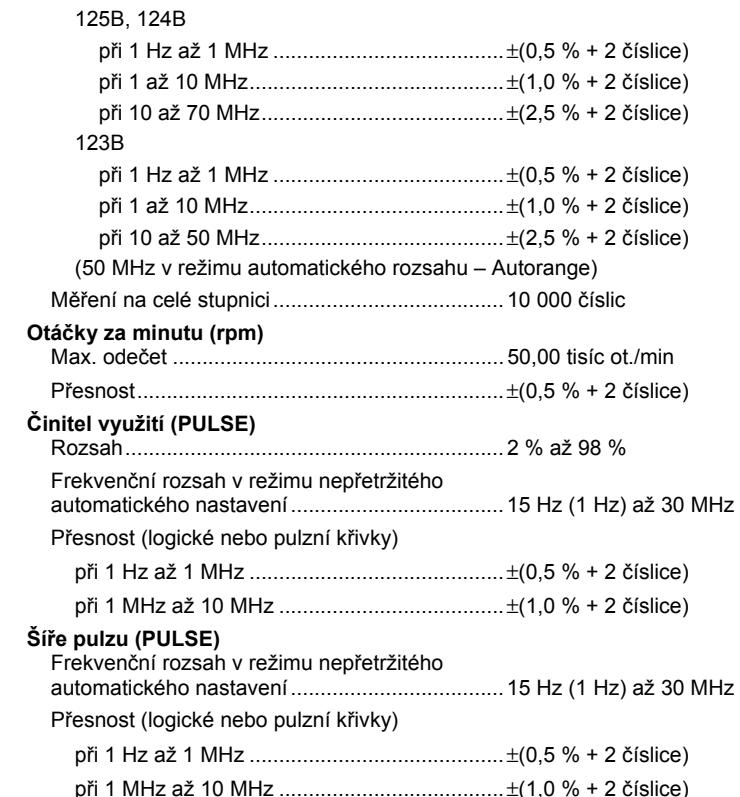

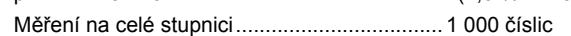

## **Ampéry (AMP)**

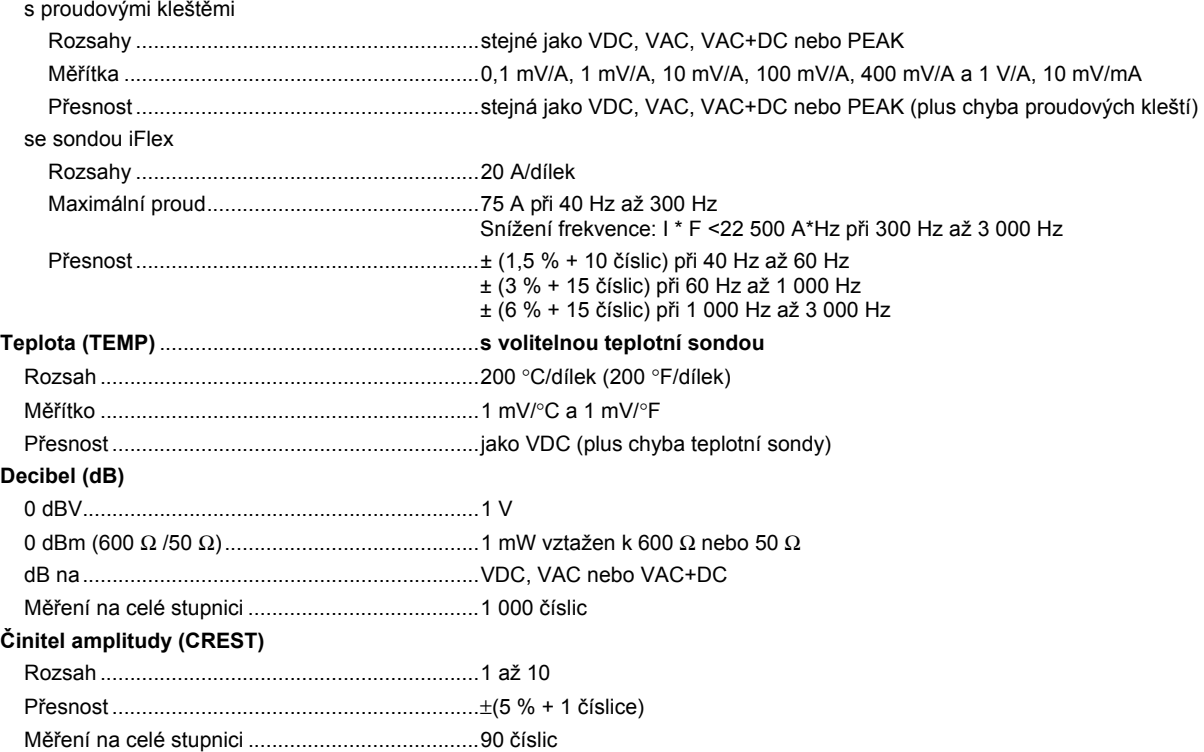

*Uživatelská příručka* 

### **Fáze**

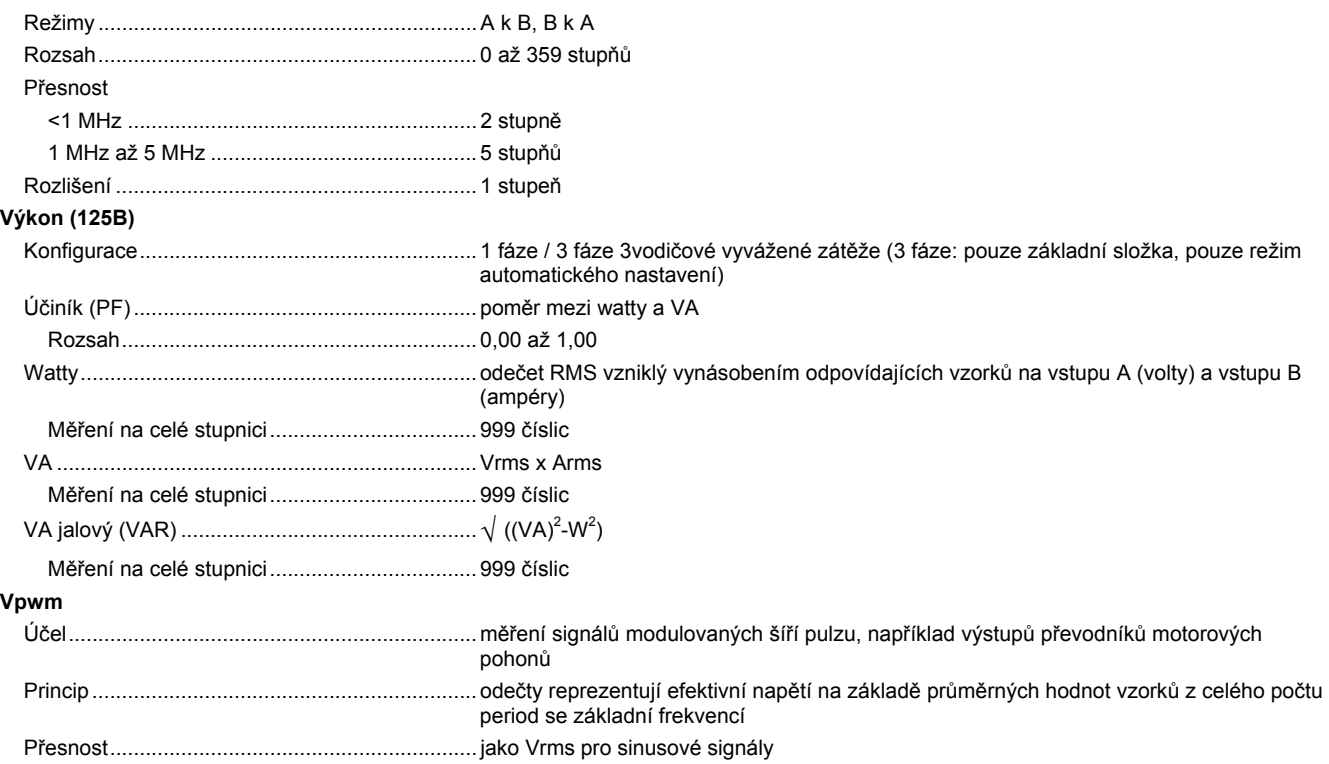

### Vstup A

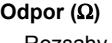

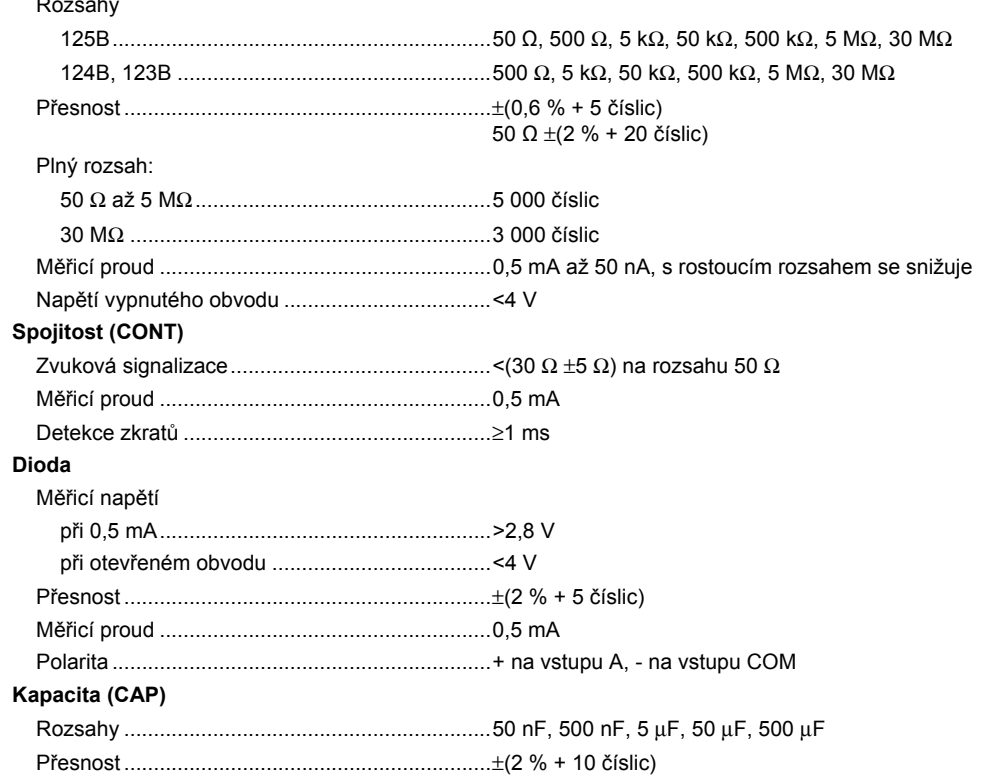

*Uživatelská příručka* 

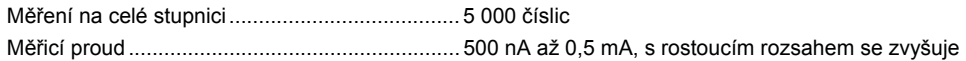

#### Pokročilé funkce měřicího přístroje

#### **Zero Set (Nastavení nuly)**

Nastaví aktuální hodnotu jako referenční

#### **Fast/Normal/Smooth (rychlé/normální/jemné)**

Doba ustálení měřicího přístroje Fast (rychlé): 1 s při 1 μs až 10 ms/dílek

Doba ustálení měřicího přístroje Normal (normální): 2 s při 1 μs až 10 ms/dílek

Doba ustálení měřicího přístroje Smooth (jemné): 10 s při 1 μs až 10 ms/dílek

#### **Funkce AutoHold (na A)**

Zachytí a zmrazí stabilní výsledek měření. Po ustálení signalizuje. Funkce AutoHold pracuje s hlavním údajem měřicího přístroje, s prahem 1 Vpp u AC signálů a 100 mV u DC signálů.

**Pevná desetinná tečka** ......................................... pomocí tlačítek pro útlum.

# *Odečty kurzorem (124B, 125B)*

#### **Zdroje**

A, B

#### **Jedna vertikální čára**

Odečty Average (průměr), Min (minimální) a Max (maximální)

Odečty Average (průměr), Min (minimální) a Max (maximální) a času od spuštění odečtu (v režimu ROLL; přístroj v režimu HOLD) Odečty Min (minimální) a Max (maximální) a času od spuštění odečtu (v režimu ZÁZNAMNÍK; přístroj v režimu HOLD) Hodnoty harmonických v režimu KVALITA ELEKTRICKÉ ENERGIE.

### **Dvě vertikální čáry**

Odečty hodnot špička–špička, časového odstupu a převráceného časového odstupu

Odečty Average (průměr), Min (minimální) a Max (maximální) a časového odstupu od spuštění odečtu (v režimu ROLL; přístroj v režimu HOLD)

### **Dvě horizontální čáry**

Odečty High (horní), Low (dolní) a Peak-Peak (špička–špička)

#### **Doba náběhu a doběhu:**

Čas přechodu, odečet 0 % a 100 % úrovně (manuální nebo automatické vyrovnávání; automatické vyrovnávání možné pouze v režimu jednoho kanálu)

#### **Přesnost**

Jako přesnost osciloskopu

### *Záznamník*

Záznamník zaznamenává odečty měřicího přístroje v režimu záznamu měření nebo nepřetržitě zaznamenává křivky v režimu osciloskopického záznamu. Informace se u modelů 125B nebo 124B ukládají do interní paměti nebo na volitelnou SD kartu.

Výsledky jsou zobrazovány ve formátu zapisovacího přístroje, který zakresluje grafy minimálních a maximálních hodnot měření nebo ve formátu záznamníku křivek, který vykresluje všechny zachycené vzorky.

#### **Odečty měřicího přístroje**

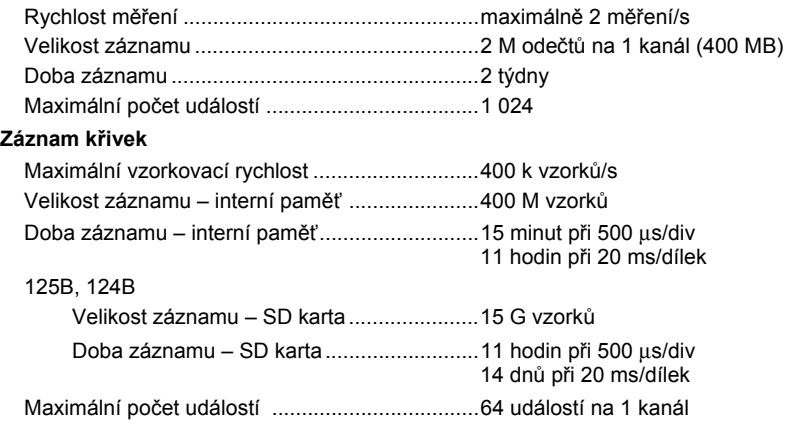

*Uživatelská příručka* 

# *Kvalita elektrické energie (125B)*

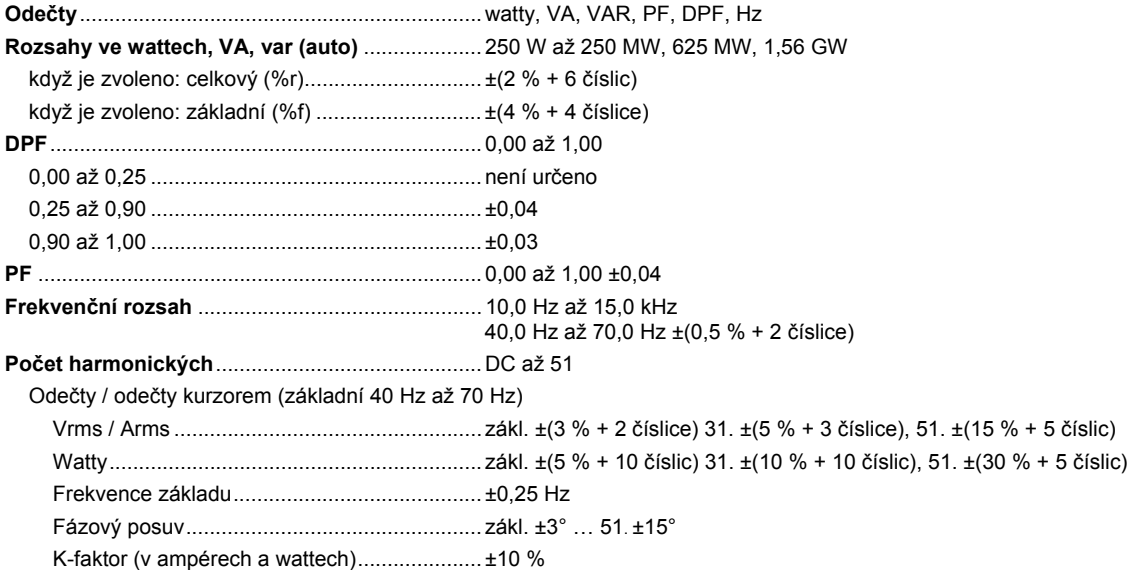

# *Měření provozních sběrnic (125B)*

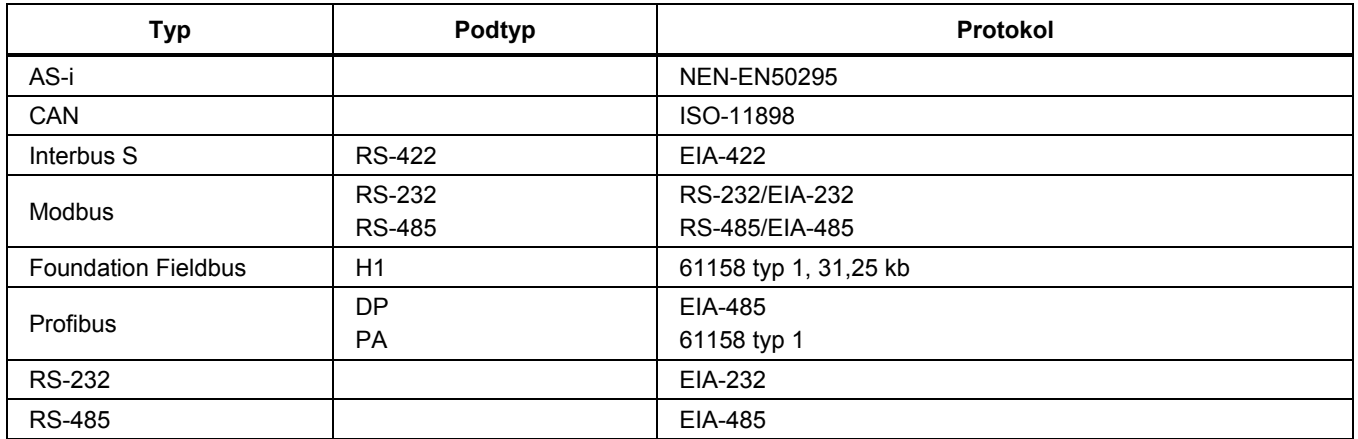

# *Různé*

### **Displej**

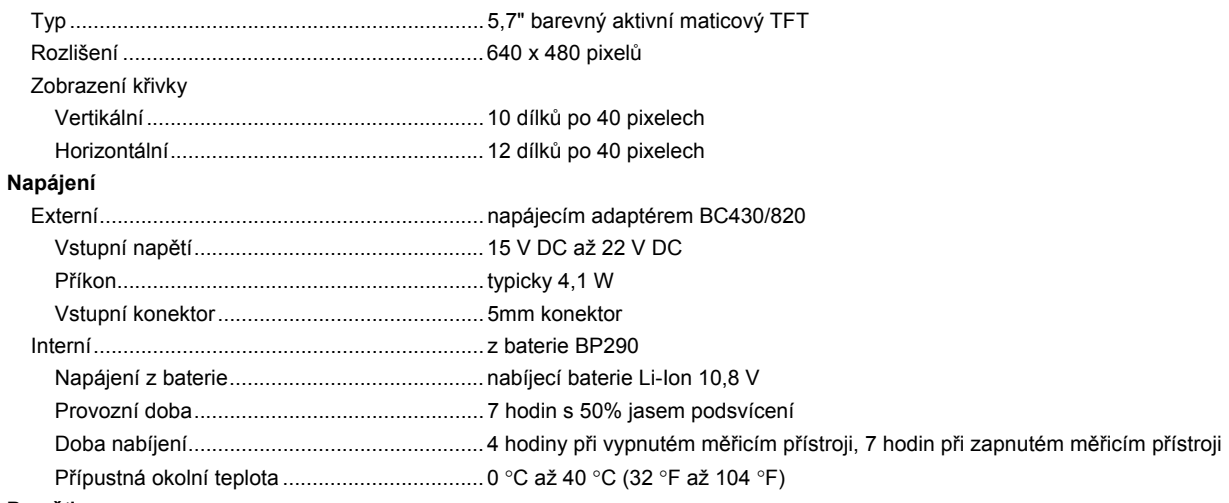

### **Paměť**

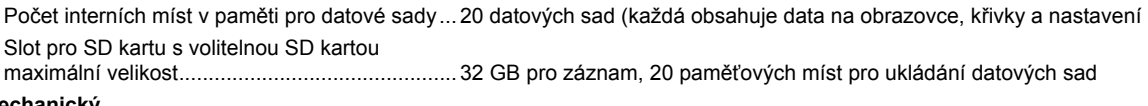

#### **Mechanický**

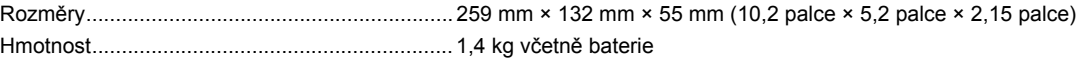

### **Rozhraní**

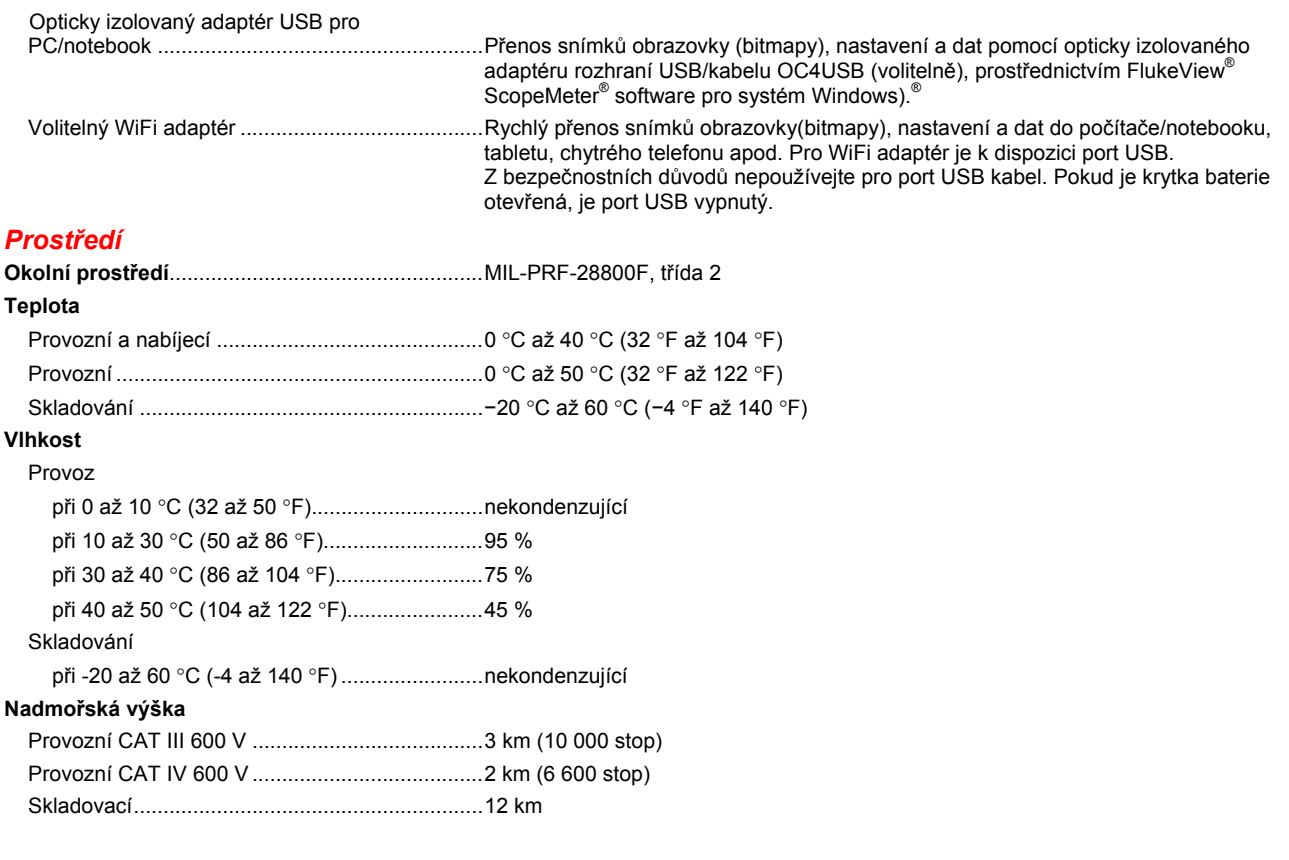

*Uživatelská příručka* 

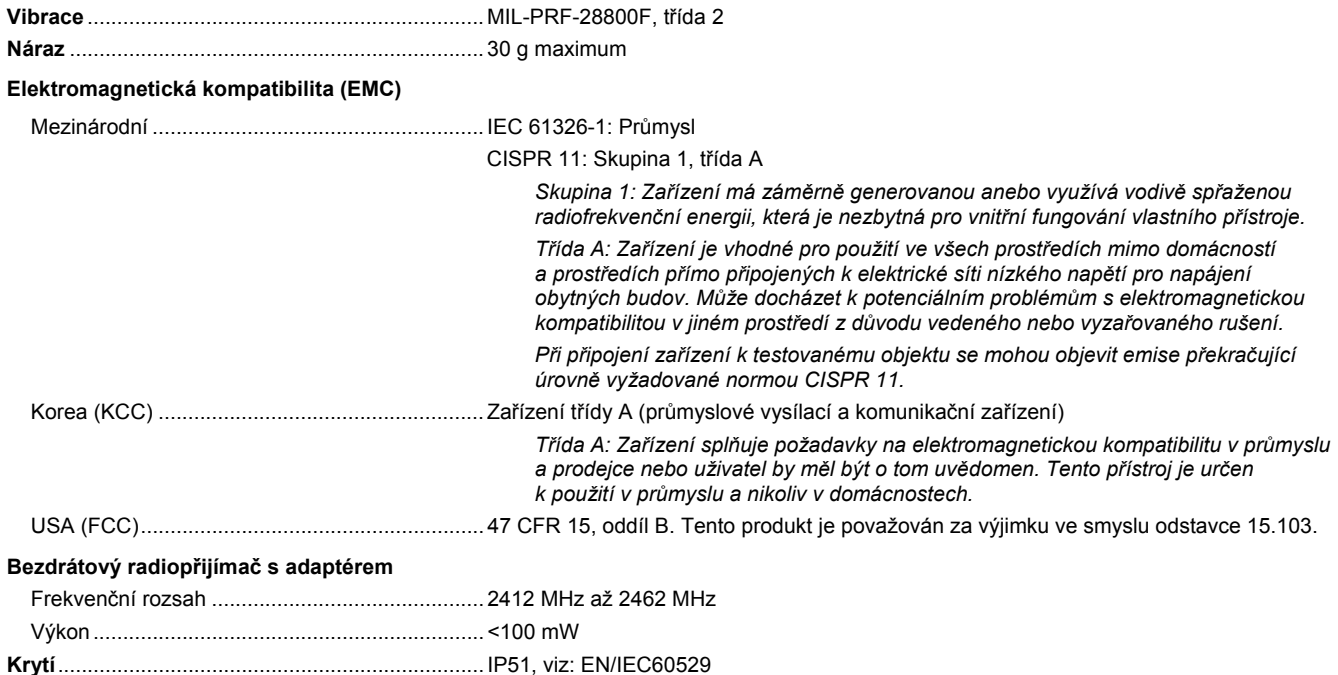

#### **Bezpečnost**

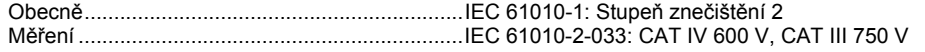

#### **Max. vstupní napětí na vstup A a B**

Přímo na vstup nebo s kabely ............................ 600 Vrms CAT IV, informace o snížení hodnoty viz Obrázek 15.

S redukcí banánek-BNC BB120 .......................... 300 Vrms, informace o snížení hodnoty viz Obrázek 16.

#### **Max. plovoucí napětí**

**mezi libovolnou svorkou a uzemněním** .............. 600 Vrms Cat IV, 750 Vrms až do 400 Hz

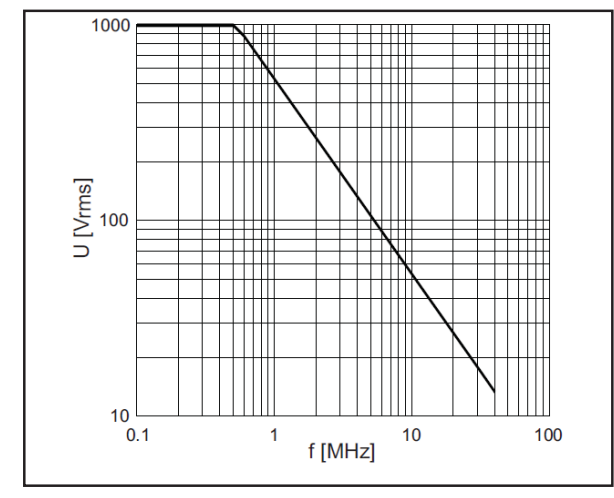

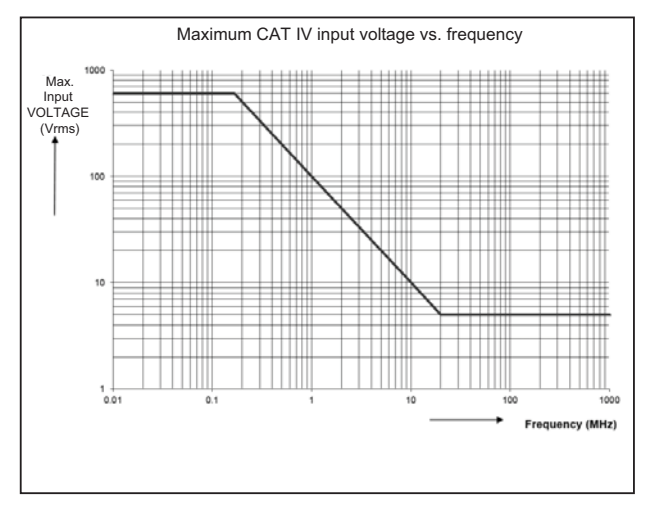

hpp050.ep

hpp049.eps

**Obrázek 15. Max. vstupní napětí při různých frekvencích pro BB120 a STL120-IV** 

**Obrázek 16. Bezpečná manipulace: Max. napětí mezi referenčním bodem měřicího přístroje a uzemněním** 

### *123B/124B/125B Uživatelská příručka*

Přístroje Fluke řady 12xB, včetně standardního příslušenství, jsou v souladu se směrnicí EHS 2004/108/ES o elektromagnetické (EMC) imunitě podle EN61326-1: 2006 a s přihlédnutím k následující tabulce.

#### **Rušení stopy u STL120-IV**

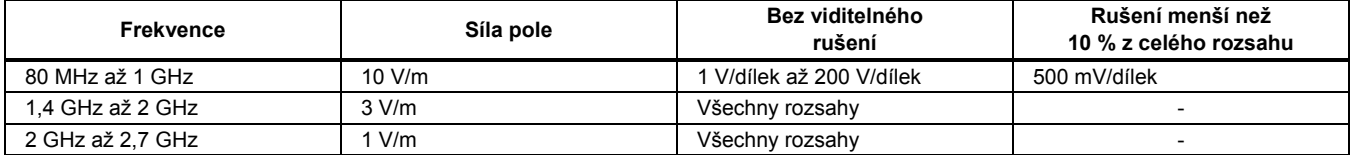

(–) = bez viditelného rušení

Neuvedené rozsahy mohou mít rušení >10 % celé stupnice.